# **Prozesse und Automatisierungen**

ELO Flows

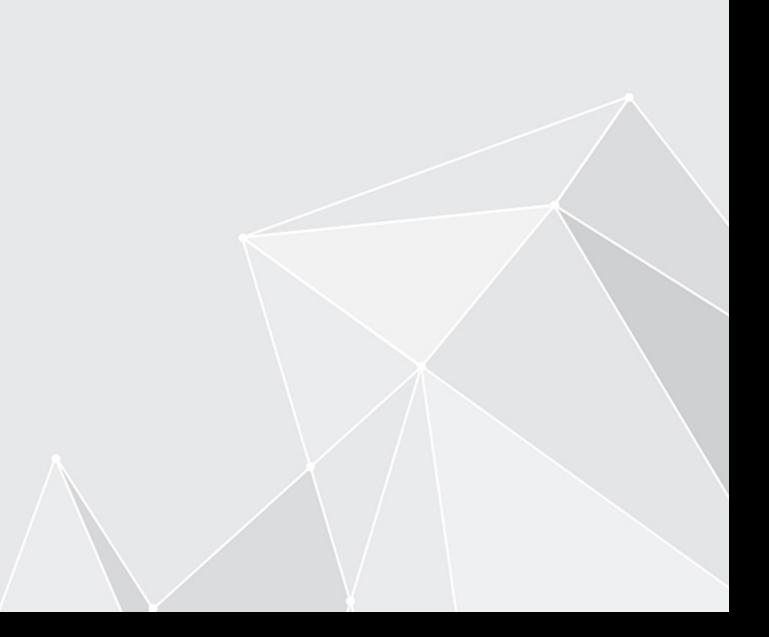

# **Inhaltsverzeichnis**

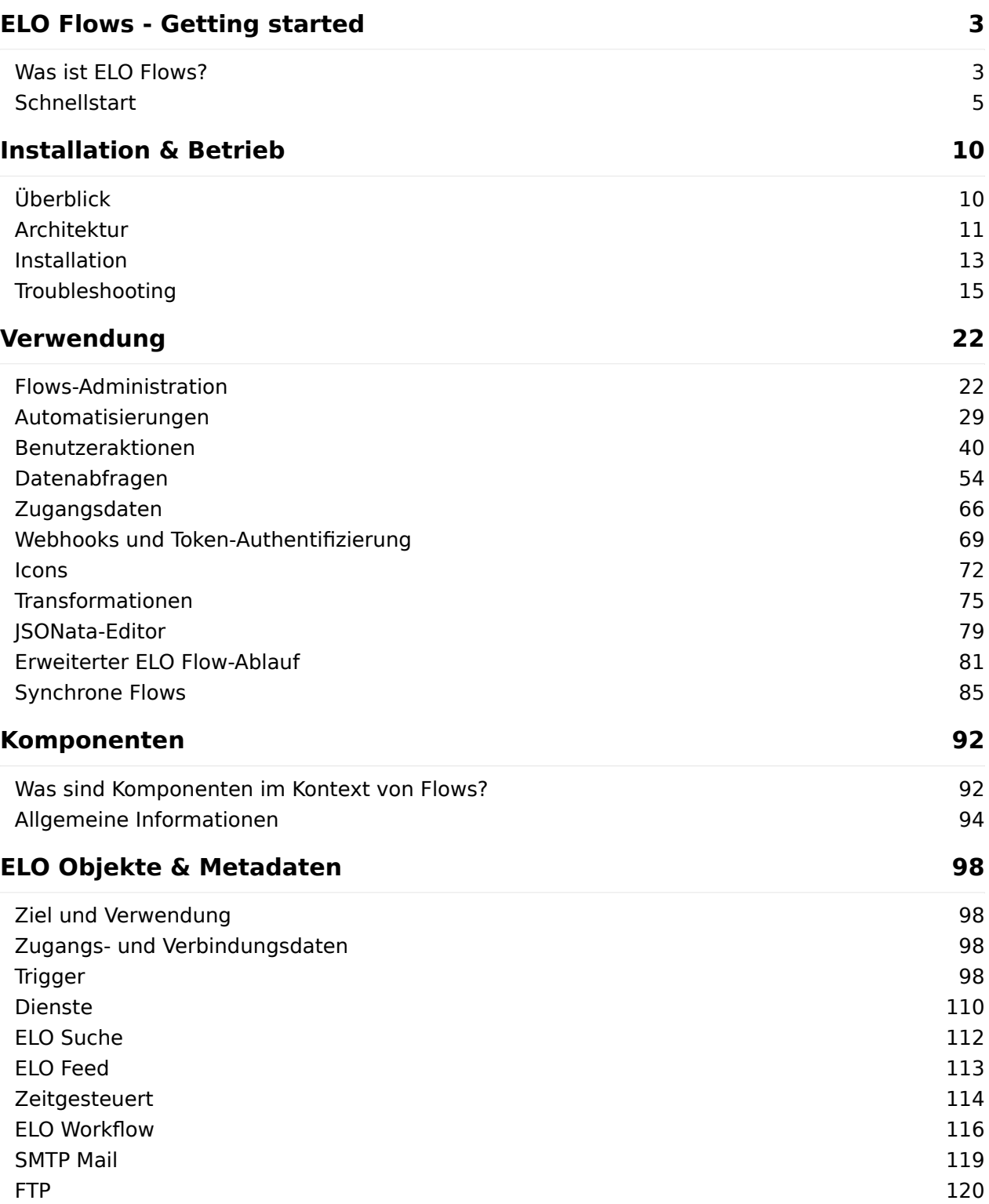

# <span id="page-2-0"></span>**ELO Flows - Getting started**

### <span id="page-2-1"></span>**Was ist ELO Flows?**

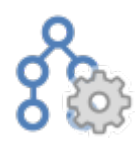

ELO Flows ist ein ELO Modul für die vereinfachte Umsetzung von Automatisierungs- und Integrationsaufgaben.

Sie können mit Flows Automatisierungen von Abläufen ohne Scripting erstellen, einfache Benutzeraktionen definieren und Drittsysteme anbinden. Auf diese Weise lassen sich Prozesse auf Basis eines Low-Code-Ansatzes oder No-Code-Ansatzes umsetzen.

#### **Wann sollte ich ELO Flows verwenden?**

- Sie möchten Eingabeformulare in den ELO Clients zur Verfügung stellen. Diese Formulare können als Kachel oder als Button im Menüband hinterlegt werden.
- Sie möchten dienstübergreifend Automatisierungen erstellen. •
- Sie möchten Eigenentwicklungen mit ELO verbinden. Es ist möglich eigene Komponenten zu entwickeln.
- Sie möchten ELO in ein bestehendes System einbinden oder andere Anwendungen in Ihr bestehendes Umfeld integrieren, wie z. B. ERP-Systeme, Mail-Server, File-Shares.

#### **Warum sollte ich ELO Flows verwenden?**

- Sie können mit Flows Funktionen aus verschiedenen Komponenten zusammenstellen. •
- Sie können bei der Konfiguration von Flows erweiterte Definition vornehmen. Ihnen steht hierzu eine deklarative Transformationssprache (JSONata) mit Vervollständigungshilfe zur Verfügung.
- Sie können durch ein Worker-Modell die Jobabarbeitung skalieren.
- Sie können entsprechend individueller Anforderungen bestehende Komponenten kombinieren und durch eigene Komponenten-Entwicklungen erweitern.
- Sie erhalten ELO Flows als Bestandteil der ELO Lizenz.

#### **Wie grenzt sich ELO Flows von anderen ELO Komponenten ab?**

#### **ELOas**

ELO Flows ist langfristig und sukzessive als Nachfolger des ELOas zu verstehen. ELOas wird weiterhin unterstützt und gewartet, aber nicht mehr weiterentwickelt.

ELO Flows wird das Erstellen von Automatisierungsaufgaben vereinfachen. Im Idealfall kann komplett auf eigenes Scripting verzichtet werden.

#### **ELO Workflows**

ELO Flows wird im Zusammenspiel mit ELO Workflows die Umsetzung von Business-Prozessen gemeinsam vereinfachen.

Technische Logik kann mit Flows umgesetzt werden, wohingegen Business-Logik über ELO Workflows abgehandelt werden kann.

Die Verknüpfung beider Module schafft ein umfassendes Prozess-Werkzeug.

#### **ELO Business Logic Provider (BLP)**

ELO Flows wird neben dem ELO BLP existieren.

Für komplexe Integrationsszenarien wird der ELO BLP weiterhin Mittel der Wahl sein.

#### **ELO Business Solutions**

Die ELO Business Solutions sind Fachlösungen auf Basis der ELO Suite.

ELO Flows wird zukünftigen ELO Business Solutions als technische Plattform dienen und das Common-Framework in Teilen ersetzen.

### <span id="page-4-0"></span>**Schnellstart**

Willkommen bei ELO Flows. Um Ihnen den Anfang zu erleichtern, haben wir einen Schnelleinstieg vorbereitet, damit Sie gleich loslegen können!

#### **Bereitstellung**

ELO Flows wird Ihnen mit der Installation des ELO Server Setups bereitgestellt. Falls noch keine Installation durchgeführt wurde, können Sie diese über das Server-Setup starten.

#### **Flows-Administration**

Über die ELO Administration Console gelangen Sie zur Flows-Administration. Flows ist in die administrative Umgebung von [ELO Pakete](https://docs.elo.com/admin/packages/de-de/flows/) eingebunden. Hier können Sie im Bereich Flows die Flows-Logik definieren und bearbeiten.

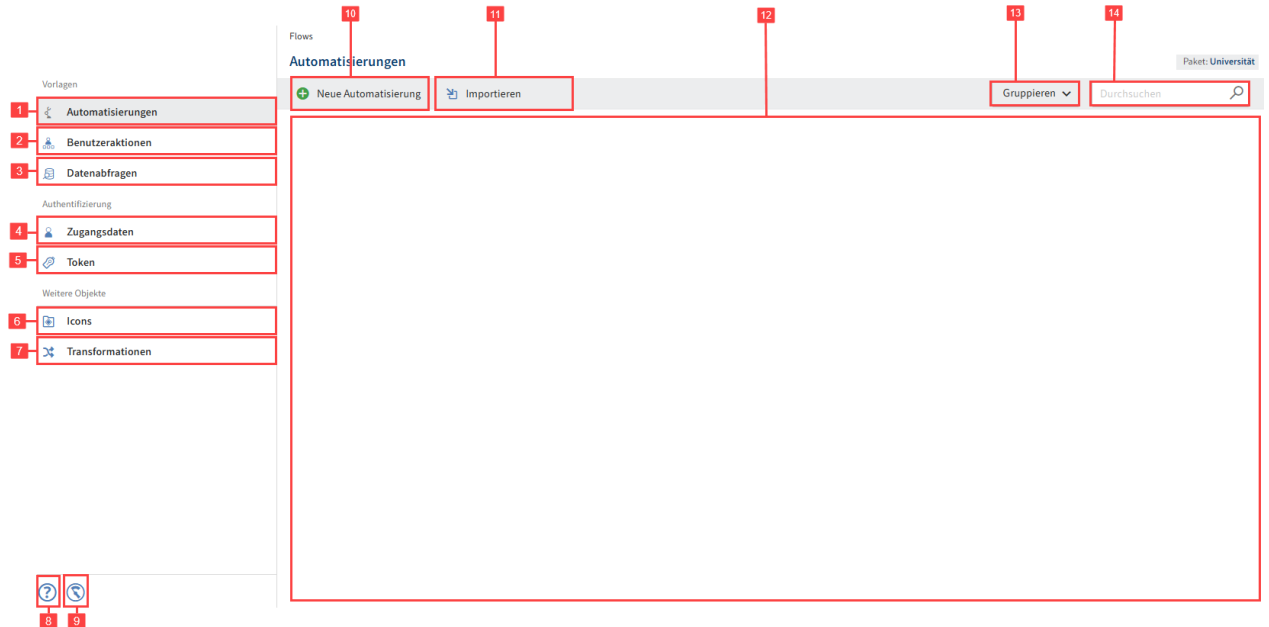

Hier haben Sie folgende Möglichkeiten:

1 Automatisierungen anlegen, bearbeiten, aktivieren und deaktivieren

Weitere Informationen finden Sie im Abschnitt Automatisierungen.

2 Benutzeraktionen anlegen, bearbeiten, aktivieren und deaktivieren

Weitere Informationen finden Sie im Abschnitt Benutzeraktionen.

3 Datenabfrage anlegen, bearbeiten, aktivieren und deaktivieren

4 Zugangsdaten zu Komponenten hinterlegen

Weitere Informationen finden Sie im Abschnitt Zugangsdaten.

5 Token erstellen: Die Absicherung von Trigger-Events, die durch Drittsystemaufrufe ausgelöst werden, kann durch die Erstellung eines Tokens mit zugewiesenem Benutzerkontext erfolgen.

Weitere Informationen finden Sie im Abschnitt Webhooks und Token-Authentifizierung.

6 Icons sehen und bearbeiten

Weitere Informationen finden Sie im Abschnitt Icons.

7 Transformationen anlegen

Weitere Informationen finden Sie im Abschnitt Transformationen.

8 Hilfe: Öffnet die Hilfe-Seite in einem neuen Tab.

9 Monitoring: Öffnet die Seite Status Report. Dort finden Sie Informationen über den Zustand des ausgeführten Flows.

Weitere Informationen finden Sie im Abschnitt Monitoring.

10 Neuen Flow anlegen: Legen Sie neue Benutzeraktionen, Automatisierungen oder Datenabfragen an.

11 Importieren: Importieren Sie bereits exportierte Flows als JSON-Datei.

12 Anzeigebereich: Hier sehen Sie die aktuell vorhandenen Flows.

13 Gruppierung vorhandener Flows

14 Durchsuchen vorhandener Flows

#### **Flow-Arten**

Sie können zwischen drei Flow-Arten wählen:

- Automatisierungen •
- Benutzeraktionen
- Datenabfragen •

Diese unterscheiden sich im initialen Trigger.

Automatisierungen starten unter anderem mit ELO Events. Wenn Sie eine Komponente installieren, welche Trigger anbietet, sind diese hier zu verwenden. Neben den IX-Events wäre hier beispielsweise bei einer E-Mail-Komponente die Aktion der ankommenden E-Mail vorstellbar. Sie könnten darauf reagieren und einen Flow ausführen.

Benutzeraktionen starten mit einem manuellen Trigger. Diese ermöglichen die Eingabe aus einem ELO Client heraus. Diese Daten werden in den Flow übertragen und können dort verarbeitet werden.

Datenabfragen starten mit einem Webhook oder mit ELO Events.

#### **Trigger**

Im ELO Flows-Kontext werden Flows über Trigger gestartet. Es existieren verschiedene Arten von Triggern.

- Automatische Trigger: Diese hören unter anderem auf ELOix Events (bereitgestellt vom ELOix Event-Konnektor).
- •

Multi-Instance-Trigger: Diese ermöglichen eine Stapelverarbeitung von Flow-Instanzen. Für jedes Objekt, das vom Trigger zurückgegeben wird, startet jeweils eine Flow-Instanz.

- Manuelle Trigger: Diese erstellen in den Clients einen Button, um den Flow manuell zu starten. Hinter diesem Button liegt eine Definition für die Activity-UI, die die Aktivitäten einer Eingabe im ELO Client für ELO Flows abbilden.
- Webhook: Ein Webhook-Trigger erstellt einen REST-Endpunkt, der von externen Systemen aufgerufen werden kann.

#### **Dienste**

Dienste werden Funktionen genannt, die in den Flow-Schritten aufgerufen werden.

#### **Aktivitäten**

Aktivitäten sind Benutzeraktionen, welche über einen Button in den ELO Clients geöffnet werden. Die Button-Definition wird im Zuge einer Benutzeraktion konfiguriert. Hier können Sie gängige Use Cases abbilden, z. B. eine Formular-Aktivität oder eine Dokumenten-Upload-Aktivität.

Mehr Informationen finden Sie im Abschnitt Benutzeraktionen unter Aktivitäten hinzufügen.

#### **Flow-Designer**

Mit dem Flow-Designer bearbeiten Sie Flows, die bereits vorhanden sind oder neu erstellt wurden.

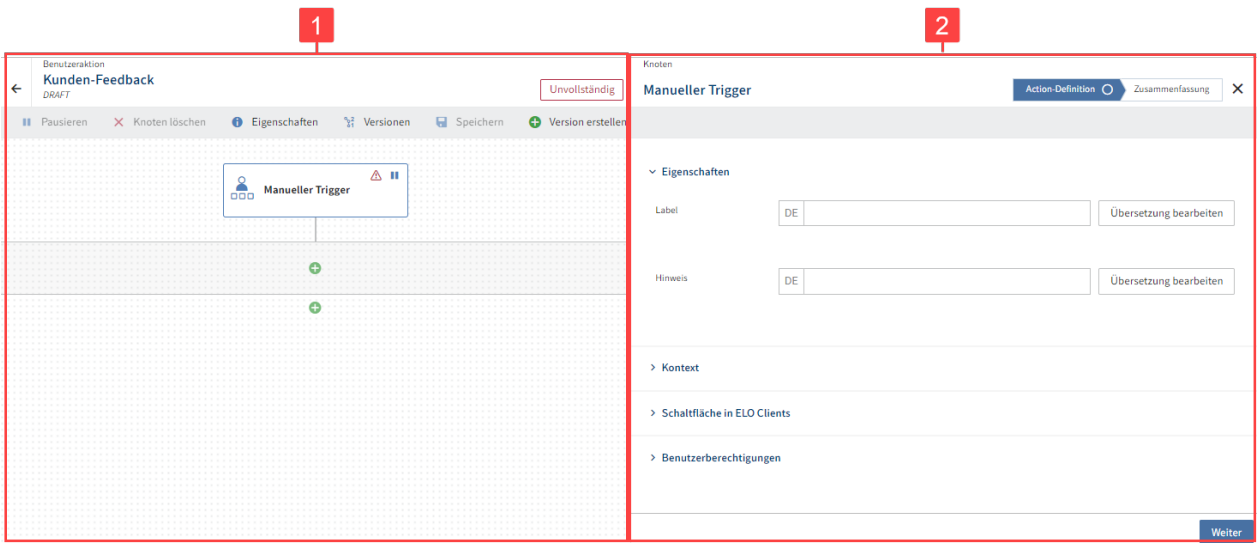

1 Flow-Designer: Gestalten Sie individuelle Flows und deren Eigenschaften, indem Sie neue Knoten hinzufügen, Knoten löschen, den Flow speichern, versionieren, aktivieren oder pausieren.

2 Konfigurationsbereich: Wählen Sie die jeweilige Komponente aus, die Sie in den Flow integrieren wollen und konfigurieren Sie die spezifischen Eigenschaften der Knoten des Flows.

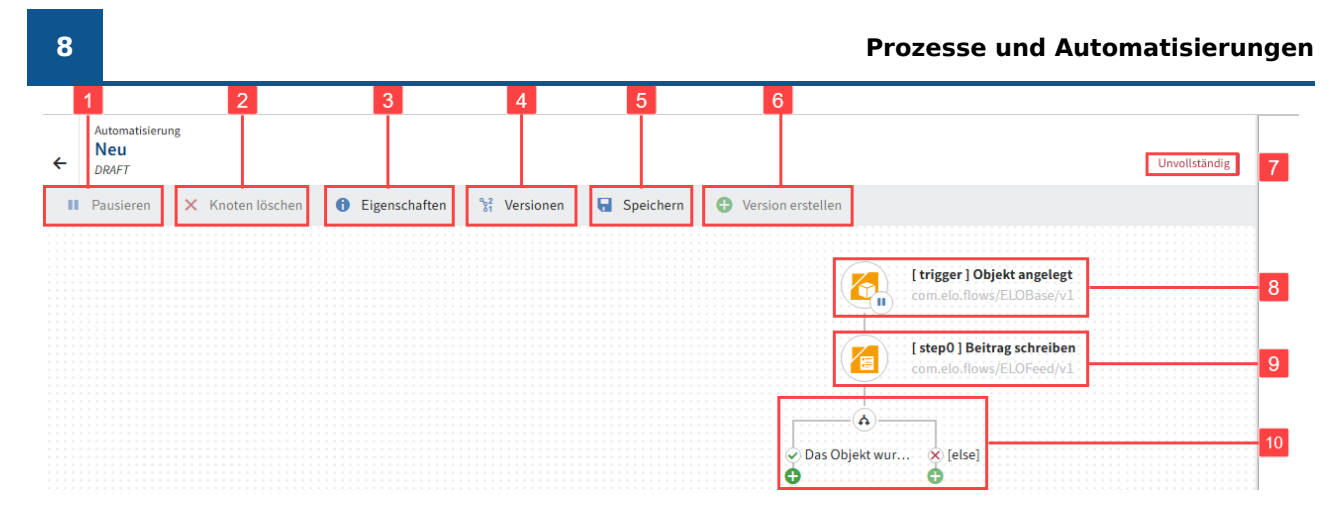

Der Flow-Designer beinhaltet folgende Elemente:

1 Pausieren/Fortsetzen: Setzt einen Flow auf Aktiv oder Deaktiviert. Bei einem deaktivierten Flow werden die Trigger nicht aufgerufen. Bei Benutzeraktionen werden die jeweiligen Buttons im Client ausgeblendet.

2 Knoten löschen: Im Flow-Designer werden Trigger, Dienste oder Verzweigungen als Knoten-Punkte angezeigt. Bei der Konfiguration eines Flows können Sie bestehende Knoten auswählen und über Knoten löschen aus dem aktuellen Flow entfernen.

3 Eigenschaften: Hier können Sie den Namen des Flows anpassen, den Flow exportieren und löschen.

4 Versionen: Sie können die Versionen auswählen, um diese zu löschen, im Flow-Designer zu bearbeiten oder sie zu aktivieren oder deaktivieren. Wenn Sie einen Flow bearbeiten, wird dieser mit DRAFT gekennzeichnet. Erstellte Versionen finden Sie unter dem von Ihnen vergebenen Namen. Weitere Informationen zur Versionierung von Flows erhalten Sie im Abschnitt Verwendung > Erweiterter Flow-Ablauf.

5 Speichern: Führen Sie dies regelmäßig aus, damit keine Änderungen verloren gehen. Ist der Flow aktiviert, erfolgt mit dem Speichervorgang ein Hot-Deployment im ELO Client.

6 Version erstellen: Legen Sie eine Versionssicherung des aktuellen Standes an. Geben Sie hierzu einen Versionsnamen ein. Zusätzlich können Sie der Version einen Kommentar beifügen.

7 Status-Anzeige des Flows: Aktiv, Deaktiviert oder Unvollständig

8 Triggerknoten

9 Dienstknoten: Der Zusatz [Step] kennzeichnet die Reihenfolge der Dienstknoten, die Sie dem Flow zugeordnet haben.

10 Verzweigung: Vor jedem Schritt können Sie auch eine Verzweigung mit einer true-false-Bedingung anlegen. Sie können diese Verzweigung mit weiteren Verzweigungen verschachteln oder mit Diensten weiterführen.

#### **Aufbau eines Flows**

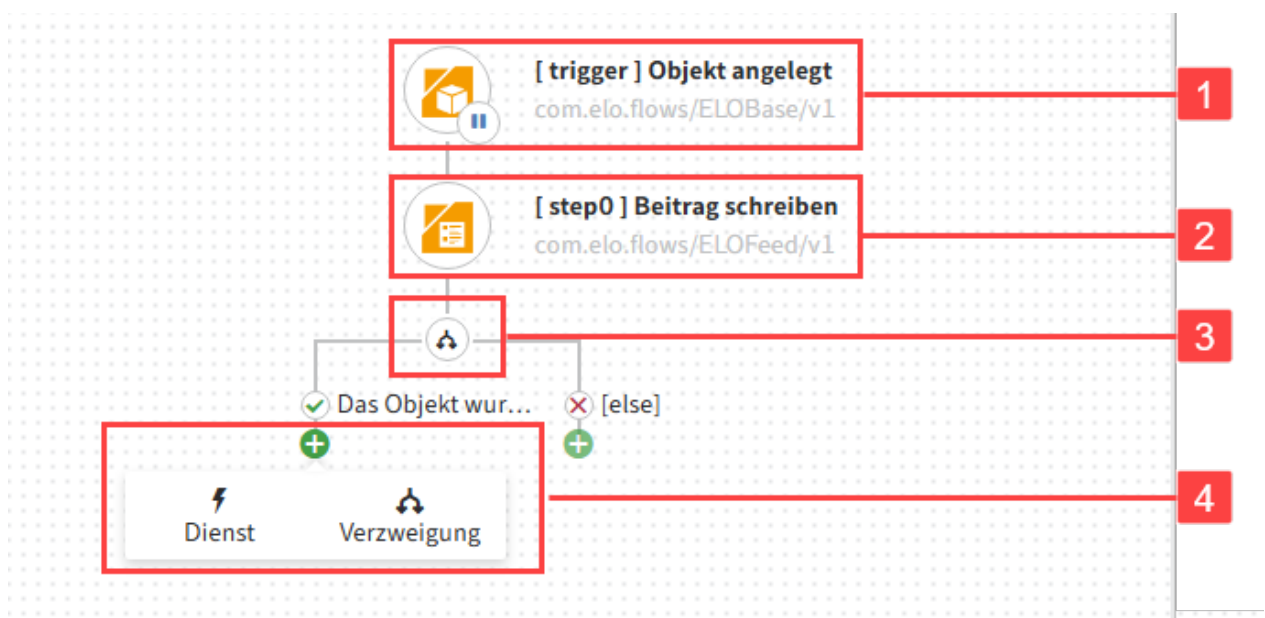

Ein Flow besteht aus folgenden Elementen:

1 Trigger: Startet den Flow

2 Einer Reihe von Diensten: Schritte des Flows

3 Verzweigungsknoten: True-false-Bedingung, die bestimmt, wie der Flow weiter verlaufen wird

4 Knoten hinzufügen: Fügt einen Dienst oder eine Verzweigung hinzu

#### **Komponenten**

Komponenten sind Verbindungsmodule oder Konnektoren zu Systemen. Sie können auf von ELO mitgelieferte Standardkomponenten zurückgreifen, wie z. B. die Komponente ELO Metadaten & Objekte oder selbstgeschriebene Komponenten nutzen, welche mit ihren Wunschsystemen interagieren. Mehr Informationen zu Standardkomponenten im Kontext ELO Flows finden Sie im Abschnitt Komponenten.

# <span id="page-9-0"></span>**Installation & Betrieb**

# <span id="page-9-1"></span>**Überblick**

Im Abschnitt Installation & Betrieb erhalten Sie Informationen zu folgenden Inhalten:

- Architektur •
- Installation und Betrieb

Zusätzlich erhalten Sie Tipps, wie Sie Fehler analysieren können oder Fehlerdaten sammeln können, um in der Community oder beim Business-Support die Analyse zu beschleunigen.

### <span id="page-10-0"></span>**Architektur**

Die Architektur von ELO Flows liefert ein webbasiertes Frontend und ein skalierbares Worker-Modell. Durch die Integration von Apache Karaf bietet ELO Flows außerdem eine Komponentenverwaltung mit Hot-Deployment-Unterstützung an.

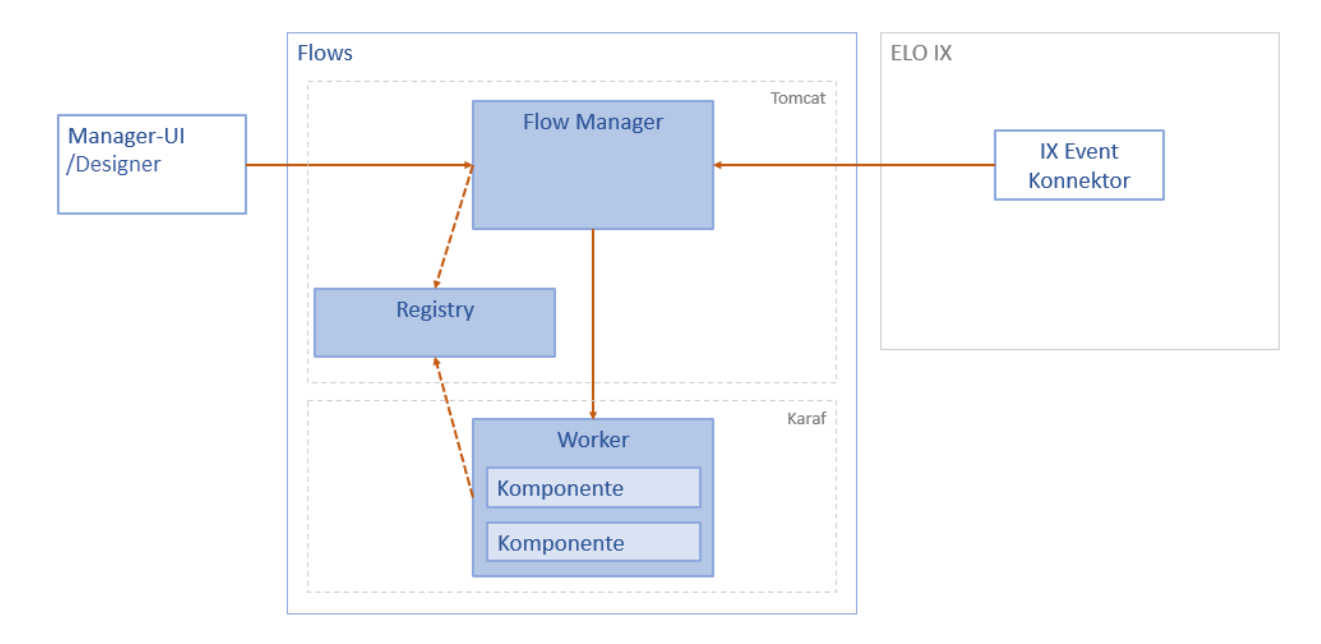

#### **Module**

ELO Flows setzt sich aus diversen Modulen zusammen.

Der ELO Flows-Manager und die Registry laufen als Webapp auf einem Tomcat (wie die anderen ELO Module auch). Die Worker laufen auf einem [Apache Karaf](https://karaf.apache.org/).

#### **ELO Flows-Manager**

Der ELO Flows-Manager ist eine zentrale Instanz in ELO Flows. Er ist verantwortlich für das Starten neuer Flows sowie die Ablaufsteuerung.

Der ELO Flows-Manager stellt die Schnittstelle für die Flows-Administration zur Verfügung. Über diese Schnittstelle können Flows angelegt und verwaltet werden. Die Oberfläche kann über die Schnittstelle zudem auf die Informationen der Registry zugreifen.

#### **Flows-Administration**

Die Flows-Administration ist die Oberfläche in der ELO Administration Console. Über diese können Sie Flows verwalten. Die App wird zusammen mit den benötigten Schnittstellen vom ELO Flows-Manager bereitgestellt.

#### **Worker**

Die Worker sind eigenständige Container. In den Workern werden die Komponenten deployed. Zur Lastverteilung können mehrere Container parallel benutzt werden.

#### **Registry**

Die Registry ist eine zentrale Instanz von ELO Flows. Die Worker melden sich bei der Registry an und registrieren dort die Komponenten. Die Registry überprüft zudem, ob die Worker erreichbar sind und wird informiert, wenn sich die Komponenten eines Workers ändern.

#### **ELOix Event-Konnektor (OSGi-Plug-in)**

Das ELOix-Plug-in ist dafür verantwortlich ELOix-Events an den Flows-Manager weiterzureichen.

Aktuell wird zwischen folgenden Events unterschieden:

- Neuanlage eines SORDs
- Aktualisierung eines bestehenden SORDs •
- Aufruf einer dynamischen Stichwortliste aus einem Formular •

#### **Komponenten**

Die Komponenten werden als OSGi-Plug-in entwickelt. Sie stellen Trigger und Dienste zu Verfügung.

### <span id="page-12-0"></span>**Installation**

1. Starten Sie das ELO Server Setup.

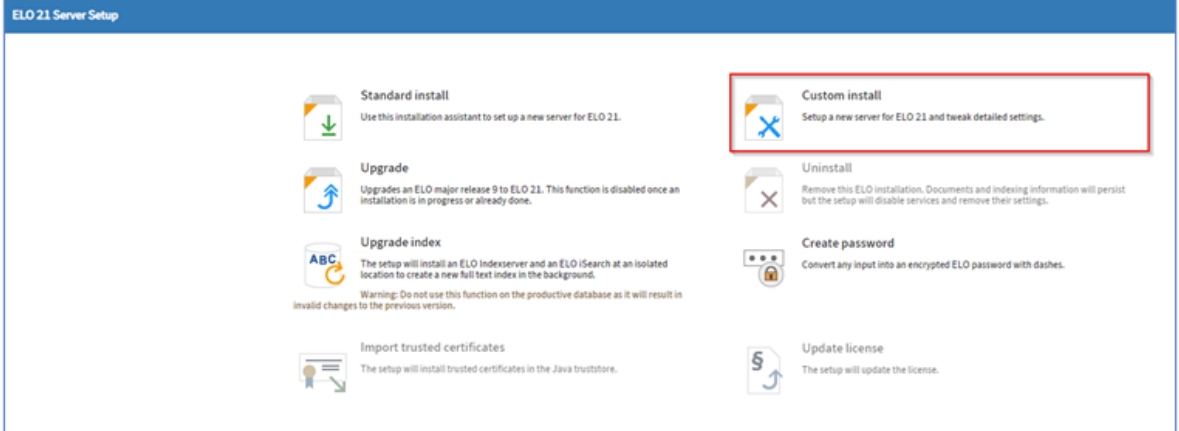

2. Wählen Sie die Option Custom install.

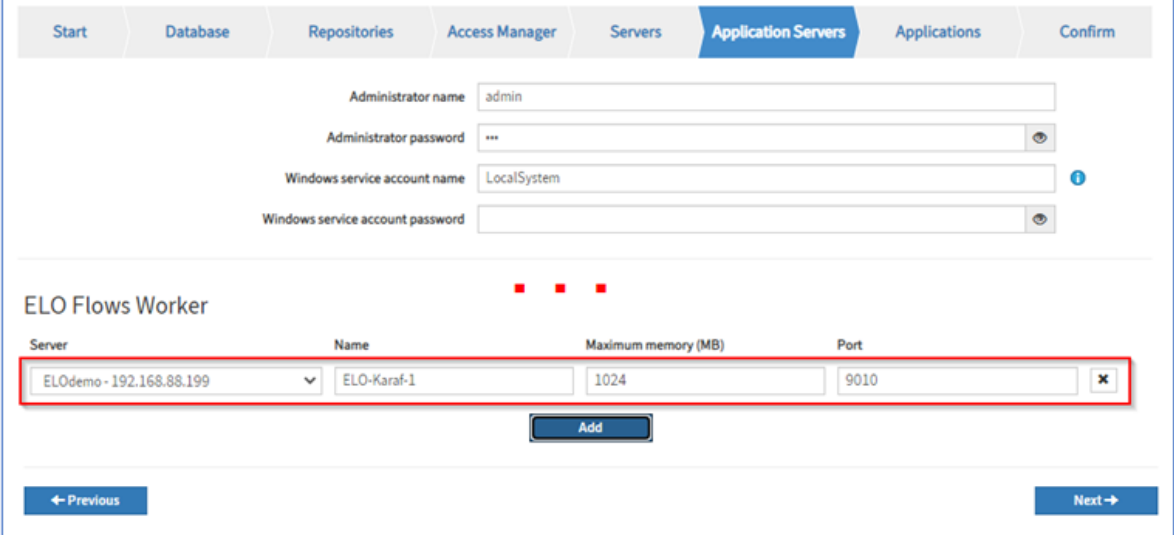

3. Fügen Sie auf der Seite *Application Servers* einen Eintrag für den ELO Flows Worker über Add hinzu.

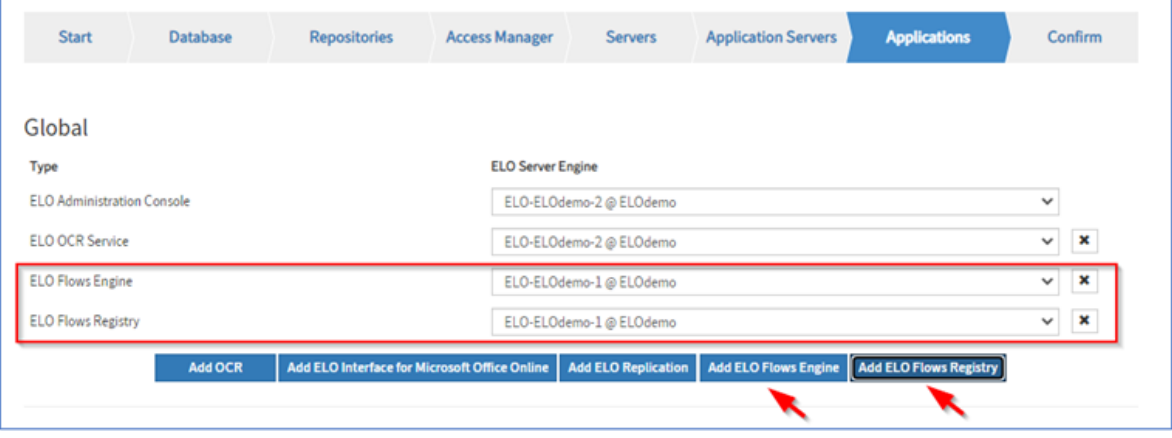

Auf der Seite Applications fügen Sie die beiden Flows Serveranwendungen ELO Flows Engine und ELO Flows Registry hinzu.

Schließen Sie das ELO Server Setup ab. 5.

#### **Authentifizierung am Manager**

Die Flows-Administration kann nach der Installation über die ELO Administration Console aufgerufen werden.

Alternativ kann ein Aufruf direkt über eine URL mit folgendem Schema erfolgen:

http://<HOSTNAME>:<PORT>/ix-<REPOSITORYNAME>/plugin/de.elo.ix.plugin.proxy/flows/

### <span id="page-14-0"></span>**Troubleshooting**

#### **Problemanalyse**

Die Problemanalyse kann in mehreren Schritten ausgeführt werden:

1. Prüfen Sie, ob alle Module ordnungsgemäß laufen. Hier stehen Ihnen mehrere Statusseiten zur Verfügung.

Wie Sie diese erreichen können, erfahren Sie im Abschnitt Monitoring.

2. Prüfen Sie die Log-Dateien.

Sie finden die Log-Dateien worker.log und manager.log im Flows-Arbeitsverzeichnis. Fehler beginnen mit dem Präfix ERROR.

Mit Hilfe des kompletten Error-Stacktrace können Sie die vollständige Fehlerursache prüfen oder dem Support, der Entwicklung oder der Community mitteilen.

#### **Monitoring**

ELO Flows stellt ein Monitoring-Tool zur Verfügung. In diesem Tool können Sie die Abarbeitung von Flows prüfen und Fehler analysieren.

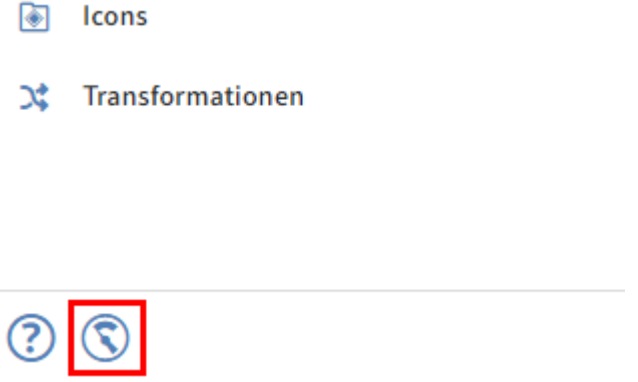

1. Wählen Sie Monitoring in der Flows-Administration.

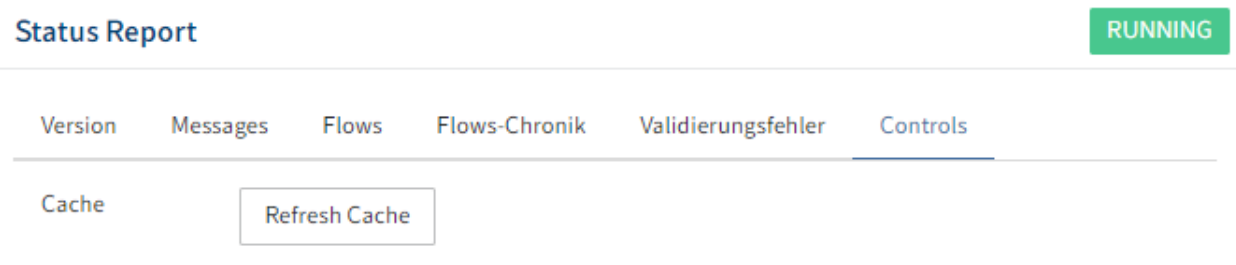

Die Seite Status Report erscheint. Die Seite besteht aus folgenden Tabs:

- Version: Zeigt die aktuell verwendete Version von ELO Flows
- •

Messages: Zeigt aktuelle Statusnachrichten

- Flows: Zeigt die vorhandenen Flows mit dazugehörigen statistischen Werten
- Flows-Chronik: Zeigt den Verlauf der ausgeführten Flows und, falls vorhanden, Fehler in der Ausführung an. Die Liste kann aktualisiert, durchsucht und gefiltert werden.
- Validierungsfehler: Zeigt, falls vorhanden, Fehler und Fehlerquellen in Flows und Transformationen an
- Controls: Mit dem Button Refresh Cache liest der ELO Flows Manager den Datenbankinhalt erneut ein.

Alternativ nutzen Sie eine manuelle Problemanalyse, welche auch durch folgende Statusseiten unterstützt wird.

#### **Statusseiten**

Wir stellen Ihnen mehrere Statusseiten zur Überprüfung zur Verfügung. Diese zeigen neben der aktuell installierten Versionsnummer auch den Online-Status der Module an:

#### **Einfache Statusseite des ELO Flows Managers**

# **ELO Flows Status Report**

Running

Der Manager bietet eine sehr simple Statusseite, welche ausschließlich den Status anzeigt und ohne Authentifizierung benutzt werden kann:

http://<Hostname>:<Port>/flows/status

#### **Statusseite der Flows-Administration**

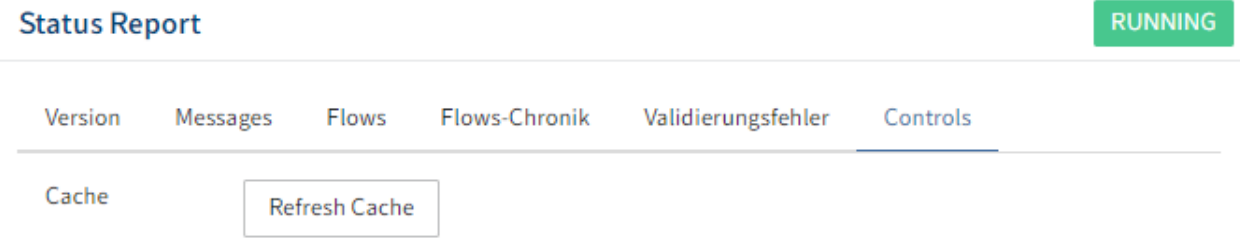

Die Statusseite der Flows-Administration können Sie unter folgender URL erreichen:

http://<Hostname>:<Port>/ix-<Repository>/plugin/de.elo.ix.plugin.proxy/flows/#/status

#### **Statusseite der ELO Flows Registry**

**ELO Flows Registry Status Report RUNNING** Version Services Messages Version 23.00.000.5108-47a22080

Die Statusseite der ELO Flows Registry können Sie unter folgender URL erreichen:

http://<Hostname>:<Port>/registry

#### **Information**

Passen Sie Hostname und Port entsprechend der jeweiligen Installation an.

#### **Bekannte Probleme**

#### **ELO Berechtigungen übertragen**

Derzeit sind Ausgabe-ACL-Objekte nicht kompatibel mit Eingabe-ACL-Objekten. Um Berechtigungen zu übertragen, müssen diese gemapped werden. Hierzu wird eine Transformation benötigt.

#### **Workaround**

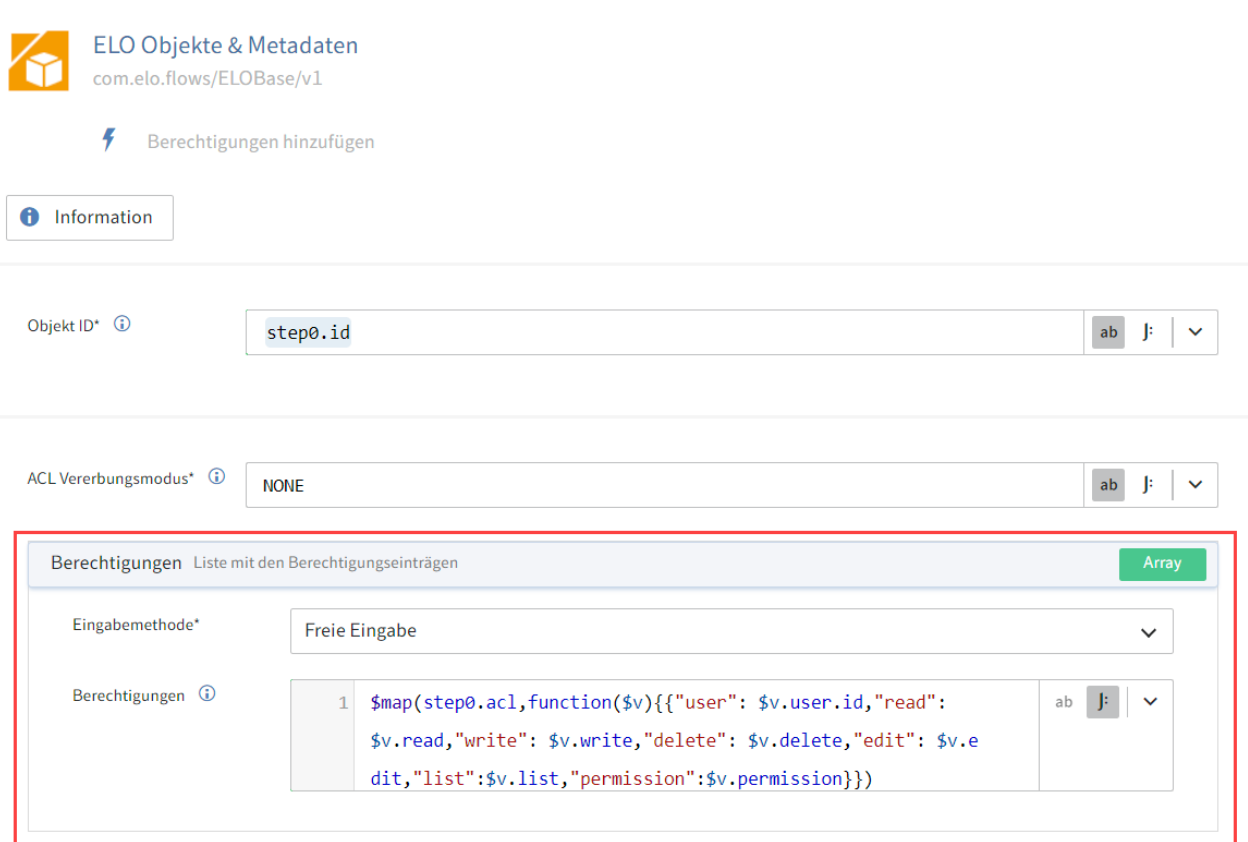

- 1. Legen Sie den Dienst Berechtigung hinzufügen an.
- 2. Navigieren Sie in den Tab Einstellungen.
- 3. Tragen Sie die *Objekt ID* ein.
- 4. Wählen Sie einen ACL Vererbungsmodus.
- 5. Offnen Sie das Listeneinstellungsmenü für Berechtigungen über den Button *Array*.
- 6. Wählen Sie Freie Eingabe als Eingabemethode aus.
- 7. Ubertragen Sie im JSONata-Editor bei Berechtigungen folgenden JSONata-Aufruf:

```
$map(stepX.acl, function($aclItem) {
   {
   "user": $aclItem.user.id,
   "read": $aclItem.read,
   "write": $aclItem.write,
   "delete": $aclItem.delete,
   "edit": $aclItem.edit,
   "list": $aclItem.list,
   "permission": $aclItem.permission
   }
})
```

$$
f_{\rm{max}}
$$

Passen Sie den Kontext an das Quellobjekt der Berechtigungen an.

#### **Behandlung von Datumswerten mit dem ELO Flows JSONata-Editor**

ELO verwendet intern das ISO-Format ohne Delimiter (z.B. 20130701).

Die Funktion \$toMillis() unterstützt in ELO Flows bisher keine Konvertierung ohne Delimiter.

#### **Workaround**

Daher muss zunächst das ISO-Datum mit Delimiter versehen werden.

\$milliRes ist das in Millisekunden konvertierte Datum, mit dem weitergearbeitet werden kann.

```
(
   $iDate := activities.calendar.date;
   $cDate := $substring($iDate, 0, 4) & "--& $substring($iDate, 4, 2)\& "-" \& $substring($iDate, 6, 2);
   $milliRes := $toMillis($cDate);
)
```
#### **Verkettung in Transformationsfeldern**

ELO Flows ermöglicht es, Verkettungen innerhalb von Transformationsfeldern vorzunehmen, wie z.B. im Feld Listen-Transformation.

Setzen Sie bei Ihrer Eingabe im JSONata-Editor den entsprechenden Ausdruck in Klammern. Ohne die Klammersetzung wird die Verkettung auf den gesamten Ausdruck statt auf die einzelnen Elemente des Arrays angewandt.

#### **Beachten Sie**

Die Verkettung in Transformationsfeldern ist nur im Experten-Modus des JSONata-Editors möglich. Wählen Sie hierzu den Modus mit dem J:-Symbol aus.

Beispiel-Verkettung von GUID und String

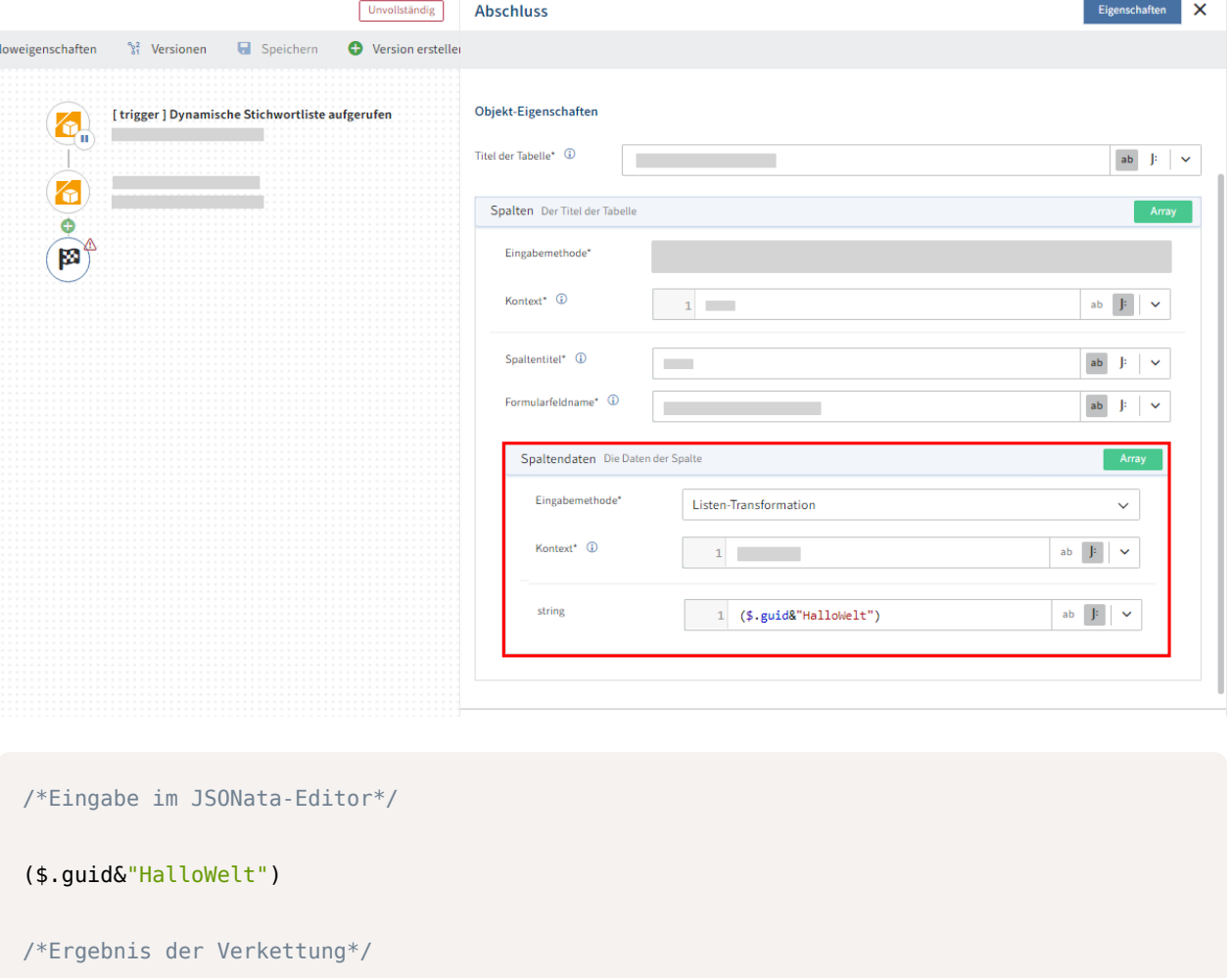

```
\lceil "guid1HalloWelt",
   "guid2HalloWelt",
   "guid3HalloWelt"
]
```
#### **Pakete aus Altdaten migrieren**

Die ELO Flows-Migration wird einmalig ausgeführt. Anschließend wird ein Flag in der Datenbank gesetzt, welches anzeigt, dass die Migration von Altdaten bereits erfolgt ist. Die Migration wird daher nicht neu gestartet. Ein Laden von nicht-migrierten Daten zerstört diese nachhaltig.

Aktuell gibt es noch kein Event beim Paketimport, mit welchem die importierten Altdaten korrekt behandelt werden können. Verwenden Sie entweder den eigenen Import von ELO Flows (hier werden alte Flows korrekt migriert) oder den im Folgenden beschriebenen Workaround.

#### **Workaround**

- 1. Stoppen Sie den ELO Flows-Manager-Dienst.
- 2. Löschen Sie in der Datenbank das Migrations-Flag.

#### Beispiel:

```
delete from configurations where cfgcomponent = 'flows'
       and cfgkey = '23.00.000'and cfggroup = 'TEMPLATE MIGRATION'
```
3. Starten Sie den ELO Flows-Manager-Dienst.

Ergebnis: Der anschließende Start von ELO Flows führt die Migration von Altdaten erneut aus.

#### **Probleme im Java Client beim Ausführen manueller Flows ohne Aktivitäten**

Aufgrund der Cookie-Richtlinien ist es nicht möglich, manuelle Flows ohne Aktivitäten im ELO Java Client auszuführen, wenn diese auf derselben Maschine wie der Flows-Manager laufen. Grund dafür ist, dass der Flows-Manager den Request nicht verifizieren kann, wenn der Client keine JSESSION-ID übergibt. Aufrufe manueller Flows mit Aktivitäten funktionieren hingegen immer, da diese in der WebView des Clients ausgeführt werden. Der WebClient ist von dem Problem nicht betroffen.

# <span id="page-21-0"></span>**Verwendung**

### <span id="page-21-1"></span>**Flows-Administration**

Die Flows-Administration ist die zentrale Applikation zur Verwaltung von ELO Flows. Sie erreichen diese über den Kontext [ELO Pakete.](https://docs.elo.com/admin/packages/de-de/flows/)

#### **Information**

Flows können nur von Personen mit der Rolle "Hauptadministrator" erstellt, konfiguriert oder gestartet werden.

#### **Startseite**

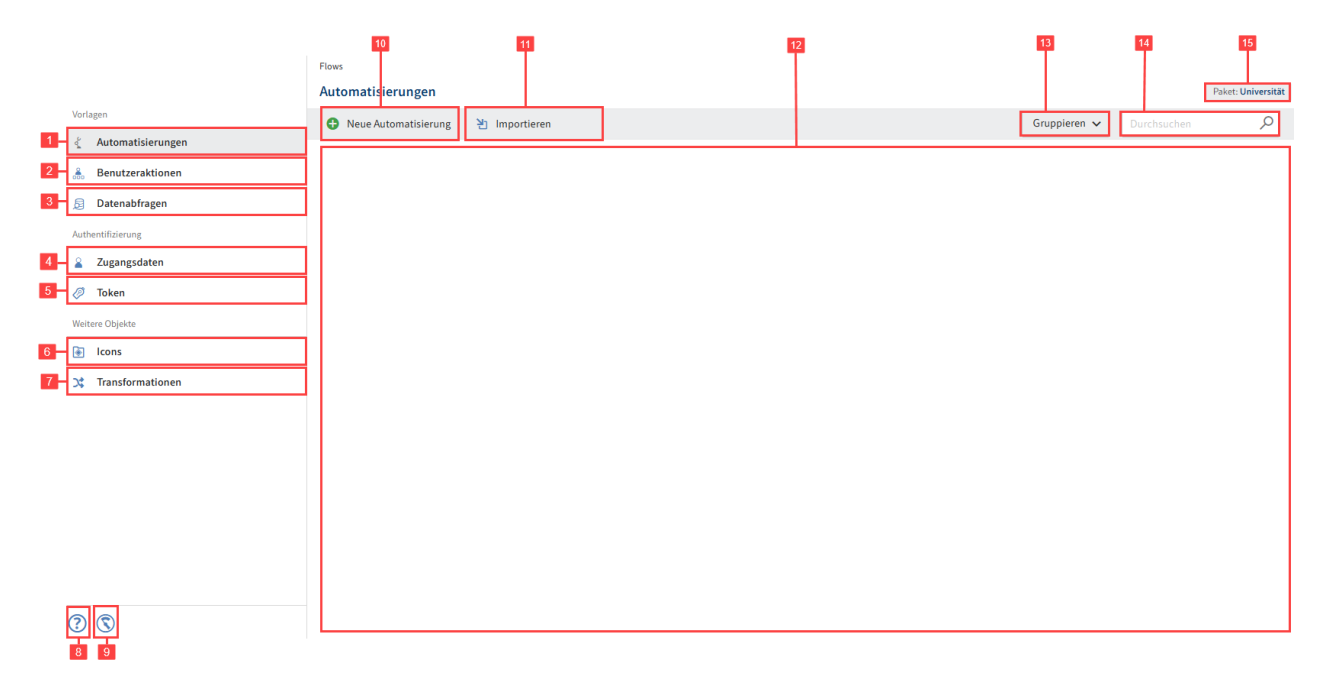

1 Automatisierungen: Beim Start ist der Menüpunkt Automatisierungen gewählt. Über diesen Menüpunkt legen Sie Flows mit automatischen Triggern an.

Weitere Informationen finden Sie unter Automatisierungen.

2 Benutzeraktionen: Über den Menüpunkt Benutzeraktionen werden Ihnen die aktuellen Flows mit manuellen Triggern angezeigt.

Weitere Informationen finden Sie unter Benutzeraktionen.

3 Datenabfrage: Über den Menüpunkt Datenabfrage erstellen Sie spezielle Flows, die Trigger in Form von Abfragen verwenden.

4 Zugangsdaten: Unter Zugangsdaten können Sie zu jeder Komponente Zugangsdaten hinterlegen.

Weitere Informationen finden Sie unter Zugangsdaten.

5 Token: Über den Menüpunkt *Token* erstellen Sie Token. Die Absicherung von Trigger-Events, die durch Drittsystemaufrufe ausgelöst werden, kann durch die Erstellung eines Tokens mit zugewiesenem Benutzerkontext erfolgen.

Weitere Informationen finden Sie unter Webhooks und Token-Authentifizierung.

6 Icons: Über den Menüpunkt Icons sehen Sie die vorhandenen Icons und können neue Icons anlegen.

Weitere Informationen finden Sie unter Icons.

7 Transformationen: Über den Menüpunkt Transformationen legen Sie Transformationen an.

Weitere Informationen finden Sie unter Transformationen

8 Hilfe: Öffnet die Hilfe-Seite in einem neuen Tab.

9 Monitoring: Über Monitoring öffnen Sie die Seite Status Report. Dort finden Sie Informationen über den Zustand des Moduls und ausgeführte Flows.

10 Neuer Flow: Legen Sie eine neue Benutzeraktion, Automatisierung oder Datenabfrage an.

11 Importieren: Importieren Sie bereits exportierte Flows als JSON-Datei.

12 Anzeigebereich: Hier sehen Sie die aktuell vorhandenen Flows.

13 Gruppieren: Über das Drop-down-Menü Gruppieren sortieren Sie die vorhandenen Vorlagen.

14 Vorlagen durchsuchen

15 Paket: Hier sehen Sie, ob die aktuellen ELO Flows Teil eines Pakets in ELO sind.

#### **Neuen Flow anlegen**

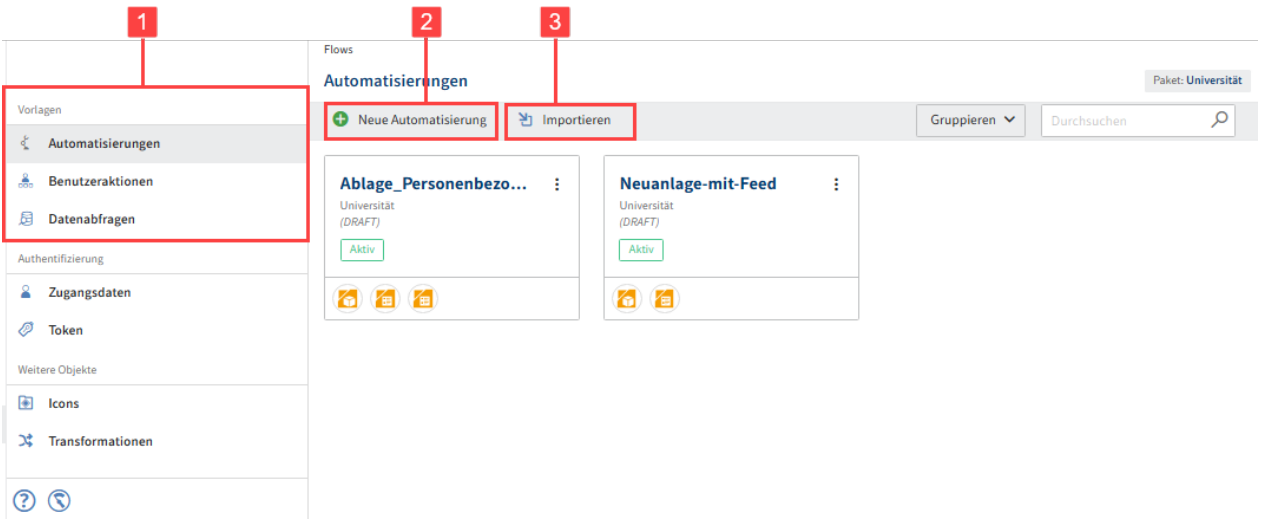

- Wählen Sie in der Sidebar die Art Ihres Flows aus (1) . 1.
- 2. Wählen Sie je nach Art des Flows Neue Automatisierung, Neue Benutzeraktion oder Neue Datenabfrage (2) aus.

Alternativ: Mit Importieren (3) können bereits exportierte Flows als JSON-Datei importiert werden.

1 × Eigerschaften Verwerfen **H** Erstellen Bezeichner\*  $0/128$ Paket Universität V Beschreibung 5

Geben Sie dem anzulegenden Flow die entsprechenden Metadaten mit:

- 1 Erstellen: Speichert die Eingaben. Der neue Flow wird erstellt.
- 2 Verwerfen: Bricht den Erstellungsvorgang des Flows ab
- 3 Bezeichner: Eindeutiger technischer Name des Flows

#### **Information**

Geben Sie dem Flow einen Namen, welcher kurz beschreibt, was der Flow ausführt oder bewirkt.

#### **Information**

Verwenden Sie keine Sonderzeichen.

Folgende Zeichen sind erlaubt:

a-z ◦ A-Z ◦ 0-9 ◦ äöü ◦ ÄÖÜ ◦ ß ◦ \_ ◦

4 Paket: Zeigt an, in welchem Paket-Kontext der Flow erstellt wird

5 Beschreibung: Detaillierte Beschreibung, welche Funktion dieser Flow hat. Verwenden Sie dieses Feld, wenn Ihr Flow komplex wird.

4. Wählen Sie Erstellen.

Sie sehen den neuen Flow in der Übersicht. Dieser trägt zunächst das Label Unvollständig , da noch keine Trigger und Dienste definiert wurden.

#### **Flows-Versionen**

Im Flow-Designer können Sie verschiedene Stadien Ihrer Flows als Versionen abspeichern.

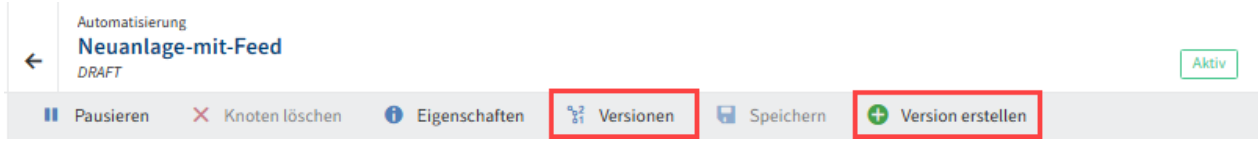

#### **Version erstellen**

Legen Sie mit der Funktion Version erstellen eine Sicherung des aktuellen Bearbeitungsstandes Ihres Flows an.

- 1. Bearbeiten Sie einen Flow im Flow-Designer.
- 2. Speichern Sie Ihren Bearbeitungsstand mit dem Button Speichern.

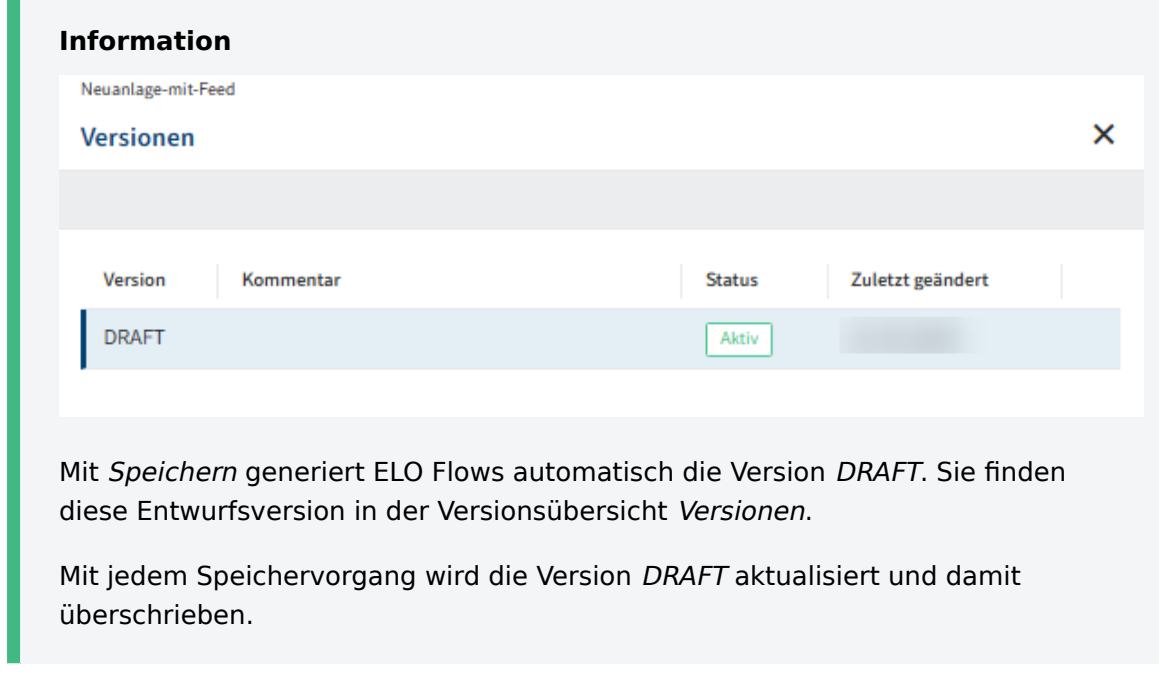

3. Um den aktuellen Bearbeitungsstand zu sichern, wählen Sie Version erstellen.

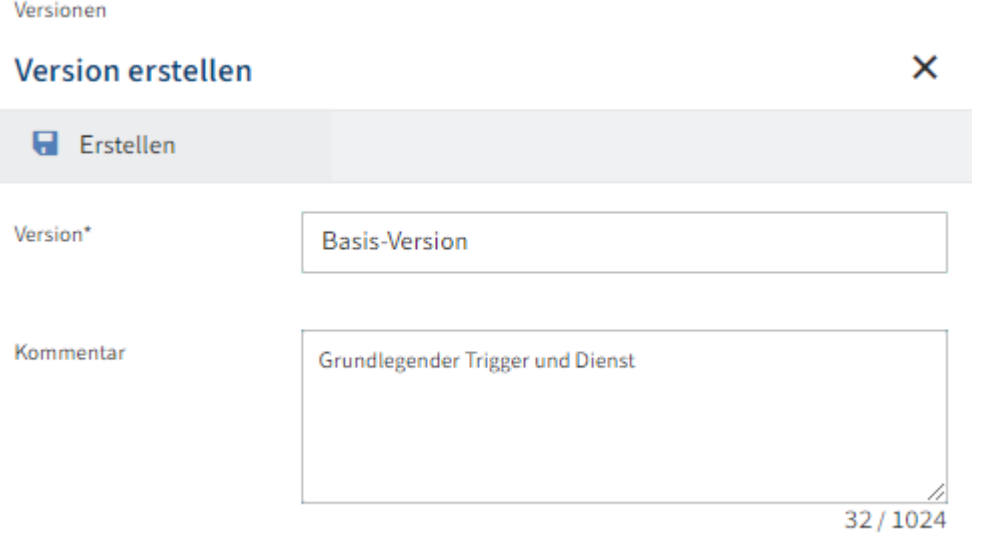

Das Fenster Version erstellen erscheint.

4. Tragen Sie einen Bezeichner für Ihre Version des Flows ein.

Optional: Kommentieren Sie die Version.

5. Wählen Sie Erstellen neben dem Disketten-Symbol.

#### Ergebnis

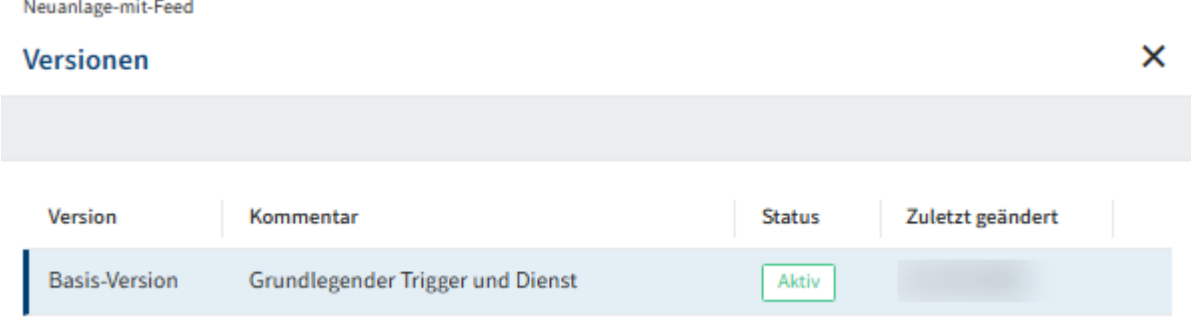

Die von Ihnen erstellte Version steht nun in der Übersicht Versionen zur Verfügung. Dort können Sie die einzelnen Versionen für die weitere Verarbeitung auswählen und z. B. im Flow-Designer aktivieren oder deaktivieren.

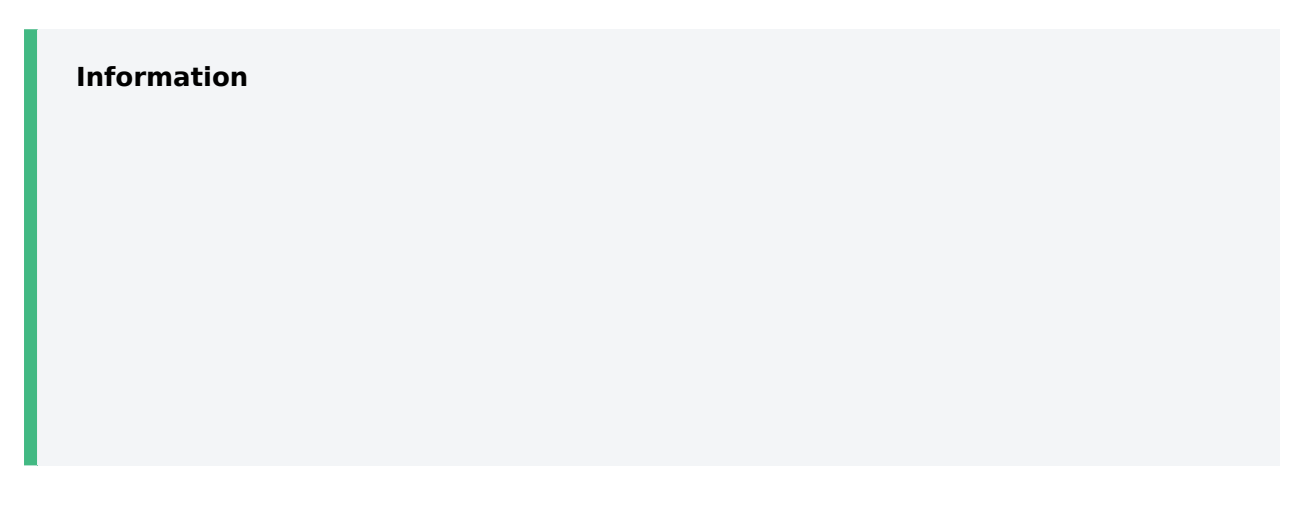

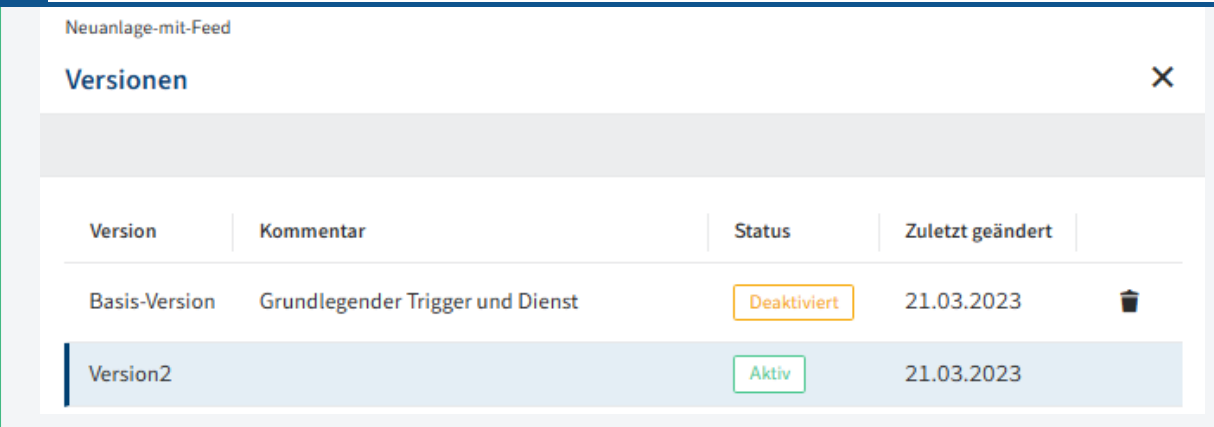

Die neu erstellte Version übernimmt den Status der vorausgegangenen DRAFT-Version. Bei aktivem DRAFT ist die neue Version automatisch aktiviert. Bei deaktiviertem DRAFT ist die neue Version automatisch deaktiviert.

#### **Version als Bearbeitungsbasis auswählen und weiterverarbeiten**

Sie können erstellte Versionen einzeln auswählen, um auf deren Basis den Flow weiterzuverarbeiten.

1. Wählen Sie Versionen.

Das Fenster Versionen erscheint.

Wählen Sie die Version, die Sie weiterverarbeiten wollen. 2.

Wenn die gewünschte Version bereits ausgewählt ist, können Sie das Fenster mit dem X-Symbol schließen.

#### Ergebnis

Das Fenster Versionen schließt sich. Sie befinden sich wieder im Flow-Designer.

#### **Version bearbeiten**

Sie können mit der Funktion Bearbeiten auf Basis des Bearbeitungsstandes einer Version den Flow ergänzen oder verändern.

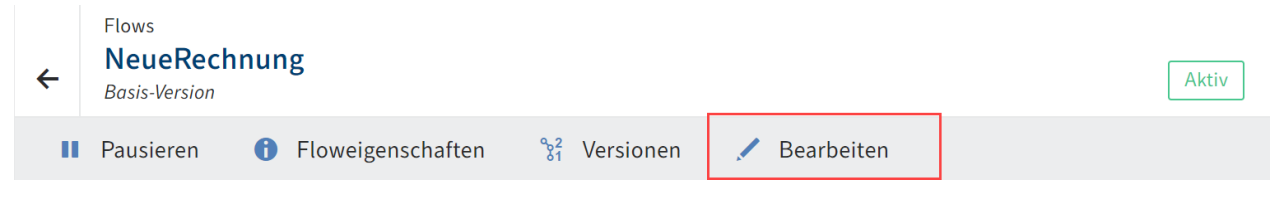

- 1. Wählen Sie die Version im Fenster Versionen aus.
- 2. Wählen Sie Bearbeiten.
- 3. Bearbeiten Sie den Flow.
- 4. Speichern Sie Ihre Entwurfsversion.

#### Ergebnis

Flows

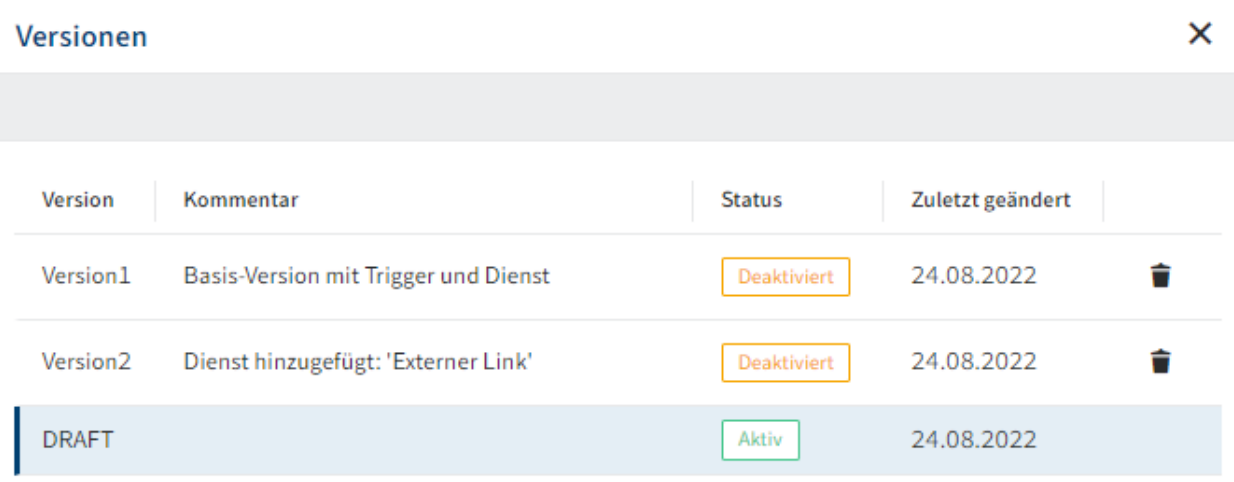

Die Version, auf deren Basis Sie den Flow weiterbearbeitet haben, bleibt weiter unverändert bestehen. Sie finden Ihren aktuellen Bearbeitungsstand als Version DRAFT im Fenster Versionen.

#### Ausblick

Um den aktuellen Bearbeitungsstand als Version zu speichern, erstellen Sie eine neue Version.

#### **Version löschen**

Um eine Version löschen zu können, muss diese zuvor deaktiviert werden.

- 1. Wählen Sie die zu löschende Version im Fenster Versionen aus.
- 2. Wählen Sie im Flow-Designer Pausieren.
- 3. Wählen Sie Versionen.
- 4. Wählen Sie neben der zu löschenden Version den Button mit Mülleimer-Symbol.

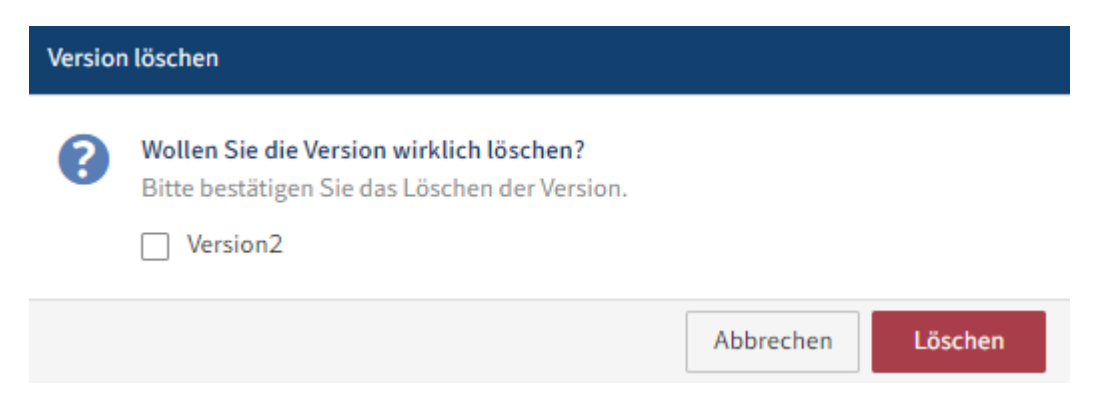

5. Bestätigen Sie den Löschvorgang im Dialog Löschen.

#### Ergebnis

Die von Ihnen ausgewählte Version ist gelöscht und erscheint nicht mehr im Fenster Versionen.

# <span id="page-28-0"></span>**Automatisierungen**

Flows im Bereich Automatisierungen bestehen aus einem (automatischen) Trigger und aus mindestens einem oder mehreren Diensten. Optional können Sie die Komplexität des Flows durch den Einsatz von Verzweigungen erweitern.

#### **Trigger wählen**

Wählen Sie als Erstes einen Trigger. Gehen Sie hierbei wie folgt vor:

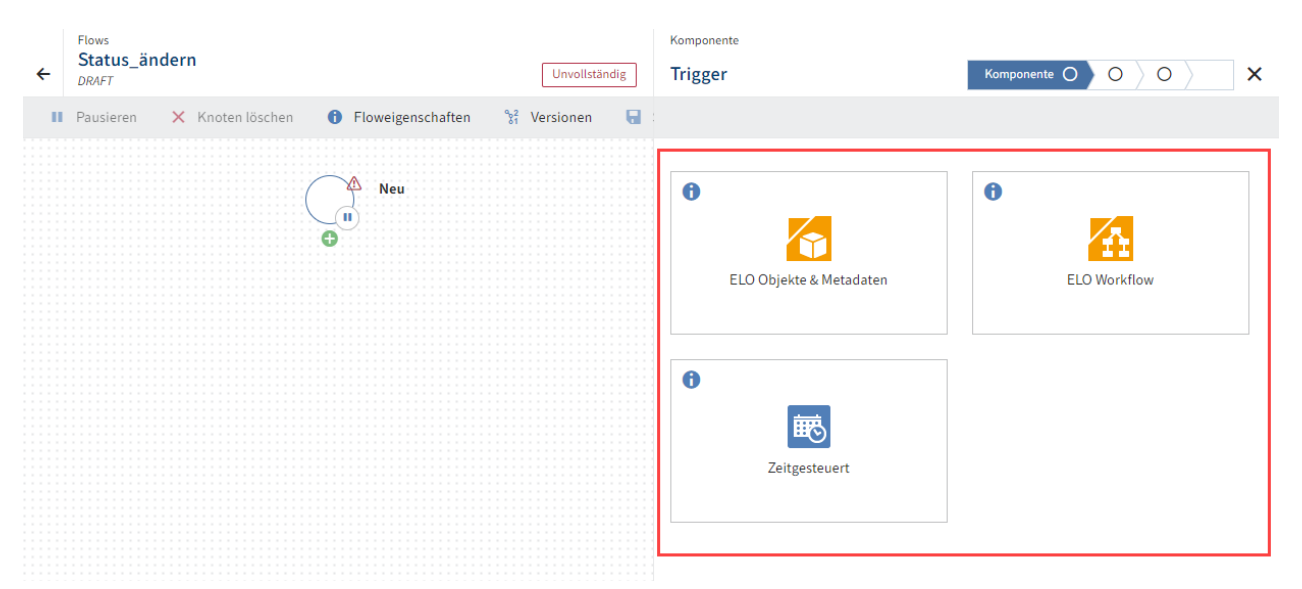

1. Wählen Sie eine Komponente aus, deren Trigger Sie verwenden möchten.

Der Flow-Designer springt automatisch in den folgenden Tab Trigger.

2. Wählen Sie den Trigger aus, welcher diesen Flow starten soll.

Der Flow-Designer springt automatisch in den folgenden Tab Einstellungen. Hier werden Ihnen die Einstellungsmöglichkeiten des Triggers angezeigt:

×

Einstellungen  $\bigcirc$ 

 $\checkmark$ 

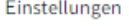

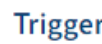

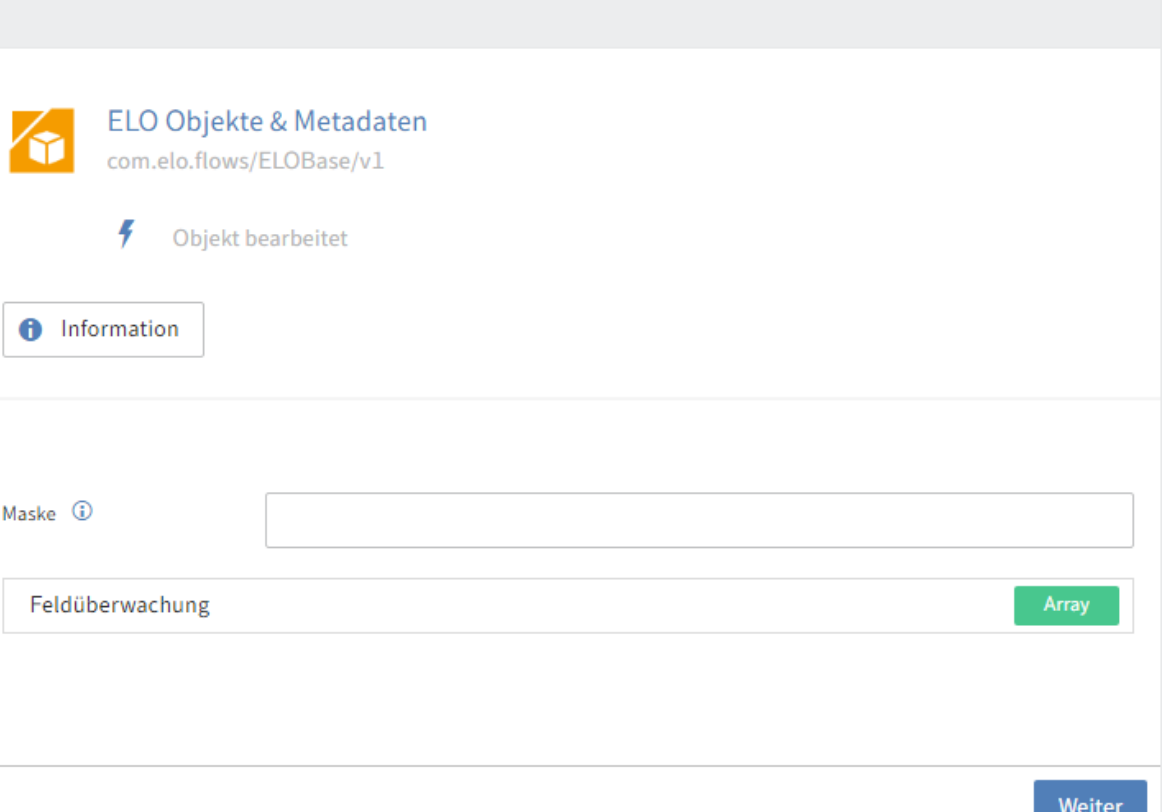

In diesem Beispiel können Sie den Trigger Objekt bearbeitet auf bestimmte Masken einschränken, in dem Sie den Maskennamen eintragen. Andere Trigger besitzen hier andere Einstellungen.

#### **Information**

Im Abschnitt Komponenten > Allgemeine Informationen erhalten Sie weitere Informationen dazu, wie Sie im Flow-Designer Felder mit Bezug auf ELO Metadaten (Gen. 1) und (Gen. 2) ausfüllen können.

3. Wenn Sie Weiter wählen, erscheint der Tab Zusammenfassung.

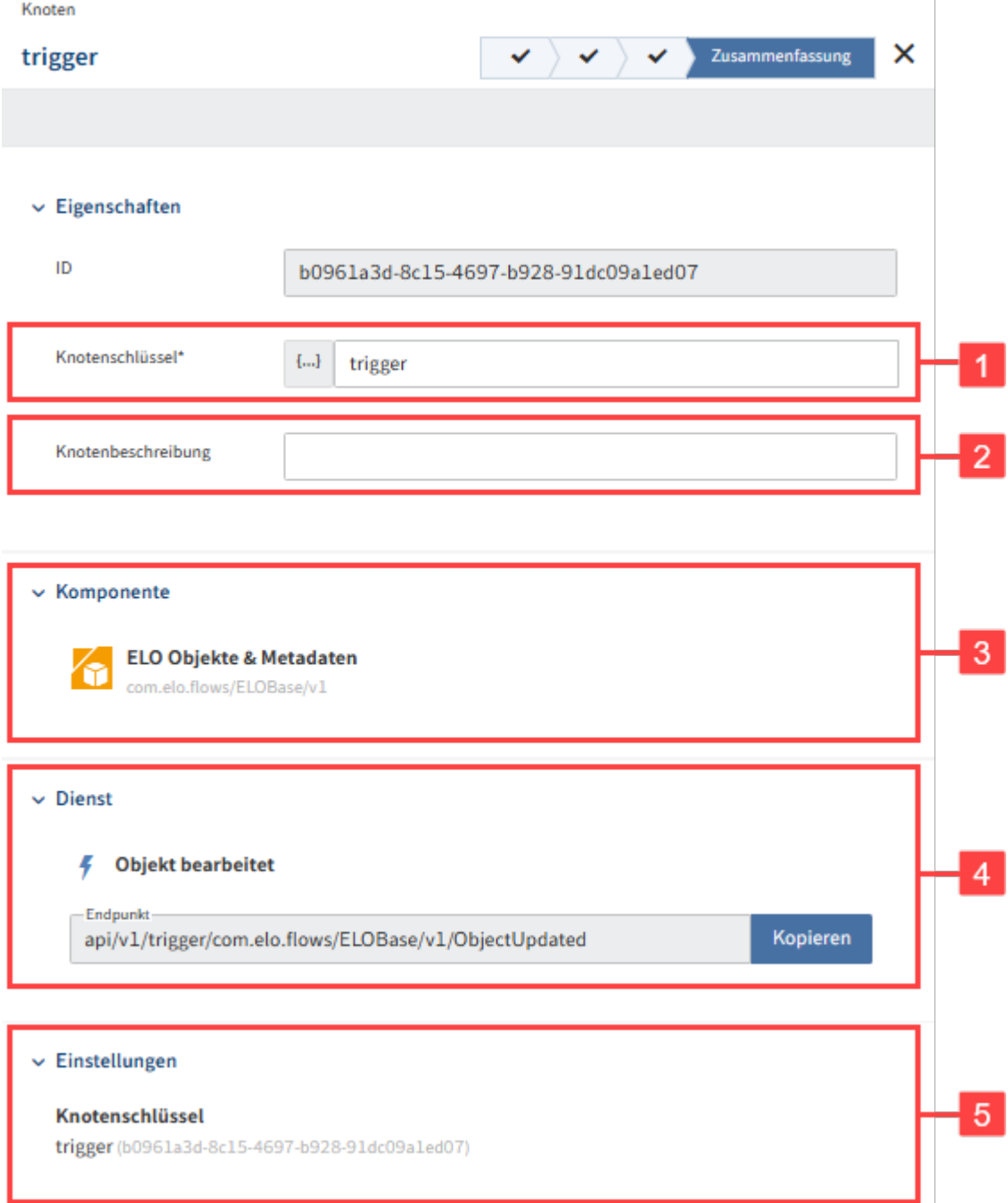

Dieser Tab zeigt Ihnen eine Zusammenfassung aller Einstellungen an:

1 Knotenschlüssel: Name des Knotens, der im Flow-Designer in eckigen Klammern angezeigt wird

- 2 Knotenbeschreibung: Detailliertere Beschreibung des Knotens
- 3 Komponente: Anzeige der gewählten Komponente
- 4 Dienst: Anzeige des gewählten Triggers mit kopierbarem Pfad des Endpunktes
- 5 Einstellungen: Anzeige des Knotenschlüssels
- 4. Wählen Sie Abschließen, um die Konfiguration des Triggers zu beenden.

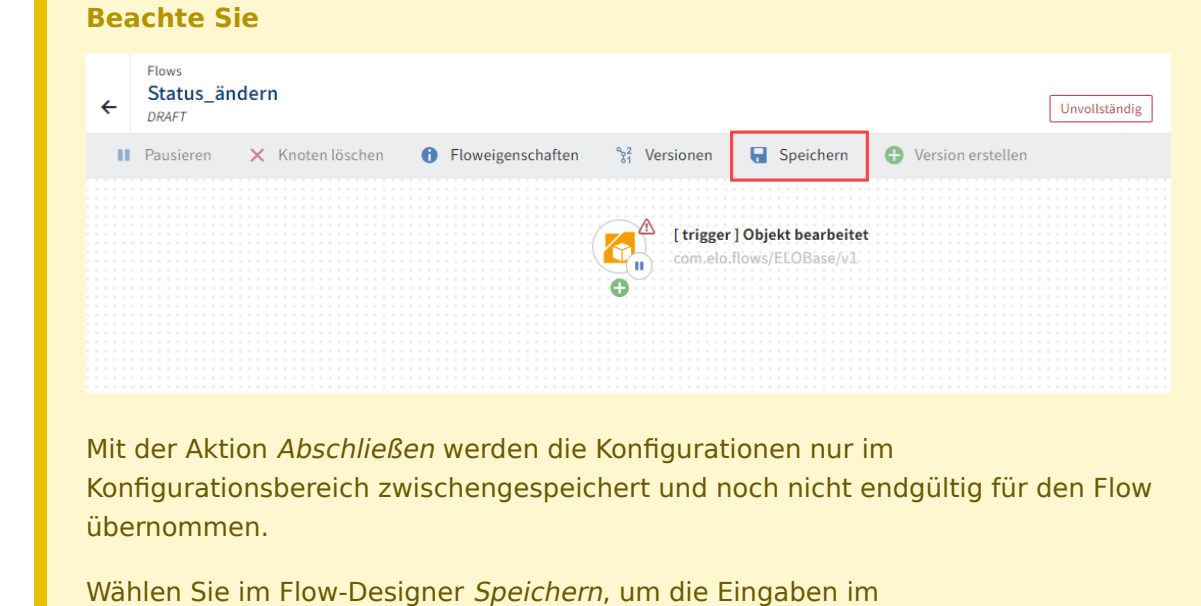

Konfigurationsbereich für den Flow endgültig zu übernehmen.

# **Dienst hinzufügen**

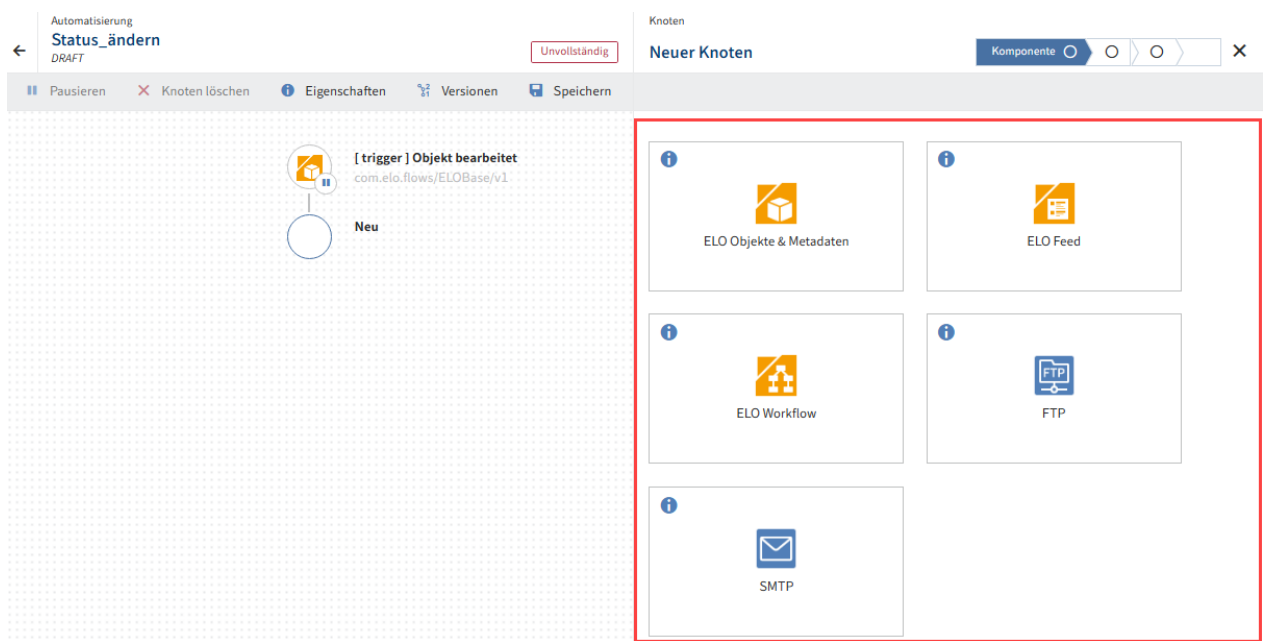

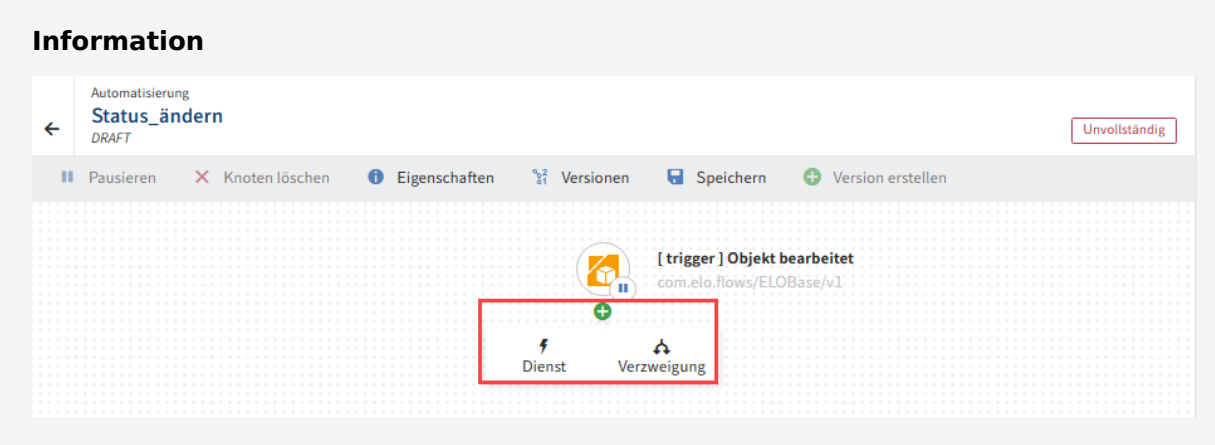

Vor jedem Schritt können Sie entscheiden, ob Sie eine Verzweigung mit einer true-false-Bedingung anlegen oder direkt einen Dienst anfügen wollen. Sie können Verzweigungen mit weiteren Verzweigungen verschachteln oder mit Diensten weiterführen.

Mehr Informationen zu Verzweigungen bei ELO Flows erhalten Sie im Abschnitt dieser Dokumentation Erweiterter ELO Flow-Ablauf.

1. Um einen Dienst hinzuzufügen, wählen Sie den runden Button mit Plussymbol nach dem Trigger-Knoten und wählen Sie Dienst aus.

es erscheint der Konfigurationsbereich des neuen Knotens mit zur Verfügung stehenden Komponenten.

Wählen Sie eine Komponente aus. 2.

Mit Auswahl der Komponente springen Sie automatisch in den nächsten Tab mit den zur Verfügung stehenden Diensten der Komponente.

Wählen Sie den gewünschten Dienst. 3.

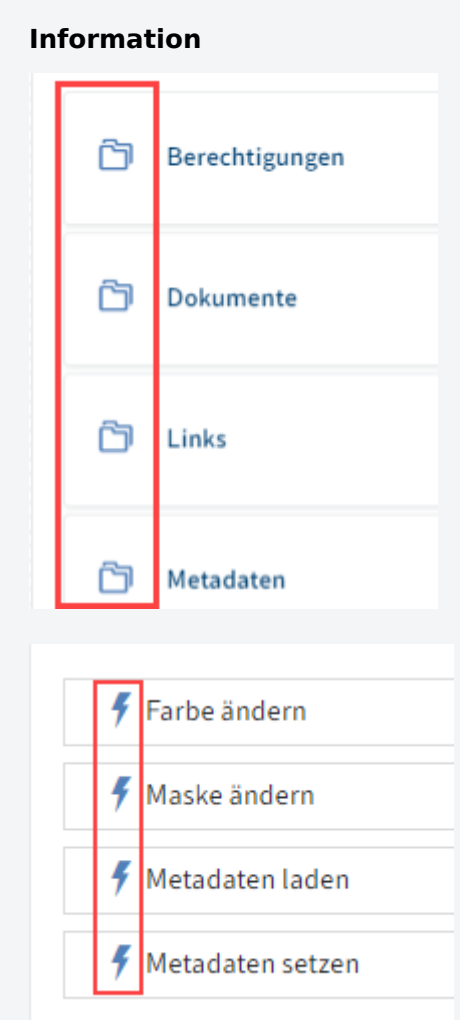

Dienste können einzeln (Blitzsymbol) aufgelistet sein, oder in Gruppen (Ordnersymbol) zusammengefasst erscheinen.

Mit Auswahl des Dienstes springen Sie automatisch in den nächsten Tab mit den Benutzereinstellungen.

Wählen Sie eine Verbindung aus. 4.

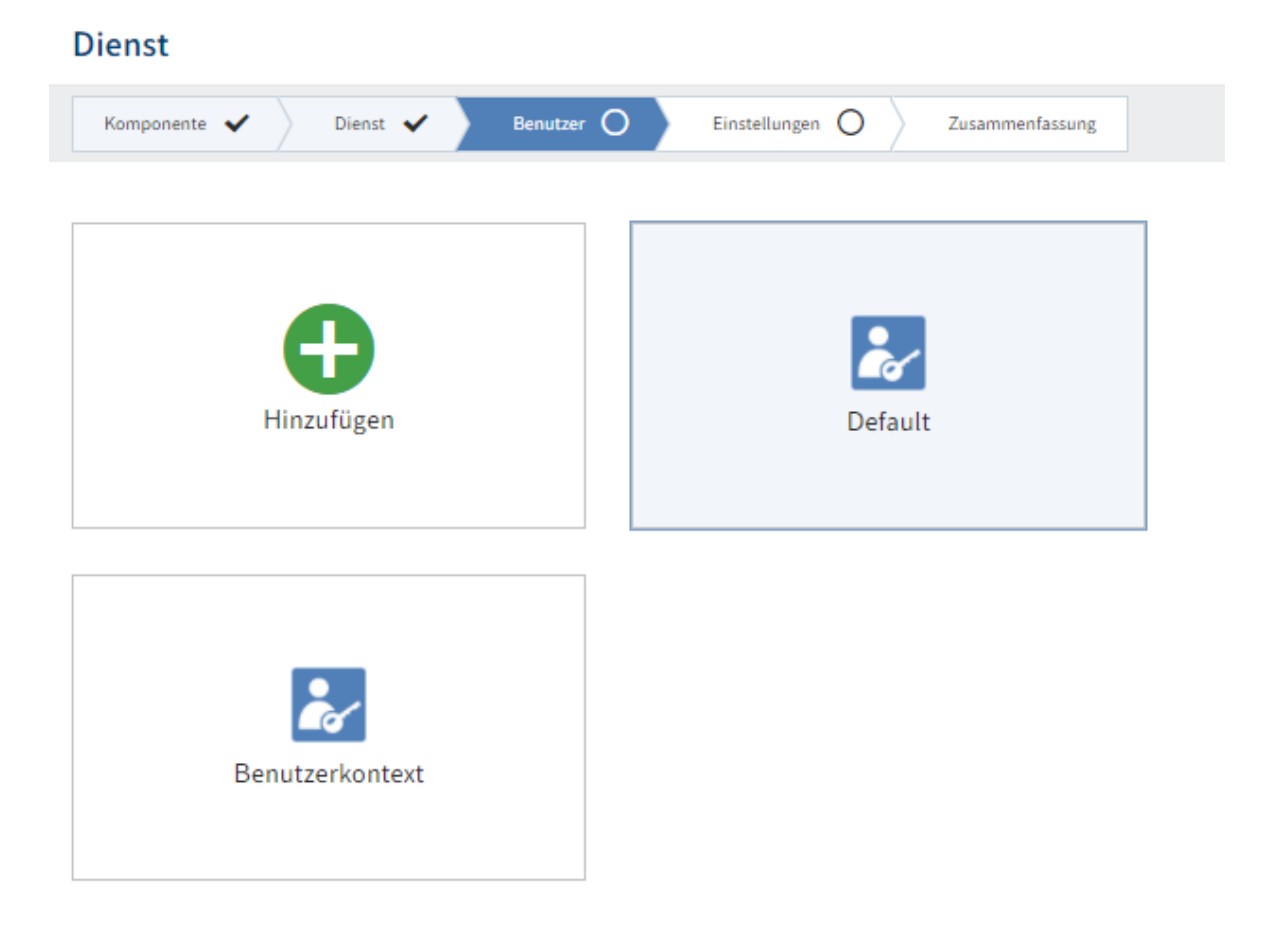

#### **Information**

Falls Sie schon unter Zugangsdaten ein spezifisches Konto hinterlegt haben, können Sie dieses hier auswählen. Ansonsten können Sie die Default-Verbindung wählen, oder eine neue Verbindung hinzufügen.

5. Bestätigen Sie die Auswahl mit Weiter.

Der Tab Einstellungen erscheint.

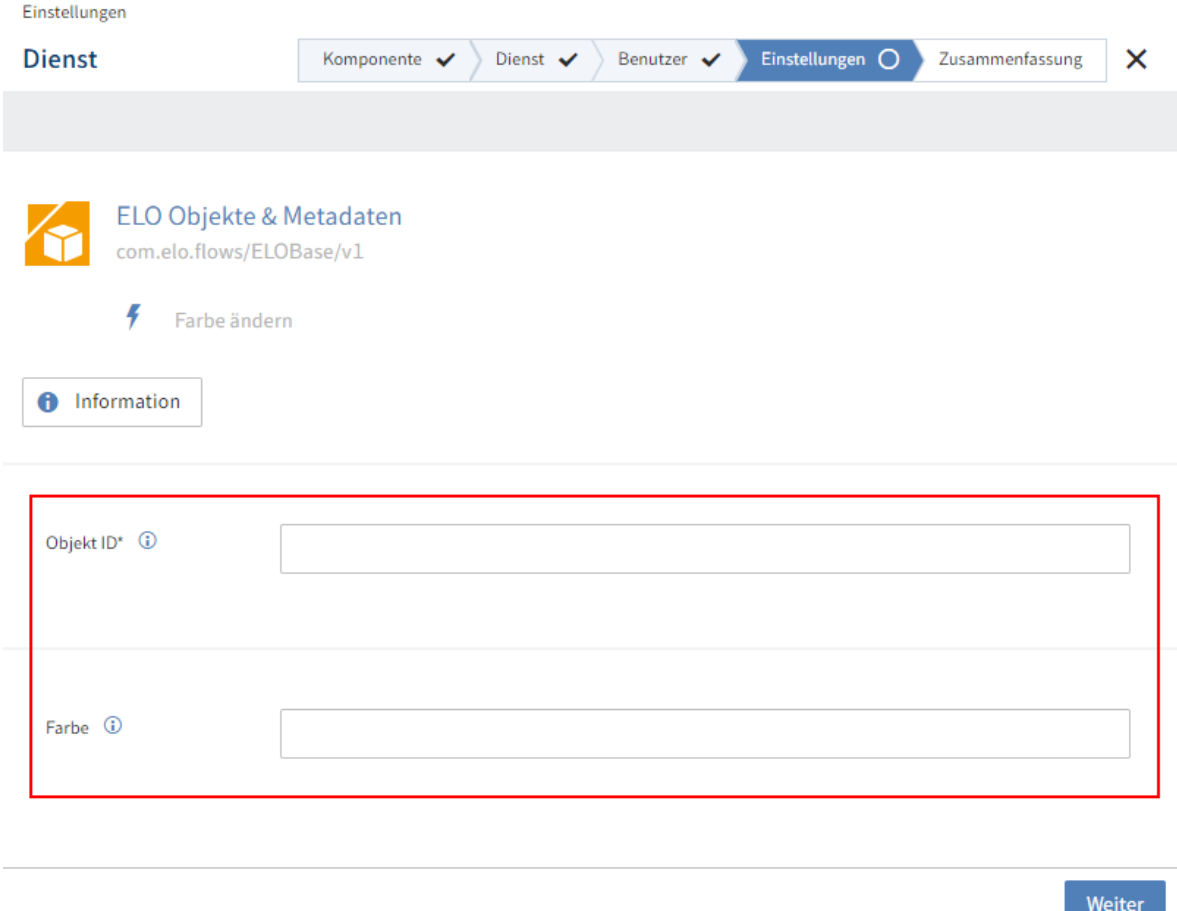

6. Hinterlegen Sie die individuellen Konfigurationsdaten für den Dienst.

#### **Information**

Sie können die Felder mit statischen oder dynamische Werten befüllen. Eine dynamische Auswertung geschieht auf der Basis von JSONata. Mit dieser Transformationssprache können Sie auf Ergebnisobjekte der vorangehenden Knoten und Trigger zugreifen sowie Transformationen oder einfache Funktionen verwenden.

Mehr zur Verwendung von JSONata in ELO Flows finden Sie im Abschnitt JSONata-Editor.

7. Bestätigen Sie die Auswahl mit Weiter.

#### **Information**

Manche Dienste bieten Ihnen die Funktion des Ausgabe-Schemas an. Das bedeutet, dass dieser Dienst ein dynamisches Ausgabe-Objekt anbietet. Dies kann z. B. bei Metadaten-Objekten vorkommen.

Beispiel: Sie legen ein Dokument mit der Maske E-Mail ab und möchten in einem folgenden Knoten auf ein Feld dieses Dokumentes zugreifen. Da ELO Flows zunächst nicht weiß, welche Felder für dieses Dokument infrage kommen, bietet

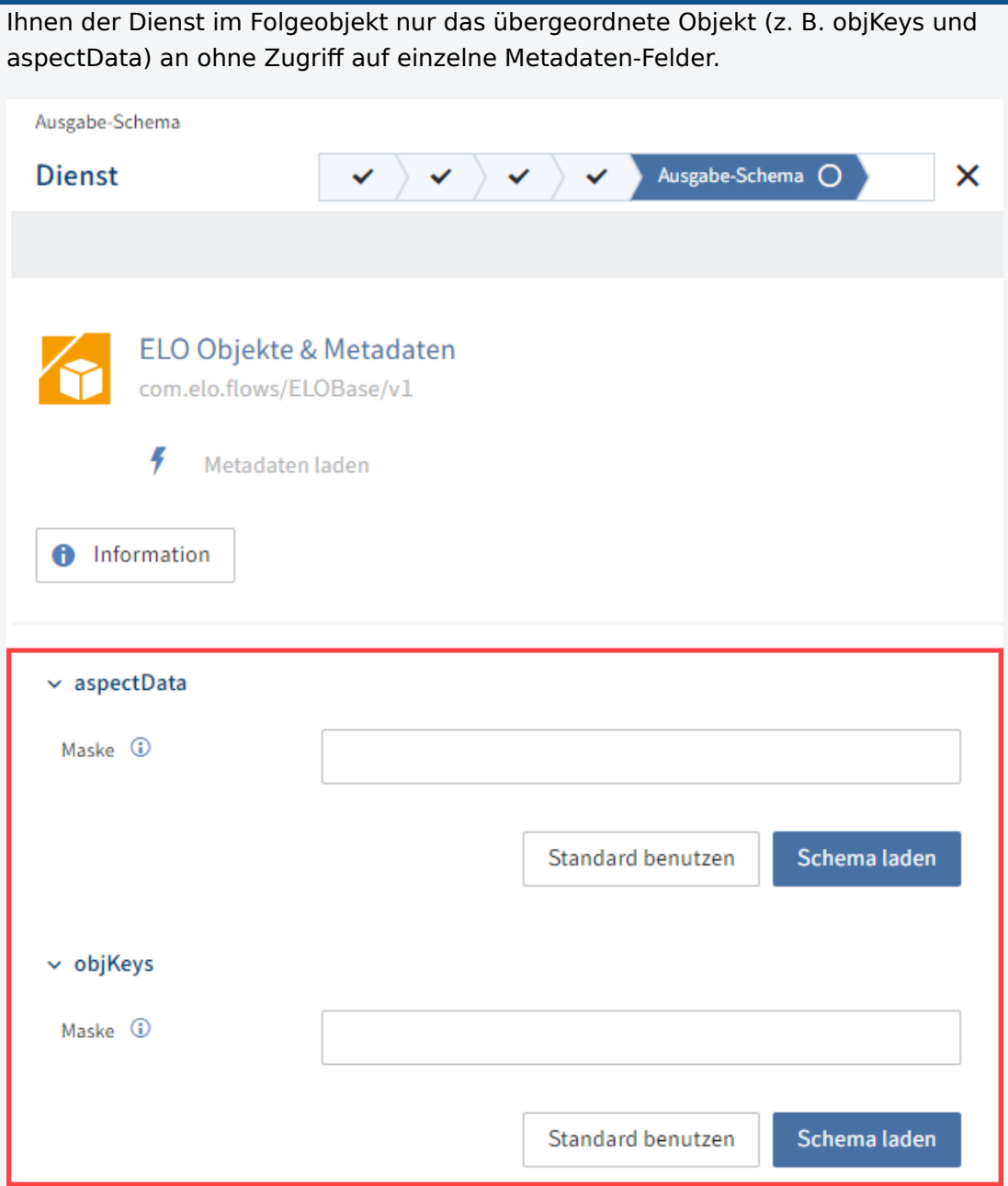

Damit ELO Flows weiß, welche Metadaten-Felder das Ausgabe-Objekt besitzt, können Sie entweder einen Standard benutzen oder eine spezielle Maske laden. Geben Sie in das Feld Maske E-Mail ein und wählen Sie Schema laden. Das Schema wird mit den passenden Maskeneigenschaften geladen.
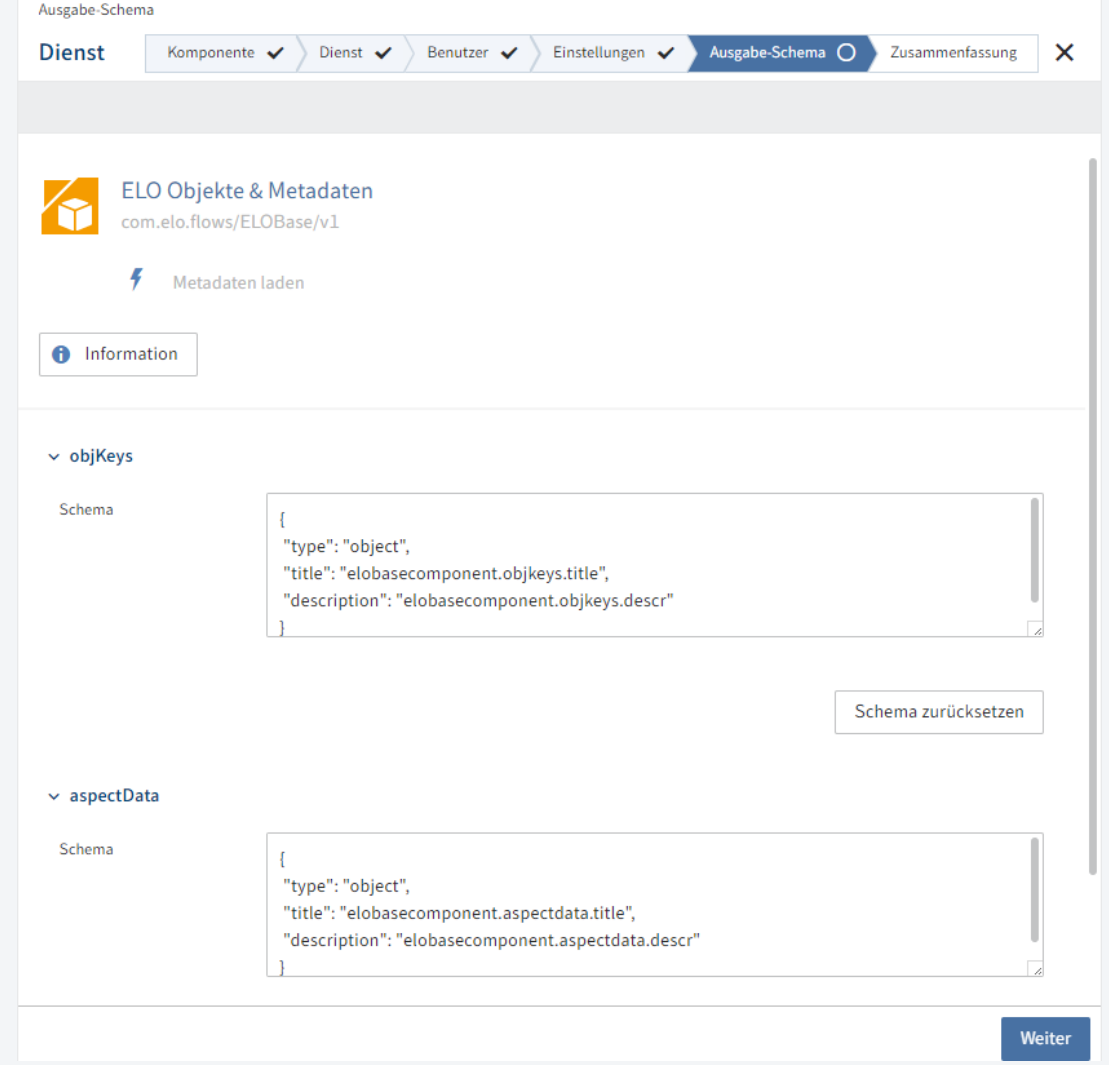

Alternativ können Sie auch Standard benutzen wählen. Dann wird das Objekt mit Standard-Eigenschaften ausgegeben und der Zugriff auf die Eigenschaften des Objektes muss manuell über JSONata erfolgen.

Falls vorhanden, bestätigen Sie die Einstellungen auf der Seite Ausgabe-Schema mit Weiter.

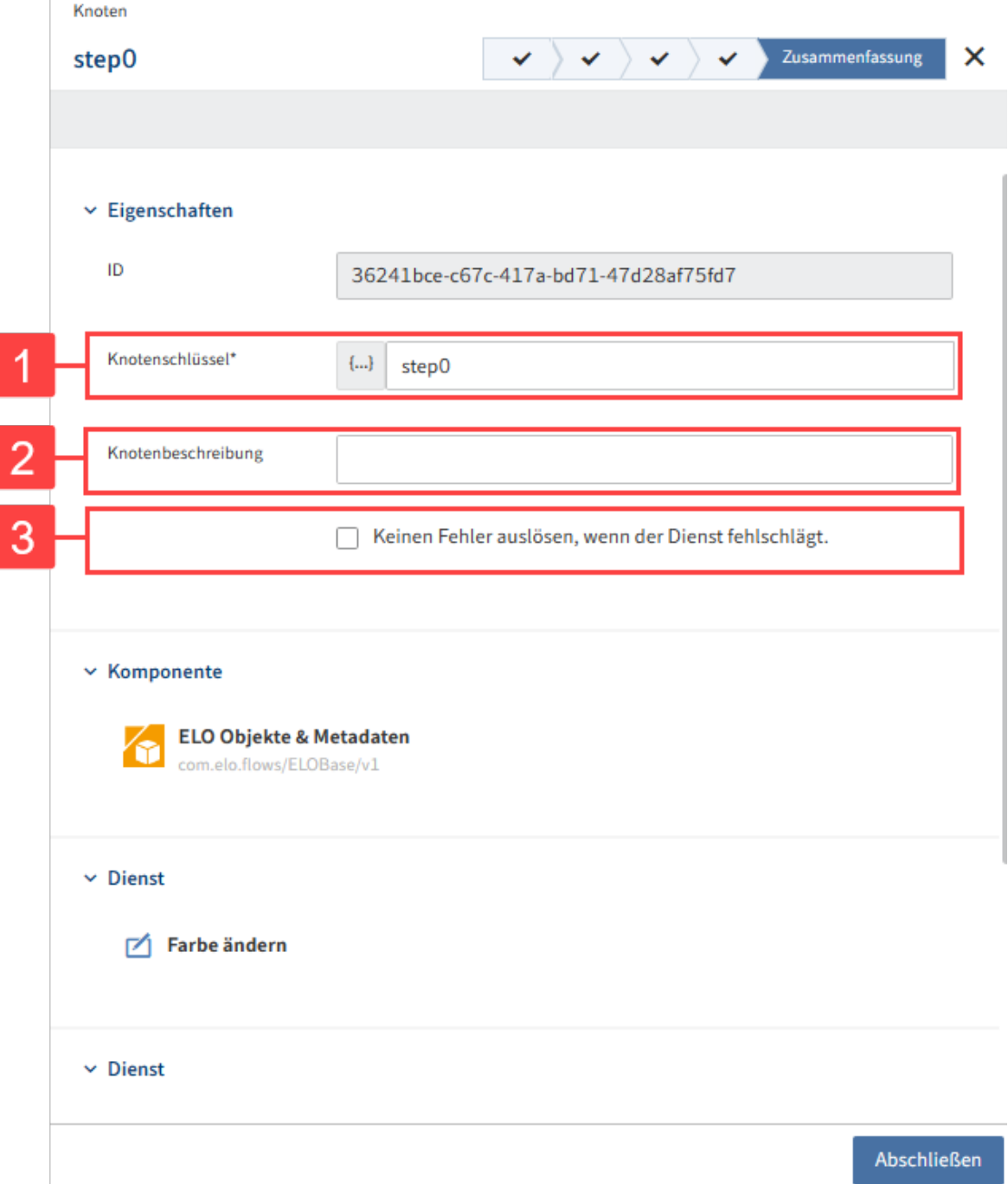

Der Tab Zusammenfassung erscheint. Hier werden Ihnen nochmals alle Einstellungen angezeigt.

1 Knotenschlüssel: Name des Knotens, der im Flow-Designer in eckigen Klammern angezeigt wird

2 Knotenbeschreibung: Detailliertere Beschreibung des Knotens

3 Keinen Fehler auslösen, wenn der Dienst fehlschlägt.: Der komplette Flow läuft durch, auch wenn dieser Dienst fehlschlägt. Diese Funktion dient zu Testzwecken. Die Ergebnisdaten dieses Dienstes können fehlerhaft oder nicht vorhanden sein.

8. Wählen Sie Abschließen, um die Einstellungen des Dienstes im Konfigurationsbereich zu übernehmen.

#### **Beachte Sie**

Mit der Aktion Abschließen werden die Konfigurationen nur im Konfigurationsbereich zwischengespeichert und noch nicht endgültig für den Flow übernommen.

Wählen Sie im Flow-Designer Speichern, um die Eingaben im Konfigurationsbereich für den Flow endgültig zu übernehmen.

9. Speichern Sie den gesamten Flow.

Die Statusanzeige wechselt nun auf Aktiv.

# **Benutzeraktionen**

Flows im Bereich Benutzeraktionen bestehen aus einem manuellen Trigger und aus mindestens einem oder mehreren Diensten. Optional können Sie die Komplexität des Flows durch den Einsatz von Verzweigungen erweitern.

## **Trigger wählen**

Für Benutzeraktionen wählen Sie keine Trigger einer Komponente, sondern definieren einen Button für ELO Clients. Über diesen Button wird der Flow gestartet.

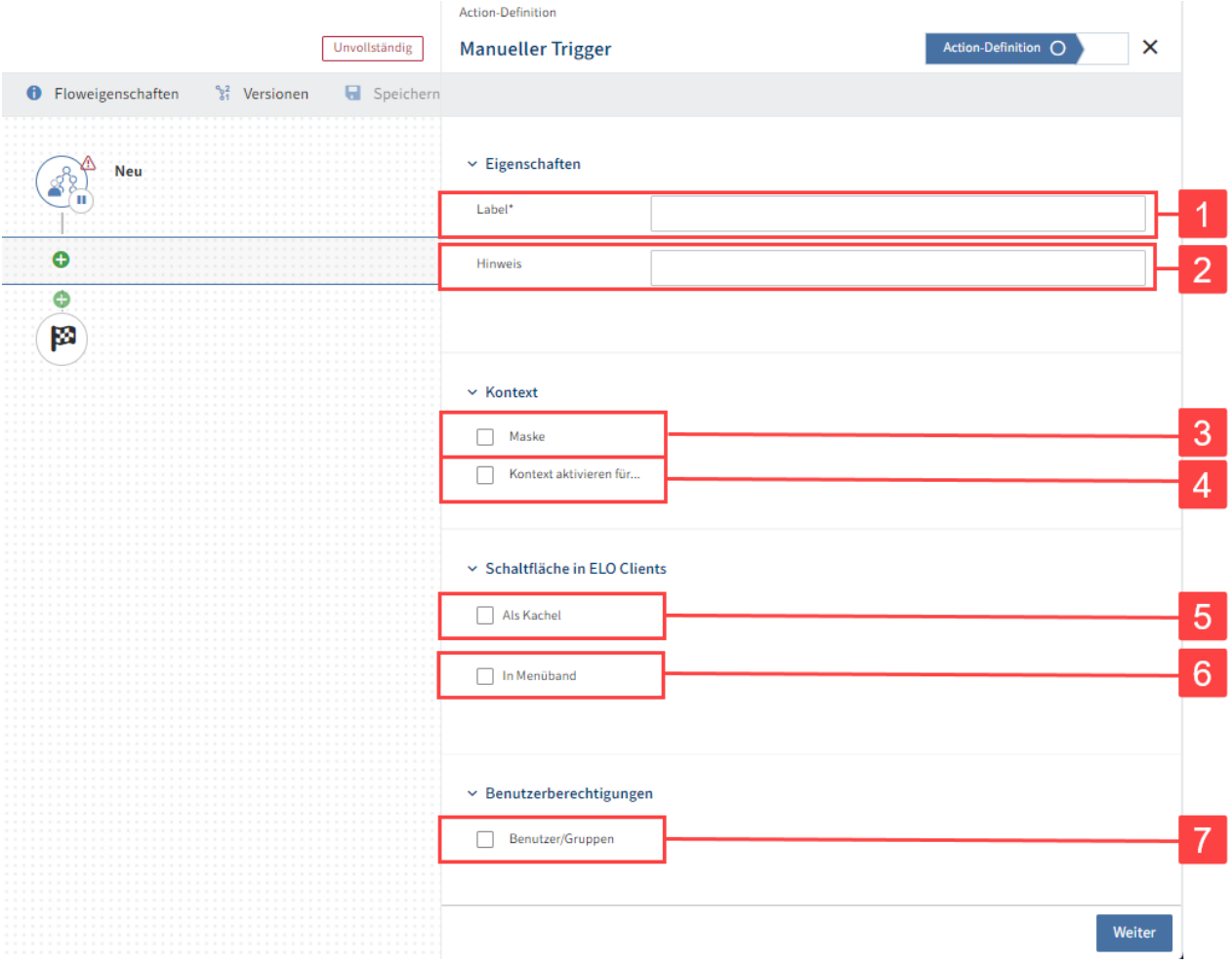

1. Offnen Sie den Trigger im Knoten-Editor, indem Sie den Trigger-Knoten auswählen.

Der Tab Action-Definition öffnet sich.

Sie haben folgende Konfigurationsmöglichkeiten:

- 1 Label festlegen: Angezeigter Titel des Buttons in den ELO Clients
- 2 Hinweis hinzufügen: Tooltip-Text für den angelegten Button

3 Maske hinterlegen: Hinterlegen Sie die gültige Maske für diesen Button. Der Button wird nur aktiviert, wenn das gewählte Element die definierte Maske trägt.

#### **Information**

Im Abschnitt Komponenten > Allgemeine Informationen erhalten Sie weitere Informationen dazu, wie Sie im Flow-Designer Felder mit Bezug auf ELO Metadaten (Gen. 1) und (Gen. 2) ausfüllen können.

4 Kontext aktivieren für...: Der Button wird nur aktiviert, wenn das gewählte Element ein Ordner und/oder ein Dokument ist. Nach Aktivierung wird die Objekt-ID des gewählten Objektes in Flows zur Verfügung gestellt.

5 Als Kachel anzeigen: Die Benutzeraktion wird im Funktionsbereich Mein ELO als Kachel angezeigt. Sie können hierzu ein Symbol hinterlegen.

6 In Menüband anzeigen: Definiert die Position des Buttons im Menüband der ELO Clients. Wählen Sie hierzu den Tab, die Gruppe und das Symbol aus.

7 Nur in bestimmten ELO Clients anzeigen: Steuert, in welchen Clients der Button angezeigt wird. Wenn hier nichts gewählt ist, wird dieser in allen Clients angezeigt.

8 Benutzer/Gruppen: Definiert, welche Gruppen und Benutzer den Button angezeigt bekommen. Ist die Option nicht aktiviert, wird der Button allen Konten angezeigt.

- Füllen Sie mindestens die Pflichtfelder aus. 2.
- 3. Bestätigen Sie Ihre Eingaben mit Weiter.

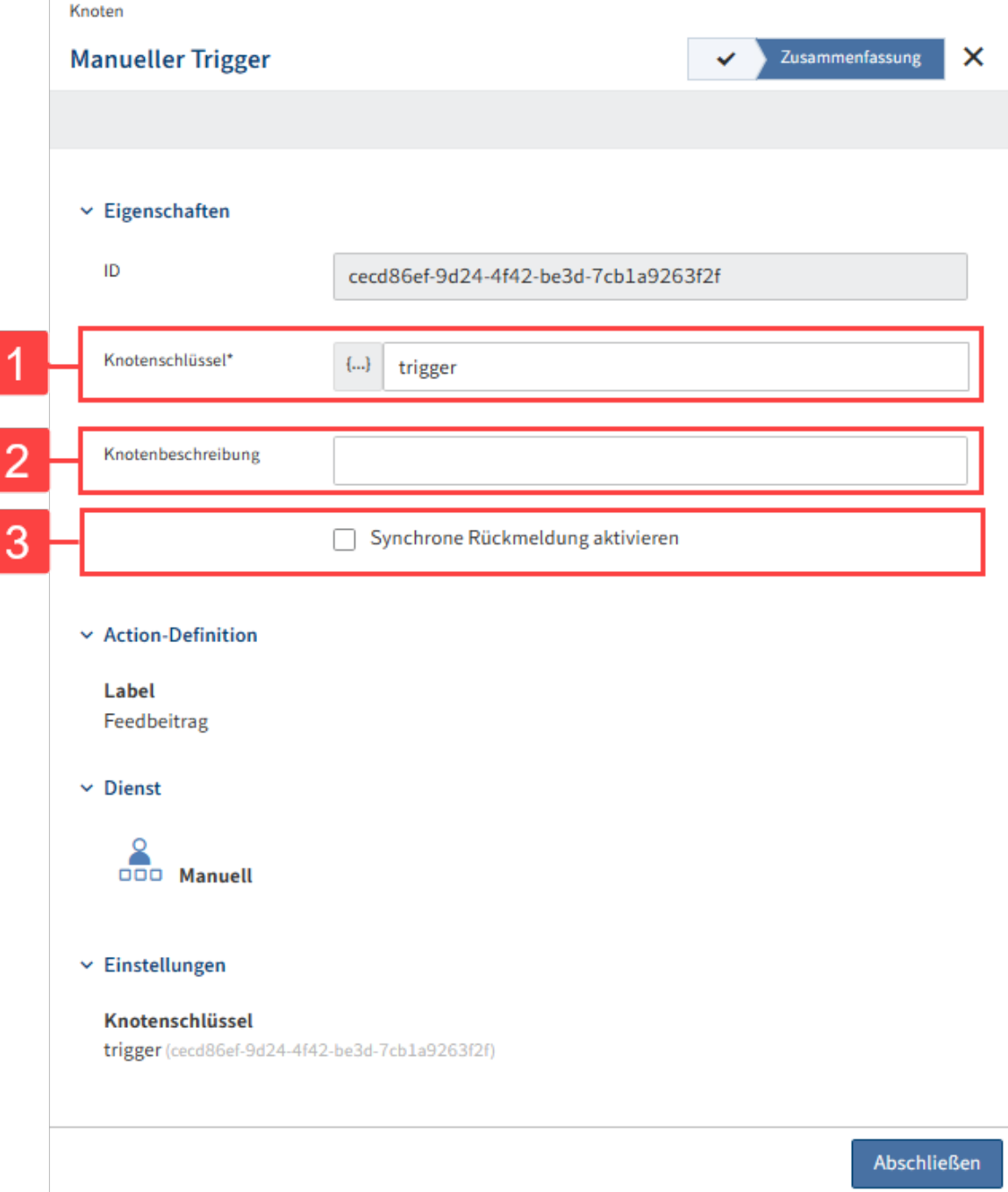

Der Tab Zusammenfassung erscheint. Hier werden Ihnen nochmals alle Einstellungen angezeigt.

1 Knotenschlüssel: Name des Knotens, der im Flow-Designer in eckigen Klammern angezeigt wird

- 2 Knotenbeschreibung: Detailliertere Beschreibung des Knotens
- 3 Synchrone Rückmeldung aktivieren: Führt den Flow als synchronen Flow aus

#### **Information**

Weitere Informationen zu diesem Thema finden Sie im Abschnitt Synchrone Flows.

Wählen Sie Abschließen, um die Konfiguration des Triggers zu beenden.

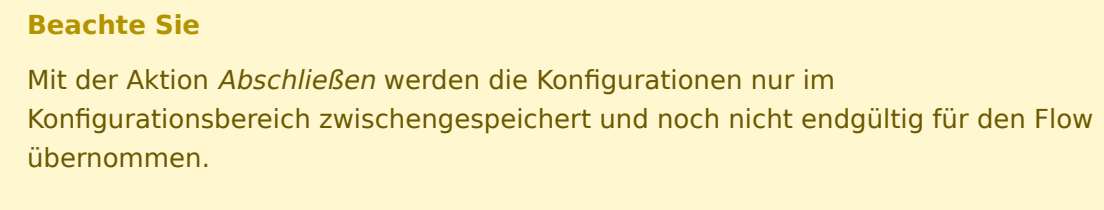

Wählen Sie im Flow-Designer Speichern, um die Eingaben im Konfigurationsbereich für den Flow endgültig zu übernehmen.

## **Aktivitäten hinzufügen**

◦

Definieren Sie über Aktivität hinzufügen, was angezeigt wird, wenn der Button im Client ausgewählt wird.

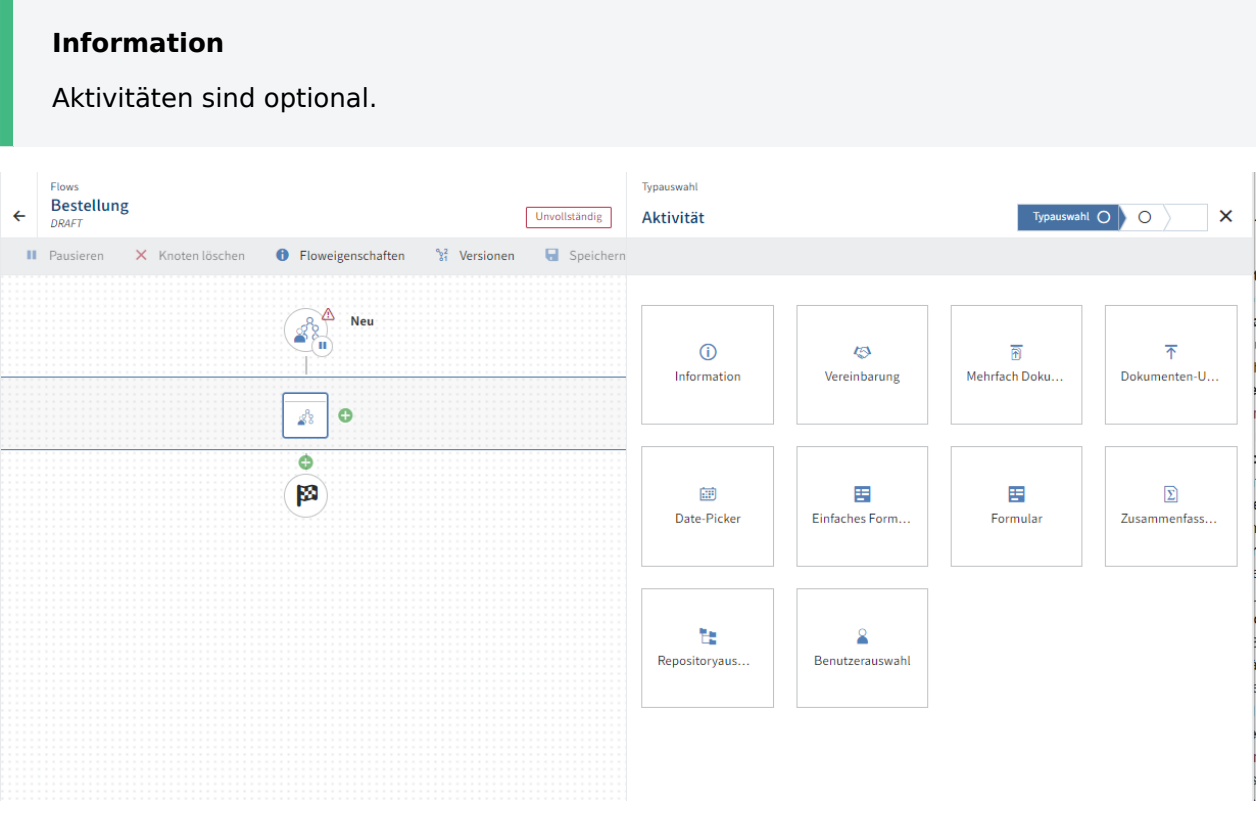

Um eine Aktivität hinzuzufügen, wählen Sie den Button mit Plussymbol direkt nach dem 1. Trigger-Knoten.

Auf der Seite Aktivität werden Ihnen nun alle verfügbaren Aktivitäten angezeigt.

- Information: Erstellen Sie einen Informationstext, der im Client angezeigt wird. Diese Aktivität liefert keine Daten.
- Vereinbarung: Definieren Sie über eine Checkbox eine Vereinbarung, die im Client angezeigt wird. Zum Beispiel kann auf diese Weise eine Datenschutzvereinbarung, Lizenzvereinbarung oder ähnliches abgefragt werden.
- Mehrfach Dokumenten-Upload: Mit dieser Aktivität können Sie den Benutzer auffordern, mehrere Dokumente hochzuladen. Sie können diese zum Beispiel mit der ELO Objekte & Metadaten in ELO speichern.
- Dokumenten-Upload: Fordern Sie im Client dazu auf, ein Dokument hochzuladen. Sie können dieses zum Beispiel mit der ELO Objekte & Metadaten in ELO speichern.
- Date-Picker: Zeigt einen Kalender an. Benutzer können hier ein bestimmtes Datum oder ein Datumsintervall auswählen.
- Einfaches Formular: Erstellen Sie ein Formular, das anschließend im Client angezeigt wird. Zum Beispiel können Sie hiermit ein Kontaktformular umsetzen.
- Formular: Wählen Sie ein vorkonfiguriertes Formular aus dem Paketkontext aus. Sie können zusätzlich folgende Checkboxes aktivieren: Kontext in diesem Formular laden und Abfrage-Flow verwenden.
- Zusammenfassung: Die Zusammenfassung zeigt alle Daten vorausgegangener Aktivitäten an. Sie können dieses an das Ende setzen, um nochmals einen Überblick zu geben.
- Repositoryauswahl: Mit der Aktivität Repositoryauswahl, können Sie die Benutzer auffordern, ein Element aus dem ELO Repository auszuwählen. Setzen Sie in den Einstellungen das Root-Element, um zu definieren, von welcher Ebene aus die Benutzer eine Auswahl angeboten bekommen.
- Benutzerauswahl: Mit dieser Aktivität können Sie die Benutzer auffordern, einen ELO Benutzer und/oder eine ELO Gruppe aus dem ELO System auszuwählen.

## **Information**

Bei Aktivitäten mit Text oder Titeln, die im Client für den Benutzer sichtbar sind, können Sie Übersetzungsschlüssel wählen.

Falls Sie ELO Flows außerhalb von ELO Paketen konfigurieren, können Sie ausschließlich im System vorhandene Schlüssel nutzen.

Die Schlüssel können aus folgenden Quellen stammen:

- Bereits über ELO Pakete konfigurierte Schlüssel ◦
- Als Properties-Dateien abgelegte Schlüssel im Repository ◦

Für ELO Flows, die Sie innerhalb von ELO Paketen bearbeiten, können Sie darüber hinaus neue Übersetzungsschlüssel anlegen und bestehende Übersetzungsschlüssel konfigurieren. Die Übersetzung wird für die aktive Ländersprache der ELO Administration Console hinterlegt.

1. Tragen Sie einen Ubersetzungsschlüssel ein.

Alternativ: Wählen Sie einen bestehenden Übersetzungsschlüssel aus dem Drop-down-Menü aus.

- 2. Tragen Sie eine Benennung im Feld Übersetzung ein.
- Wählen Sie den Button mit Diskettensymbol, um die Benennung der 3. Übersetzung zuzuweisen und zu speichern.
- Wählen Sie eine Aktivität aus. 2.

Optional 1: Um eine Abfolge dieser Aktivitäten abzubilden, sind diese verkettbar. Fügen Sie eine weitere Aktivität hinzu.

Optional 2: Löschen Sie die vorhandene Aktivität, indem Sie in der Funktionsleiste den Button Knoten löschen wählen.

Der Button und die Aktivitäten im ELO Client können z. B. wie folgt angezeigt werden:

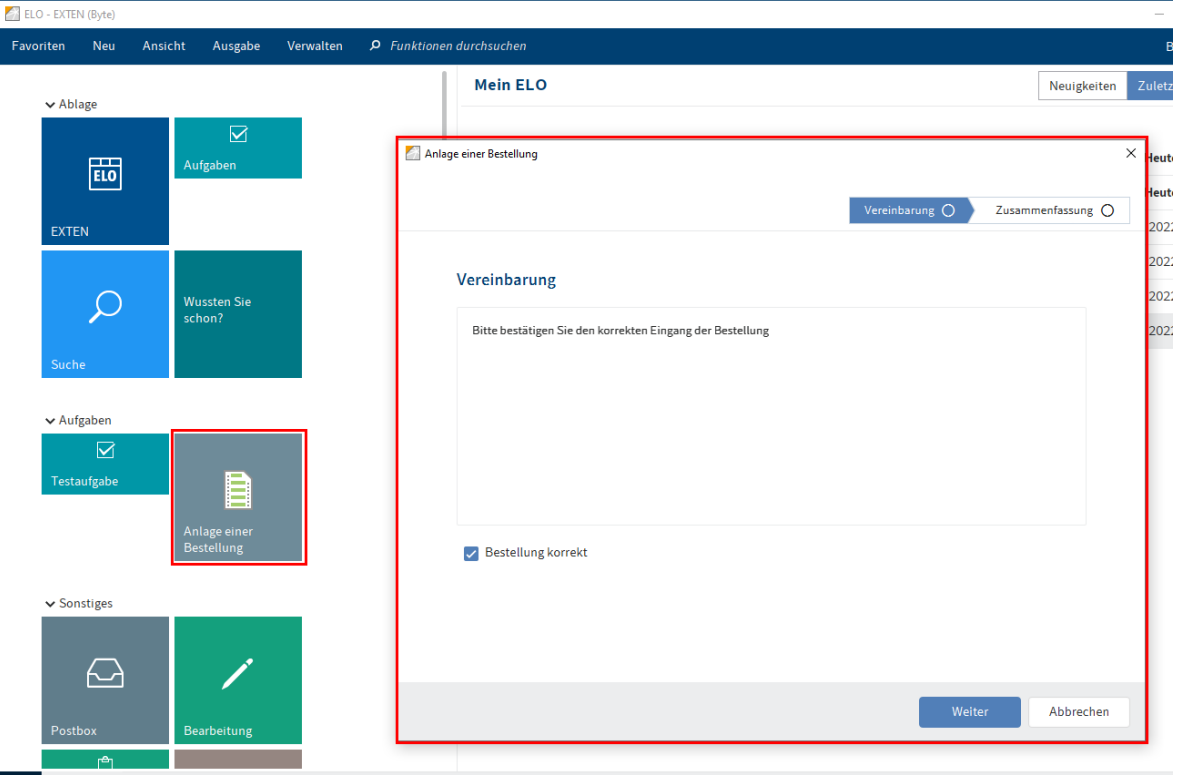

#### **Beachten Sie**

Der Button wird erst angezeigt, wenn der Status des Flows auf Aktiv steht. Hierzu müssen Sie mindestens einen Dienst definieren.

Nachdem Sie Aktivitäten definiert haben, können Sie die erste Verzweigung oder den ersten Dienst anlegen.

## **Information**

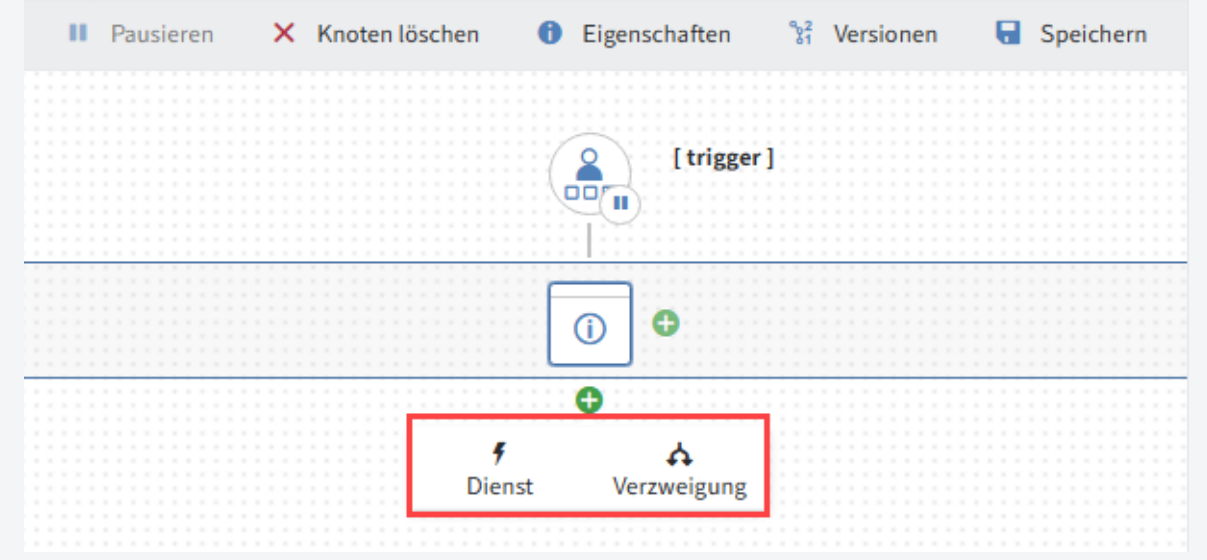

Vor jedem Schritt können Sie entscheiden, ob Sie eine Verzweigung mit einer true-false-Bedingung anlegen oder direkt einen Dienst anfügen wollen. Sie können Verzweigungen mit weiteren Verzweigungen verschachteln oder mit Diensten weiterführen.

Mehr Informationen zu Verzweigungen bei ELO Flows erhalten Sie im Abschnitt dieser Dokumentation Erweiterter ELO Flow-Ablauf.

## **Dienst hinzufügen**

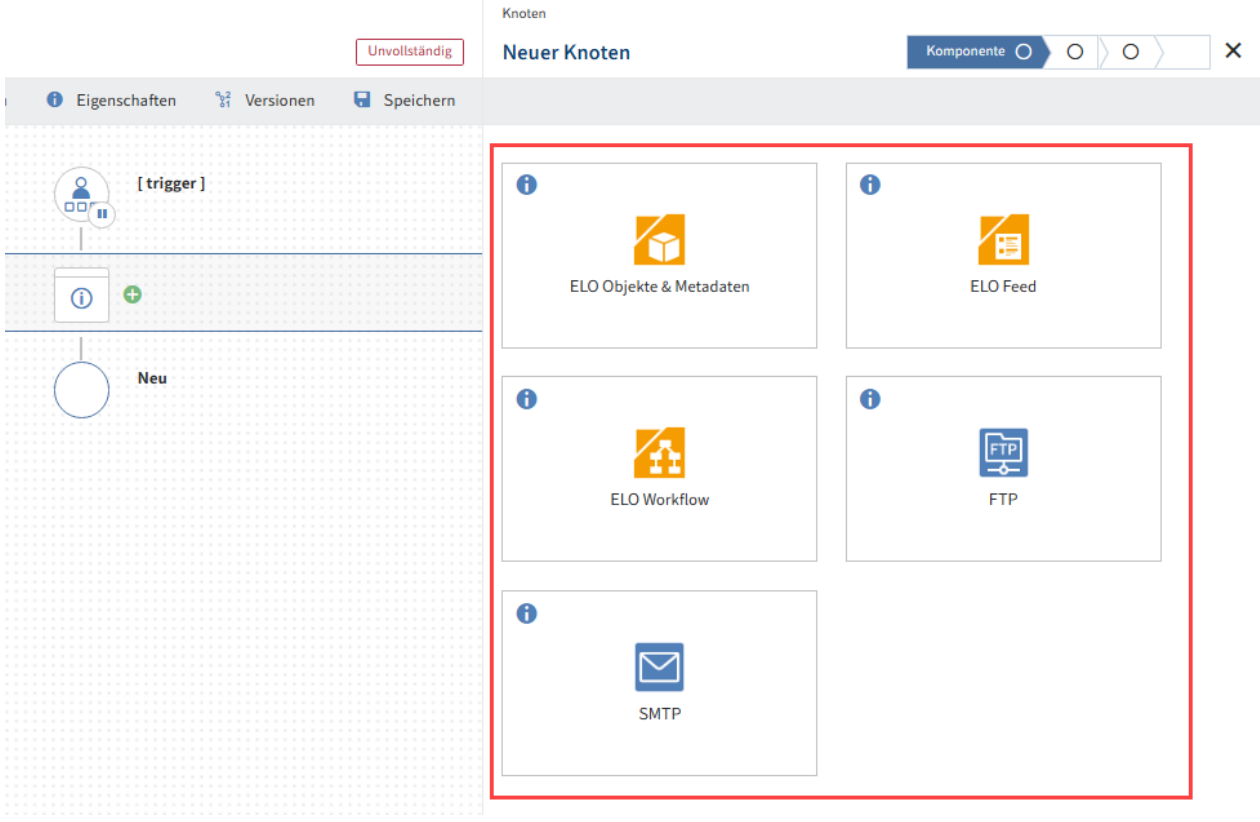

1. Um einen Dienst hinzuzufügen, wählen Sie nach dem Trigger-Knoten den Button mit dem Plussymbol und wählen Sie Dienst aus.

es erscheint der Konfigurationsbereich des neuen Knotens mit zur Verfügung stehenden Komponenten.

Wählen Sie eine Komponente aus. 2.

Mit Auswahl der Komponente springen Sie automatisch in den nächsten Tab mit den zur Verfügung stehenden Diensten der Komponente.

Wählen Sie den gewünschten Dienst aus. 3.

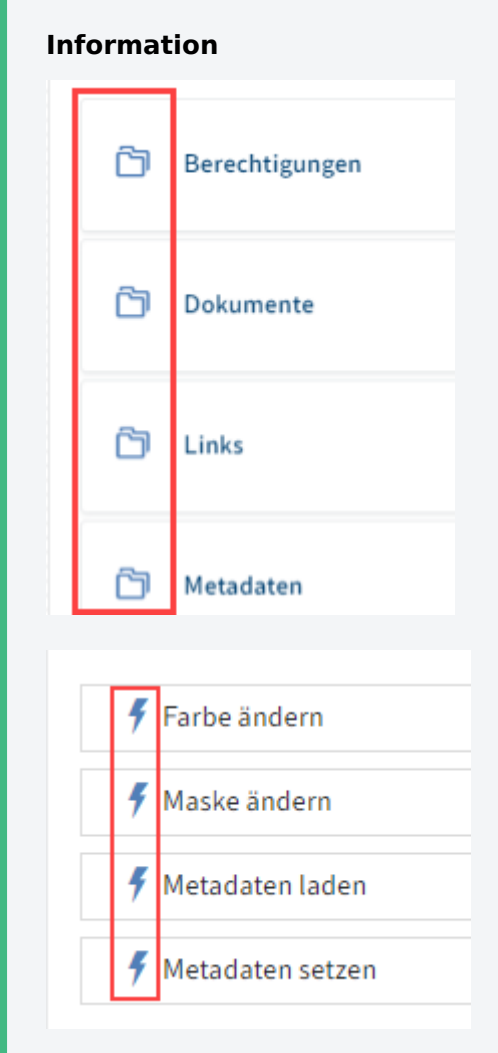

Dienste können einzeln (Blitzsymbol) aufgelistet sein, oder in Gruppen (Ordnersymbol) zusammengefasst erscheinen.

Mit Auswahl des Dienstes springen Sie automatisch in den nächsten Tab mit den Benutzer-Einstellungen.

4. Wählen Sie eine Benutzer-Verbindung aus.

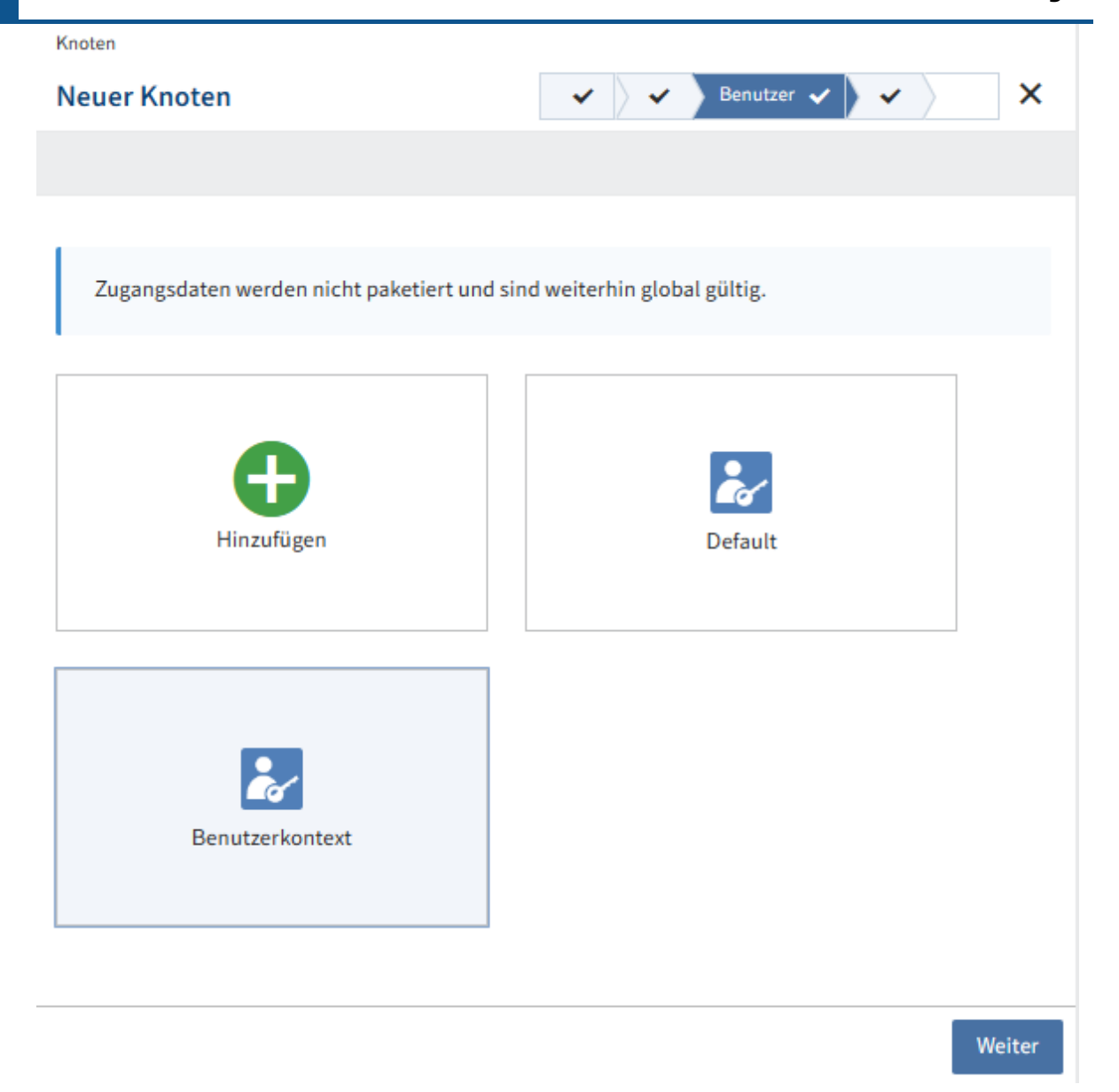

## **Information**

Falls Sie schon unter Zugangsdaten einen Benutzer hinterlegt haben, können Sie diesen hier auswählen. Ansonsten können Sie die Default-Verbindung wählen, oder eine neue Verbindung hinzufügen.

5. Bestätigen Sie die Auswahl mit Weiter.

Der Tab Einstellungen erscheint.

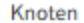

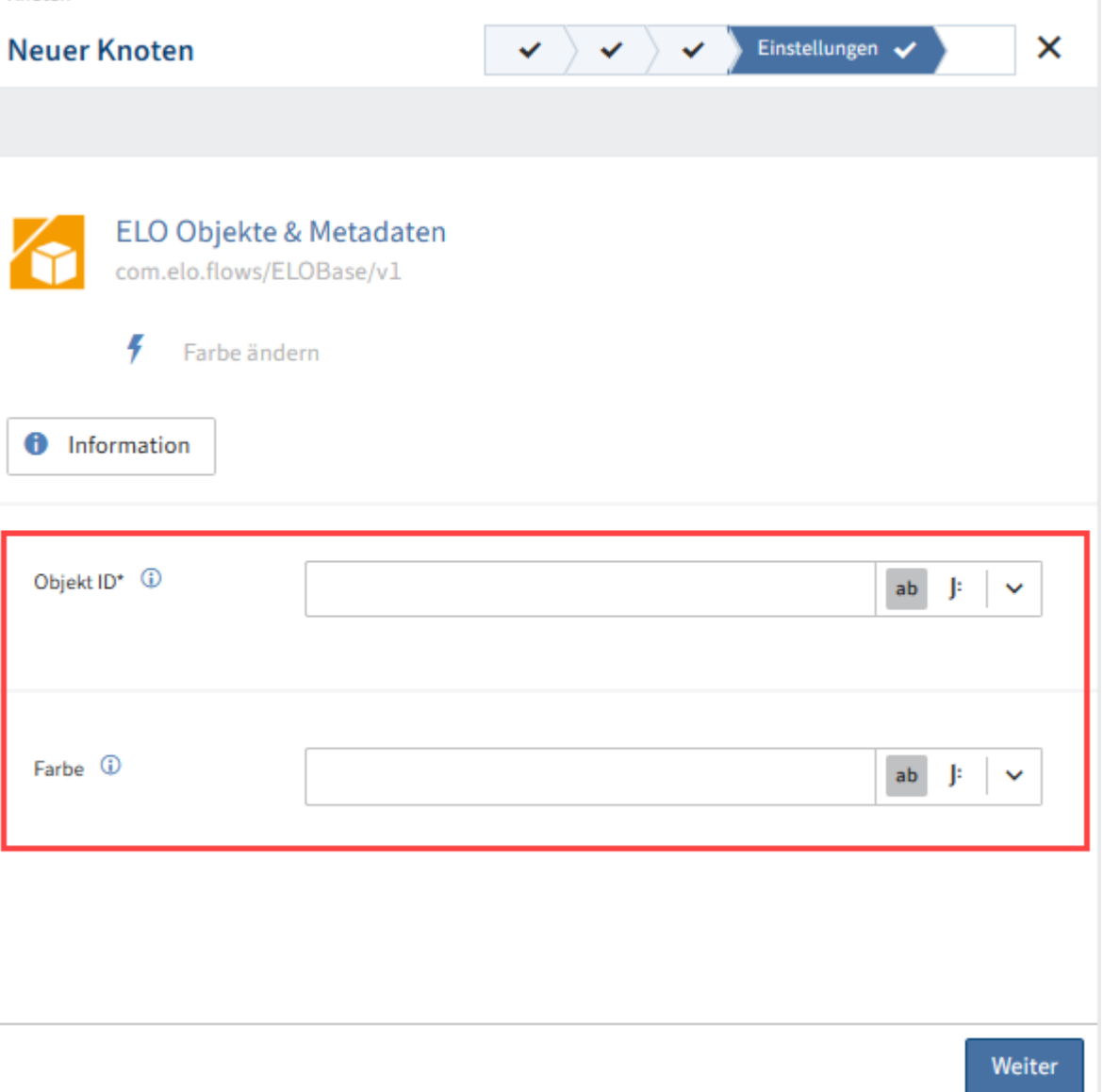

6. Hinterlegen Sie die individuellen Konfigurationsdaten für den Dienst.

#### **Information**

Sie können die Felder mit statischen oder dynamische Werten befüllen. Eine dynamische Auswertung geschieht auf der Basis von JSONata. Mit dieser Transformationssprache können Sie auf Ergebnisobjekte der vorangehenden Knoten und Trigger zugreifen sowie Transformationen oder einfache Funktionen verwenden.

Mehr zur Verwendung von JSONata in ELO Flows finden Sie im Abschnitt JSONata-Editor.

#### **Information**

Manche Dienste bieten Ihnen die Funktion des Ausgabe-Schemas an. Das bedeutet, dass dieser Dienst ein dynamisches Ausgabe-Objekt anbietet. Dies kann z. B. bei Metadaten-Objekten vorkommen.

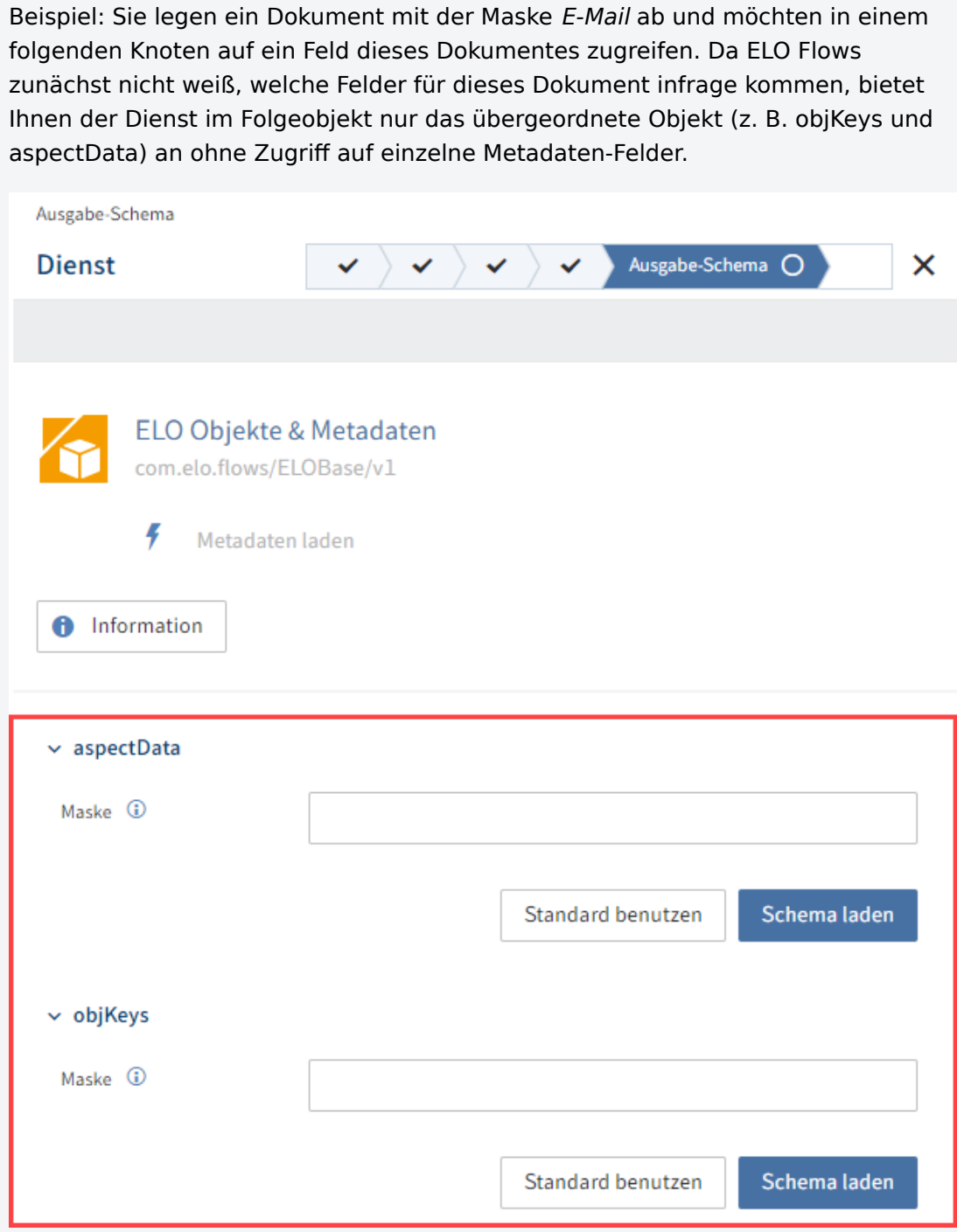

Damit ELO Flows weiß, welche Metadaten-Felder das Ausgabe-Objekt besitzt, können Sie entweder einen Standard benutzen oder eine spezielle Maske laden. Geben Sie in das Feld Maske E-Mail ein und wählen Sie den Button Schema laden. Das Schema wird mit den passenden Maskeneigenschaften geladen.

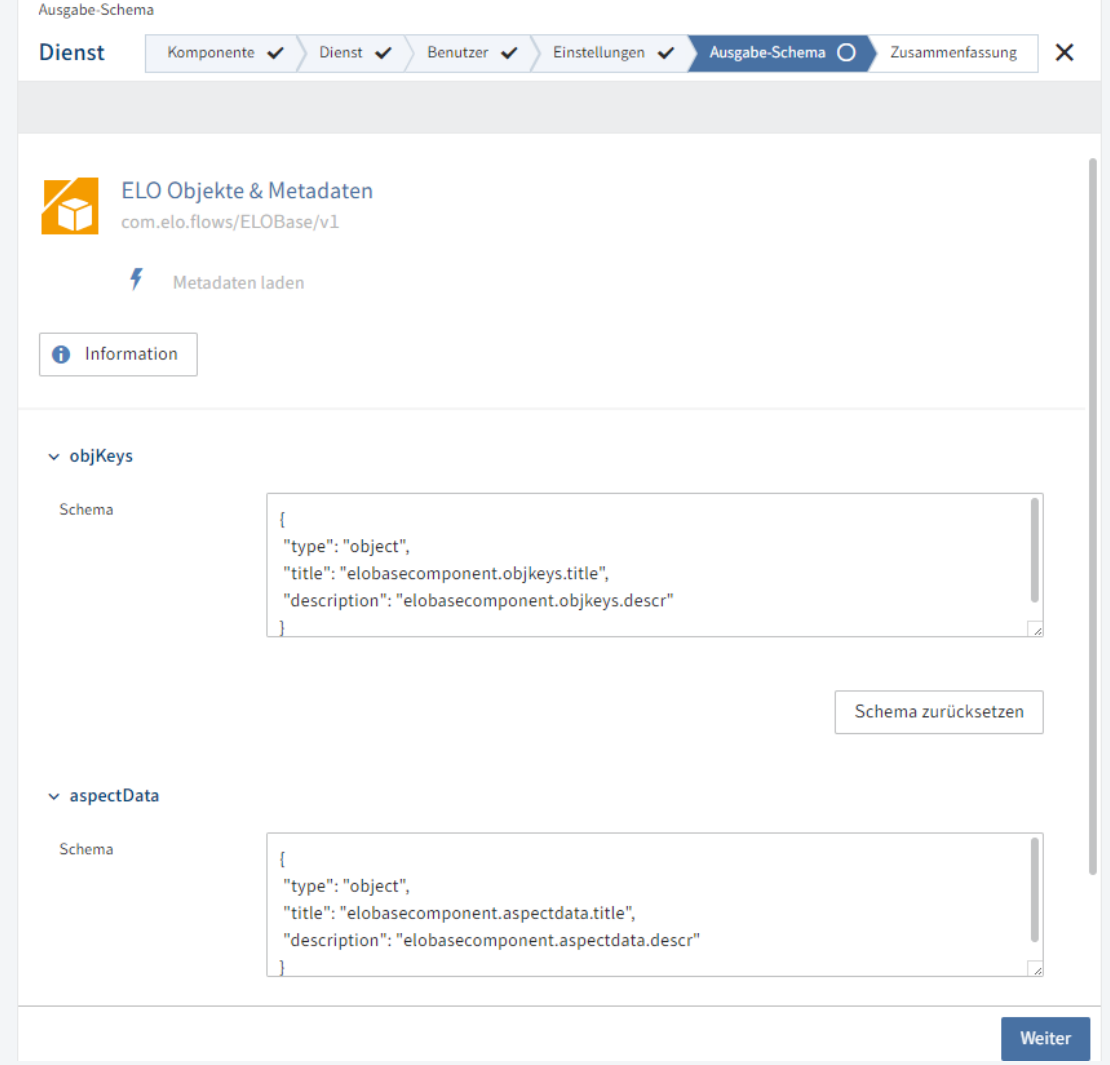

Alternativ können Sie auch Standard benutzen wählen. Dann wird das Objekt mit Standard-Eigenschaften ausgegeben und der Zugriff auf die Eigenschaften des Objektes muss manuell über JSONata erfolgen.

Falls vorhanden, bestätigen Sie die Einstellungen auf der Seite Ausgabe-Schema mit Weiter.

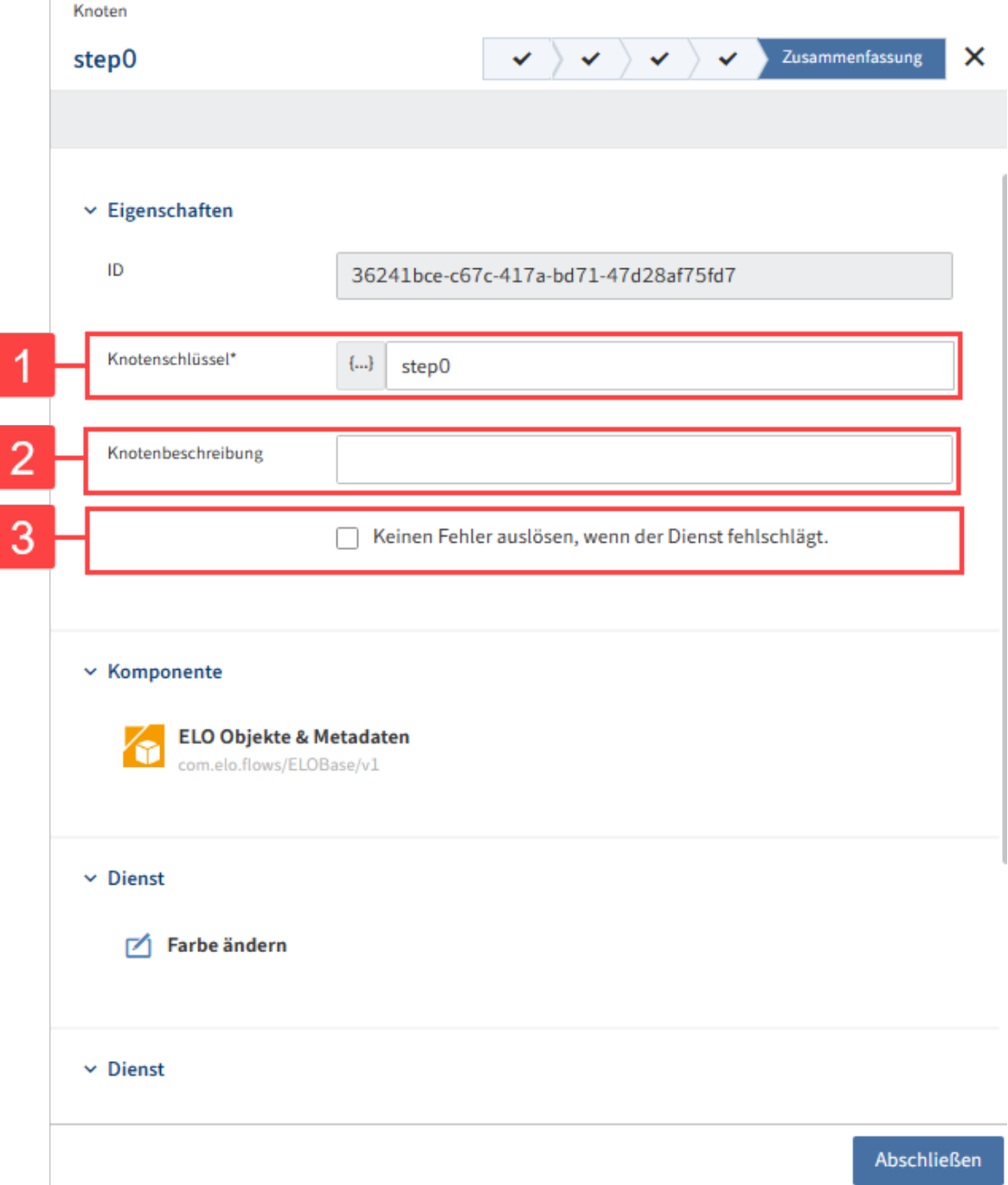

Der Tab Zusammenfassung erscheint. Hier werden Ihnen nochmals alle Einstellungen angezeigt.

1 Knotenschlüssel: Name des Knotens, der im Flow-Designer in eckigen Klammern angezeigt wird

2 Knotenbeschreibung: Detailliertere Beschreibung des Knotens

3 Keinen Fehler auslösen, wenn der Dienst fehlschlägt.: Der komplette Flow läuft durch, auch wenn dieser Dienst fehlschlägt. Diese Funktion dient zu Testzwecken. Die Ergebnisdaten dieses Dienstes können fehlerhaft oder nicht vorhanden sein.

7. Wählen Sie Abschließen, um die Einstellungen des Dienstes im Konfigurationsbereich zu übernehmen.

#### **Beachte Sie**

Mit der Aktion Abschließen werden die Konfigurationen nur im Konfigurationsbereich zwischengespeichert und noch nicht endgültig für den Flow übernommen.

Wählen Sie im Flow-Designer Speichern, um die Eingaben im Konfigurationsbereich für den Flow endgültig zu übernehmen.

8. Speichern Sie den gesamten Flow.

Die Statusanzeige wechselt nun auf Aktiv.

## **Datenabfragen**

Datenabfragen sind spezielle Flows, um Daten bereitzustellen. Diese laufen synchron ab und ermöglichen mit den entsprechenden Komponenten, Datenabfragen bereitzustellen. Eine Anwendung sind beispielsweise dynamische Stichwortlisten.

Bei Bedarf können Sie Komponenten selbst umsetzen und somit Datenabfragen bereitstellen. Prüfen Sie hierzu die [Dokumentation 'ELO Flows Komponentenentwicklung'](https://docs.elo.com/dev/programming/de-de/flows-component-development/).

## **Trigger wählen**

Wählen Sie als Erstes einen Trigger. Gehen Sie hierbei wie folgt vor:

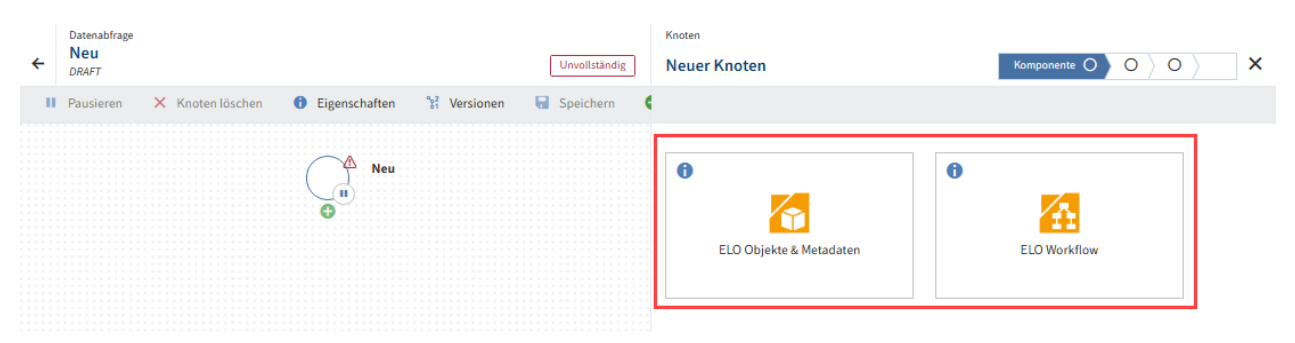

Wählen Sie eine Komponente aus, deren Trigger Sie verwenden möchten. 1.

Der Flow-Designer springt automatisch in den folgenden Tab Trigger.

Wählen Sie den Trigger aus, welcher diesen Flow starten soll. 2.

Der Flow-Designer springt automatisch in den folgenden Tab Einstellungen. Hier werden Ihnen die Einstellungsmöglichkeiten des Triggers angezeigt:

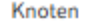

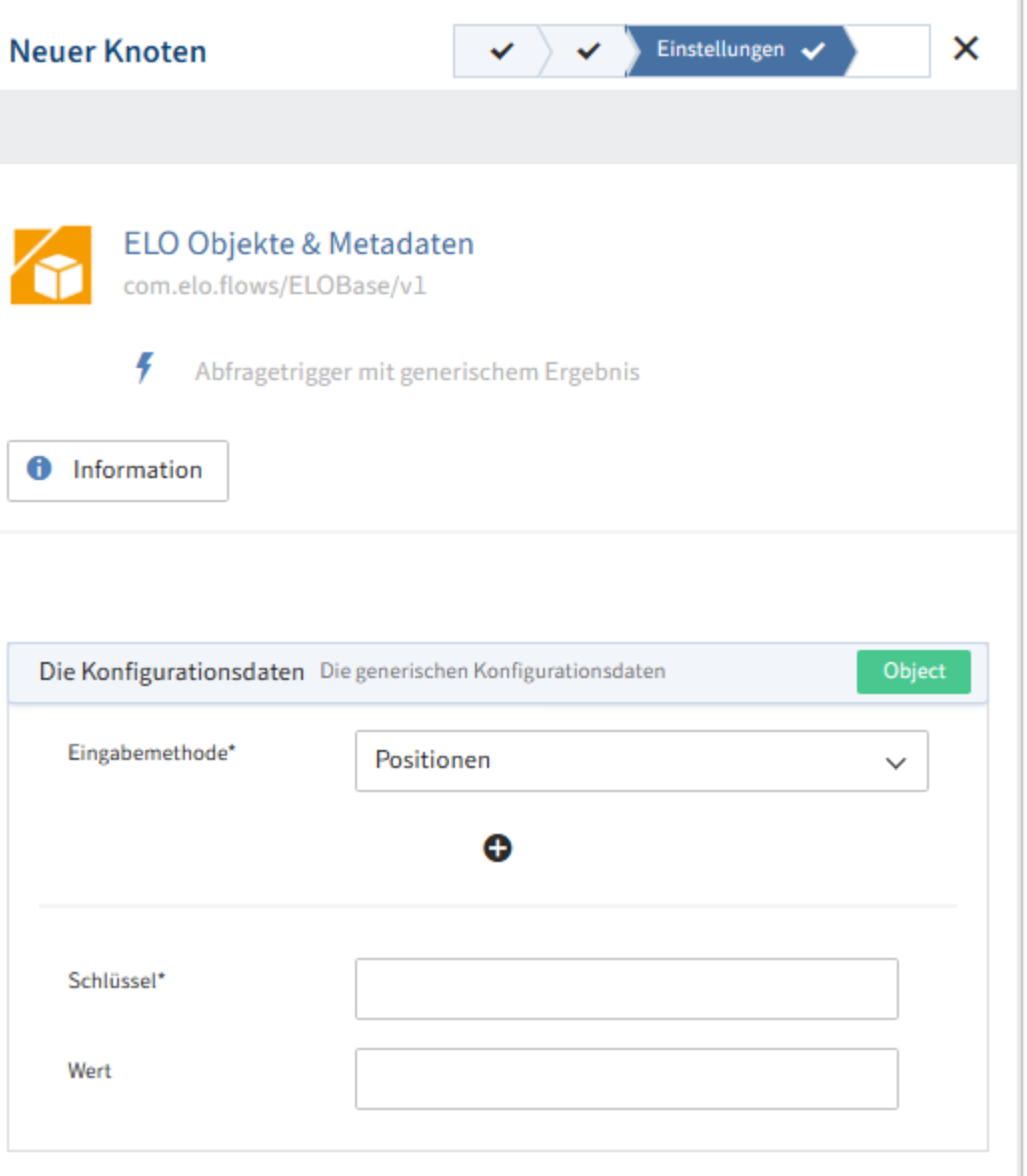

In diesem Beispiel können Sie die Konfigurationsdaten des Triggers Abfragetrigger mit generischem Ergebnis anpassen.

#### **Information**

Im Abschnitt Komponenten > ELO Metadaten & Objekte > Trigger erfahren Sie mehr zu den Trigger-Einstellungen der Komponente ELO Metadaten & Objekte.

3. Wählen Sie Weiter, um zum Tab Zusammenfassung zu gelangen.

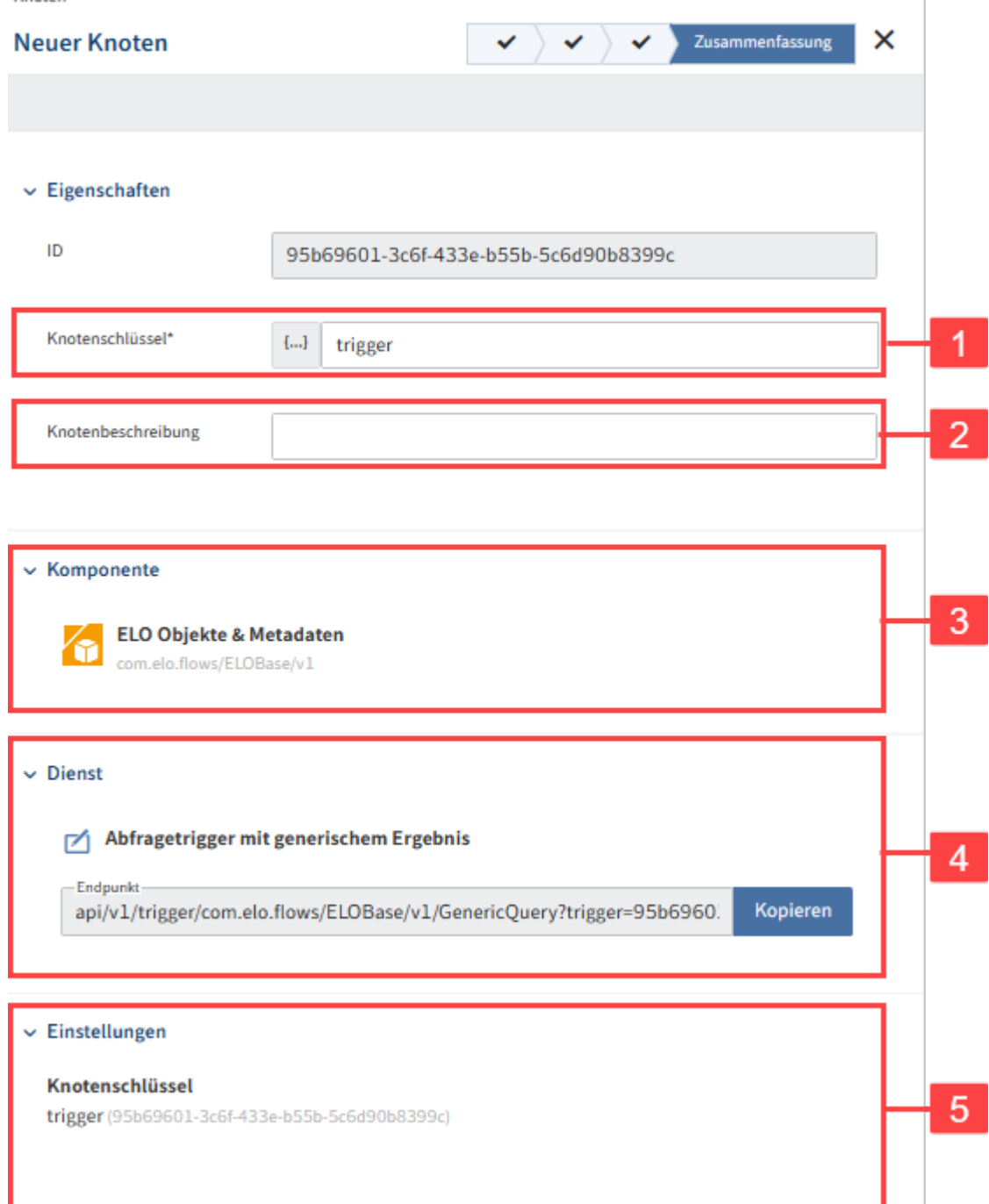

Dieser Tab zeigt Ihnen eine Zusammenfassung aller Einstellungen an:

1 Knotenschlüssel: Name des Knotens, der im Flow-Designer in eckigen Klammern angezeigt wird

- 2 Knotenbeschreibung: Detailliertere Beschreibung des Knotens
- 3 Komponente: Anzeige der gewählten Komponente
- 4 Dienst: Anzeige des gewählten Triggers mit kopierbarem Pfad des Endpunktes
- 5 Einstellungen: Anzeige des Knotenschlüssels
- 4. Wählen Sie Abschließen, um die Konfiguration des Triggers zu beenden.

Knoten

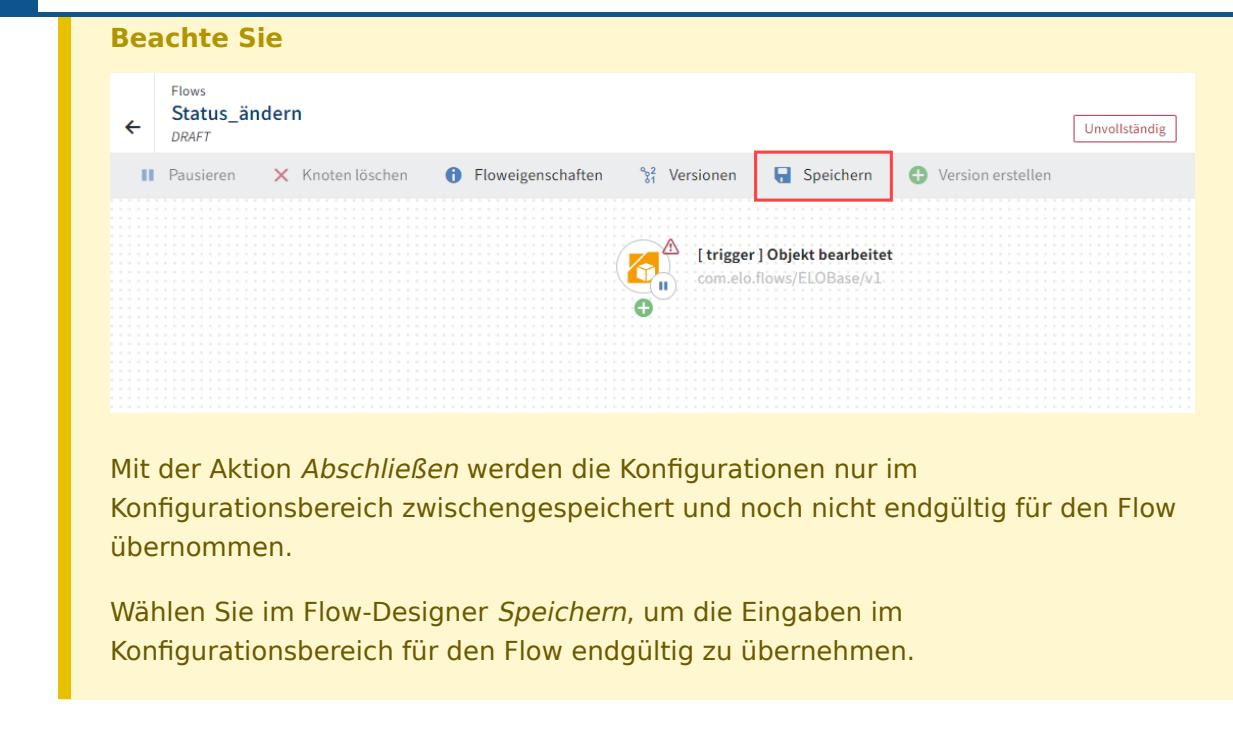

5. Speichern Sie den gesamten Flow.

## **Information**

Bei asynchronen Flows wechselt mit dem Speichern der Status des Flows auf Aktiv.

Synchrone Flows setzen eine Ergebnisdefinition im Abschlussknoten voraus, um von Unvollständig auf Aktiv zu wechseln.

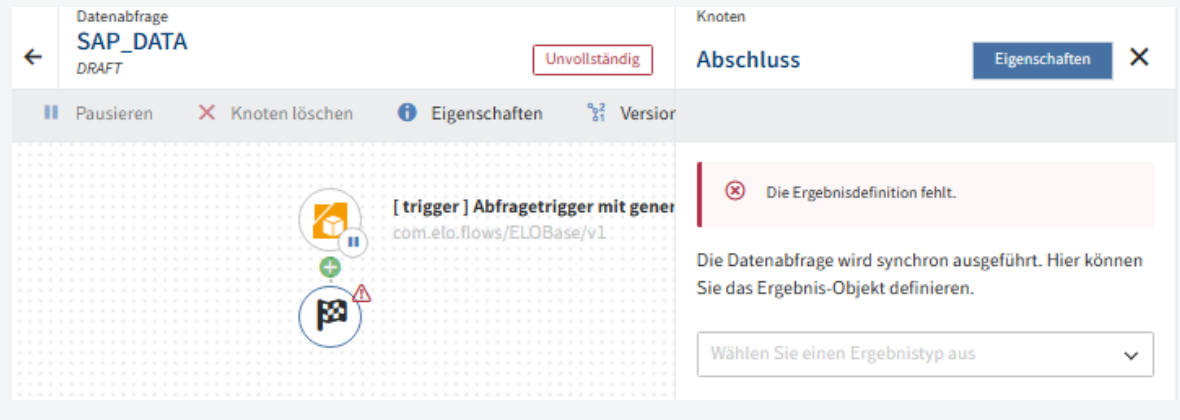

Mehr Informationen zu synchronen Flows erhalten Sie im Abschnitt Synchrone Flows.

## **Dienst hinzufügen**

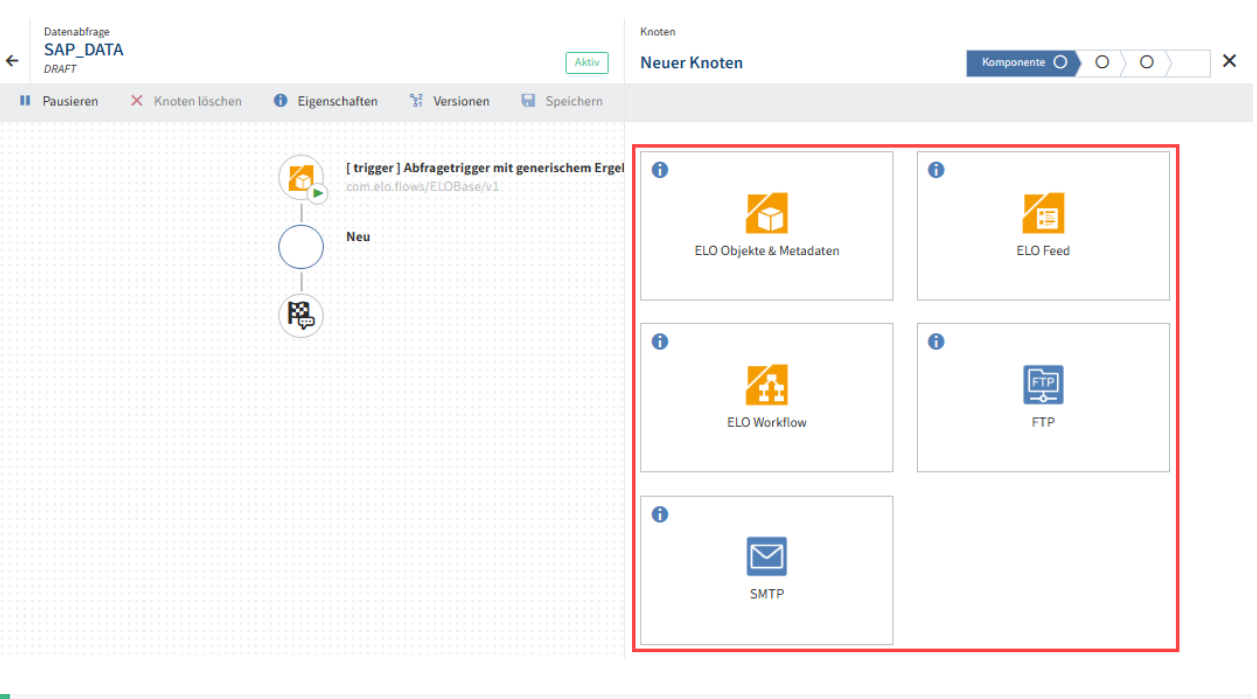

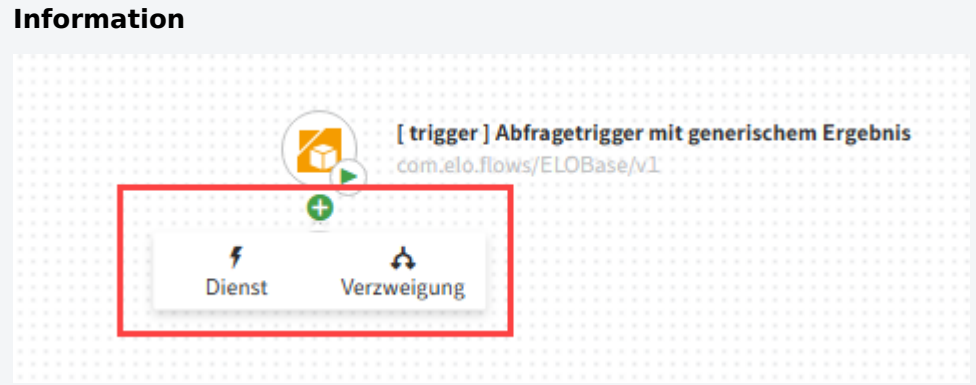

Vor jedem Schritt können Sie entscheiden, ob Sie eine Verzweigung mit einer true-false-Bedingung anlegen oder direkt einen Dienst anfügen wollen. Verzweigungen können Sie mit weiteren Verzweigungen verschachteln oder mit Diensten weiterführen.

Mehr Informationen zu Verzweigungen bei ELO Flows erhalten Sie im Abschnitt dieser Dokumentation Erweiterter ELO Flow-Ablauf.

1. Um einen Dienst hinzuzufügen, wählen Sie nach dem Trigger-Knoten den Button mit dem Plussymbol und wählen Sie Dienst aus.

es erscheint der Konfigurationsbereich des neuen Knotens mit zur Verfügung stehenden Komponenten.

Wählen Sie eine Komponente aus. 2.

Mit Auswahl der Komponente springen Sie automatisch in den nächsten Tab mit den zur Verfügung stehenden Diensten der Komponente.

Wählen Sie den gewünschten Dienst aus. 3.

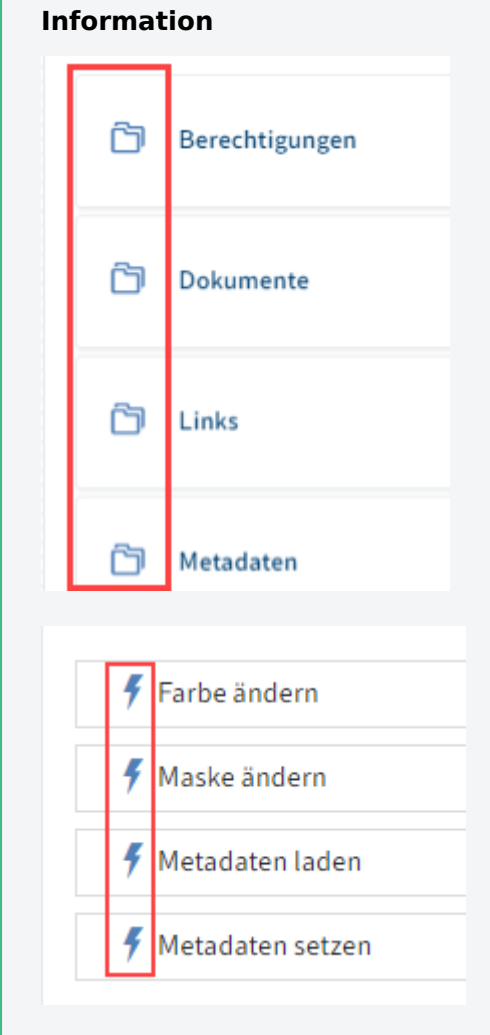

Dienste können einzeln (Blitzsymbol) aufgelistet sein, oder in Gruppen (Ordnersymbol) zusammengefasst erscheinen.

Mit Auswahl des Dienstes springen Sie automatisch in den nächsten Tab mit den Benutzer-Einstellungen.

4. Wählen Sie eine Benutzer-Verbindung aus.

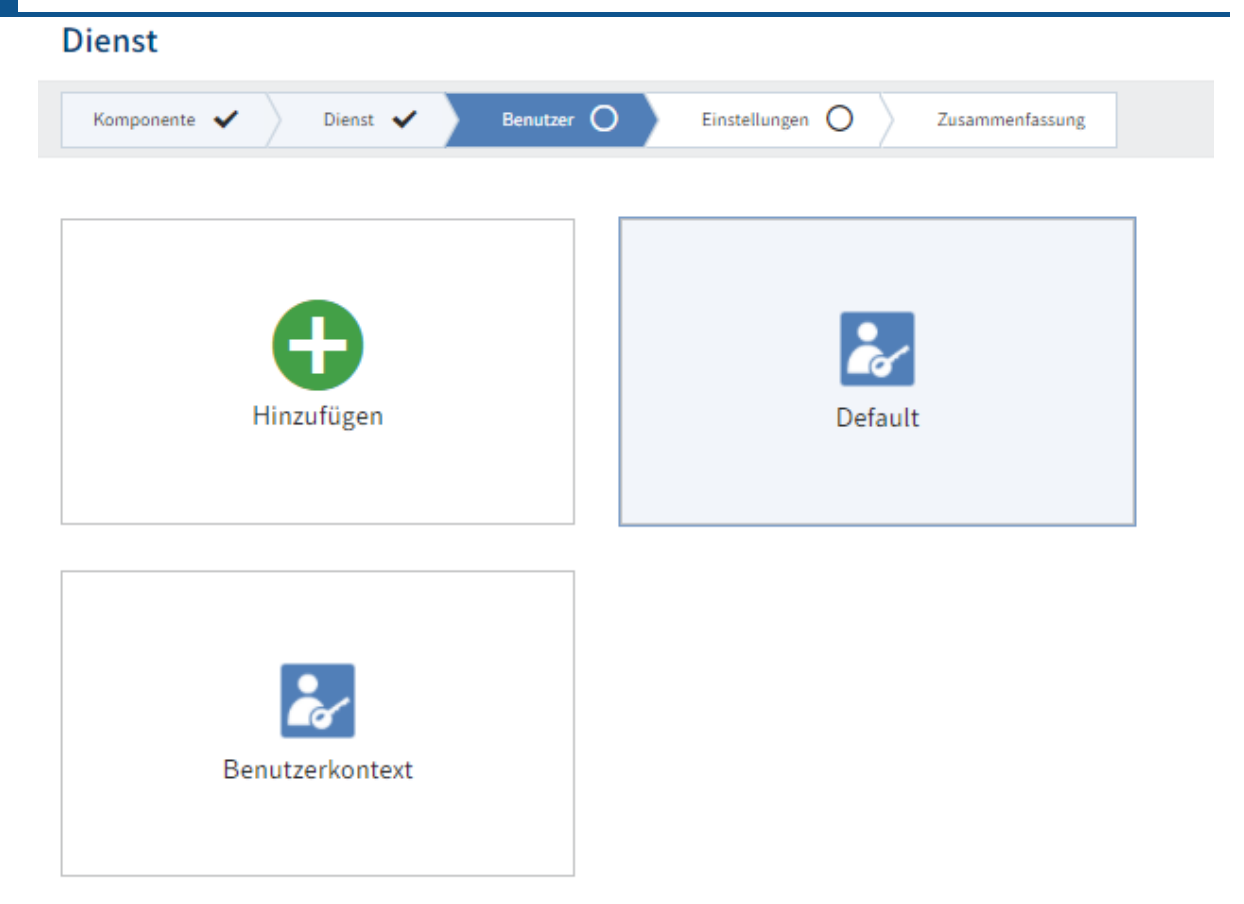

## **Information**

Falls Sie schon unter Zugangsdaten einen Benutzer hinterlegt haben, können Sie diesen hier auswählen. Ansonsten können Sie die Default-Verbindung wählen, oder eine neue Verbindung hinzufügen.

5. Bestätigen Sie die Auswahl mit Weiter.

Der Tab Einstellungen erscheint.

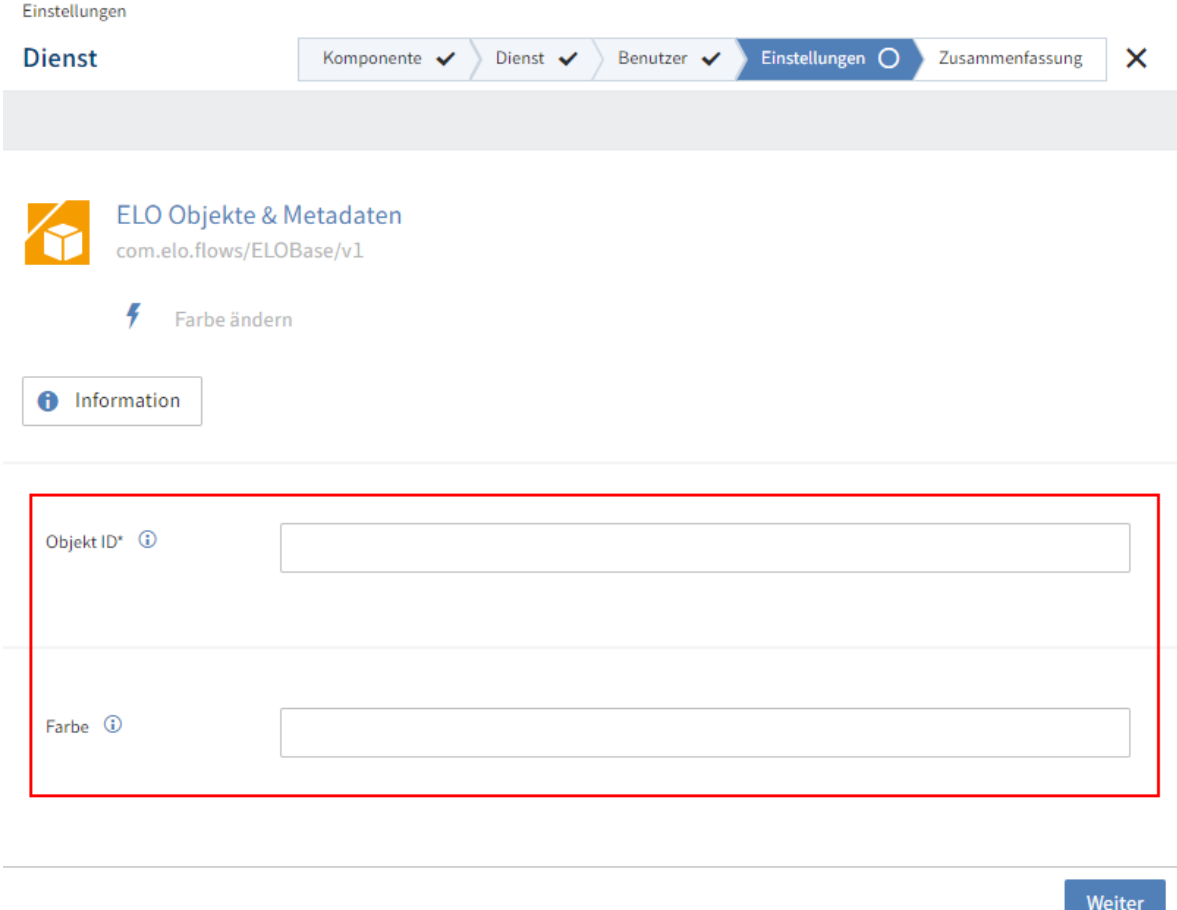

6. Hinterlegen Sie die individuellen Konfigurationsdaten für den Dienst.

#### **Information**

Sie können die Felder mit statischen oder dynamische Werten befüllen. Eine dynamische Auswertung geschieht auf der Basis von JSONata. Mit dieser Transformationssprache können Sie auf Ergebnisobjekte der vorangehenden Knoten und Trigger zugreifen sowie Transformationen oder einfache Funktionen verwenden.

Mehr zur Verwendung von JSONata in ELO Flows finden Sie im Abschnitt JSONata-Editor.

7. Bestätigen Sie die Auswahl mit Weiter.

## **Information**

Manche Dienste bieten Ihnen die Funktion des Ausgabe-Schemas an. Das bedeutet, dass dieser Dienst ein dynamisches Ausgabe-Objekt anbietet. Dies kann z. B. bei Metadaten-Objekten vorkommen.

Beispiel: Sie legen ein Dokument mit der Maske E-Mail ab und möchten in einem folgenden Knoten auf ein Feld dieses Dokumentes zugreifen. Da ELO Flows zunächst nicht weiß, welche Felder für dieses Dokument infrage kommen, bietet

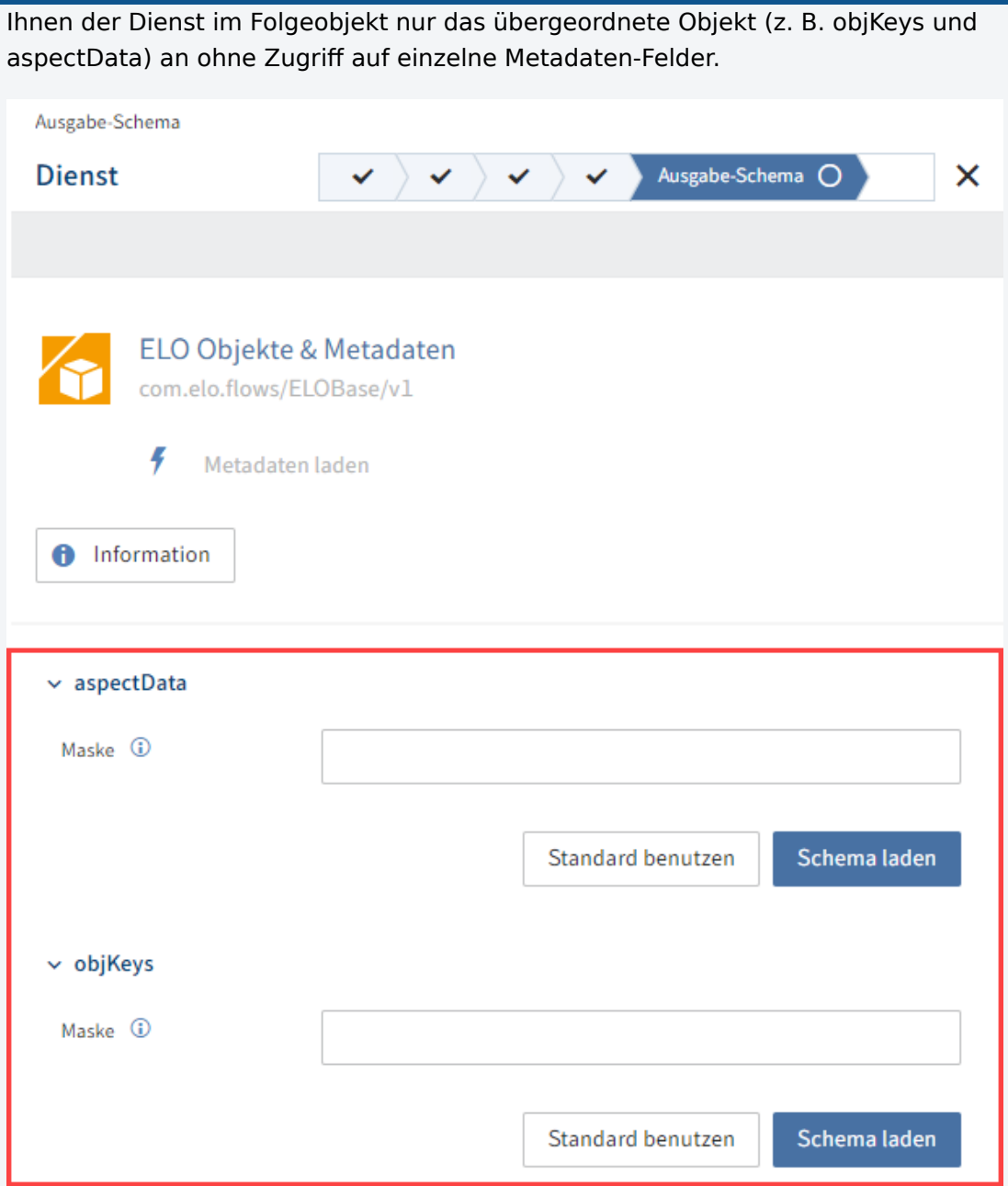

Damit ELO Flows weiß, welche Metadaten-Felder das Ausgabe-Objekt besitzt, können Sie entweder einen Standard benutzen oder eine spezielle Maske laden. Geben Sie in das Feld Maske E-Mail ein und wählen Sie den Button Schema laden. Das Schema wird mit den passenden Maskeneigenschaften geladen.

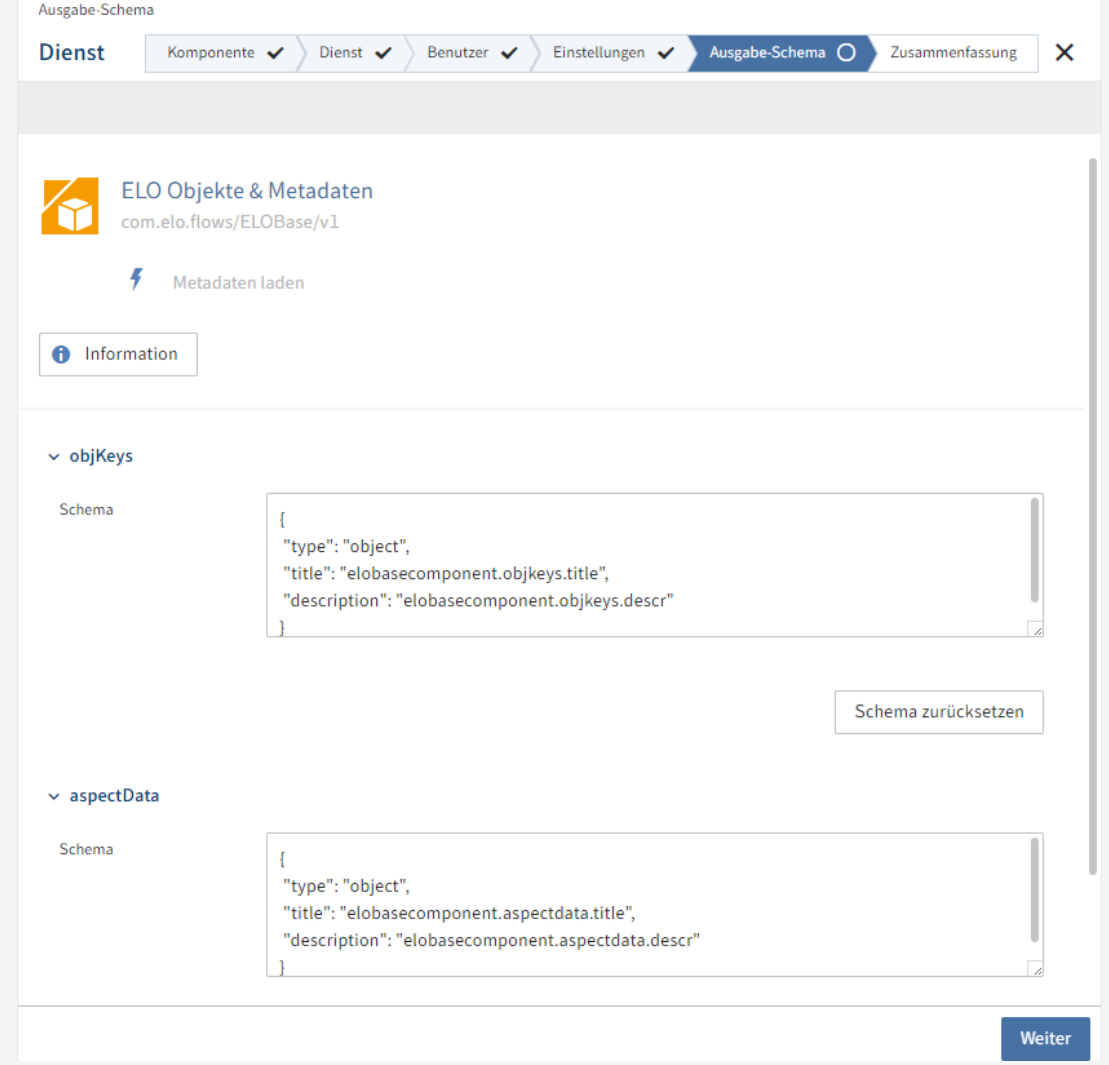

Alternativ können Sie auch Standard benutzen wählen. Dann wird das Objekt mit Standard-Eigenschaften ausgegeben und der Zugriff auf die Eigenschaften des Objektes muss manuell über JSONata erfolgen.

Falls vorhanden, bestätigen Sie die Einstellungen auf der Seite Ausgabe-Schema mit Weiter.

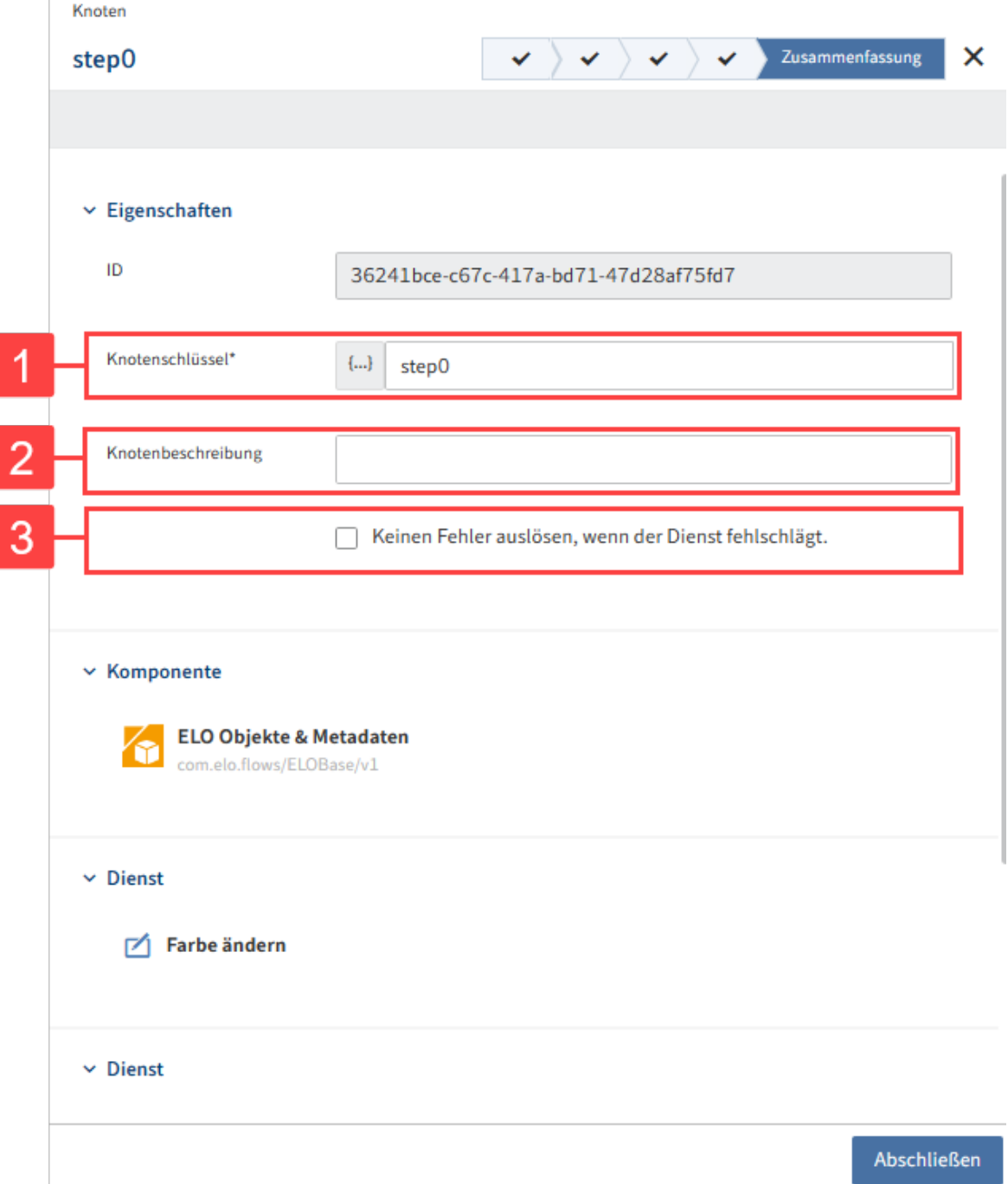

Der Tab Zusammenfassung erscheint. Hier werden Ihnen nochmals alle Einstellungen angezeigt.

1 Knotenschlüssel: Name des Knotens, der im Flow-Designer in eckigen Klammern angezeigt wird

2 Knotenbeschreibung: Detailliertere Beschreibung des Knotens

3 Keinen Fehler auslösen, wenn der Dienst fehlschlägt.: Der komplette Flow läuft durch, auch wenn dieser Dienst fehlschlägt. Diese Funktion dient zu Testzwecken. Die Ergebnisdaten dieses Dienstes können fehlerhaft oder nicht vorhanden sein.

8. Wählen Sie Abschließen, um die Einstellungen des Dienstes im Konfigurationsbereich zu übernehmen.

#### **Beachte Sie**

Mit der Aktion Abschließen werden die Konfigurationen nur im Konfigurationsbereich zwischengespeichert und noch nicht endgültig für den Flow übernommen.

Wählen Sie im Flow-Designer Speichern, um die Eingaben im Konfigurationsbereich für den Flow endgültig zu übernehmen.

9. Speichern Sie den gesamten Flow.

Die Statusanzeige wechselt nun auf Aktiv.

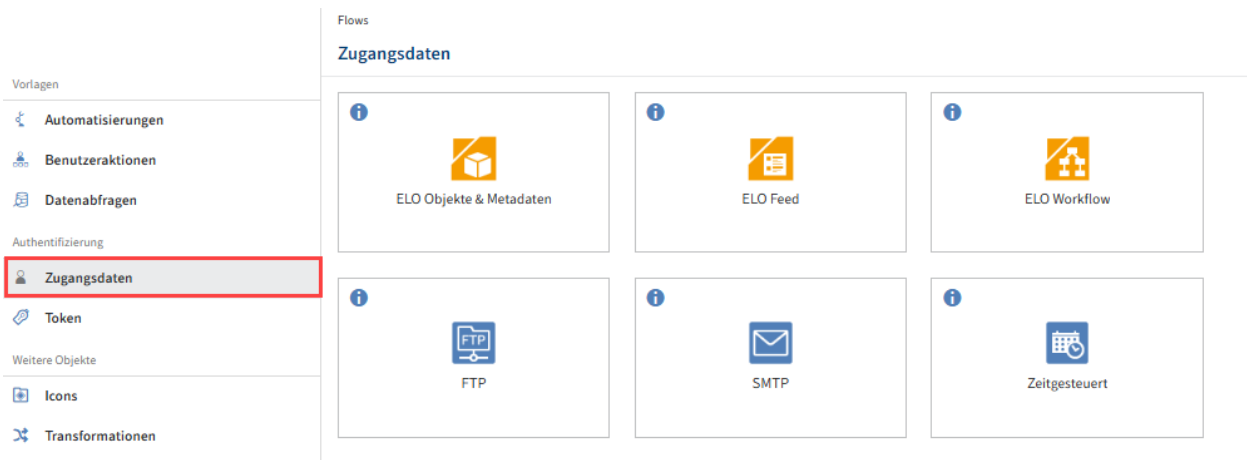

# **Zugangsdaten**

Im Bereich Zugangsdaten hinterlegen Sie zu jeder Komponente Verbindungs- und Zugangsdaten.

Beispielhafte Anwendungsbereiche sind die Einbindung von Konten aus Drittsystemen oder wenn Sie bestimmte Rollen als Konto hinterlegt haben, z. B. als Rechnungswesen-Workflow-User.

### **Information**

Zugangsdaten werden Komponenten zugewiesen und nicht paketiert. Sie sind damit für die jeweilige Komponente global gültig.

Wählen Sie eine Komponente aus, um diese zu bearbeiten. 1.

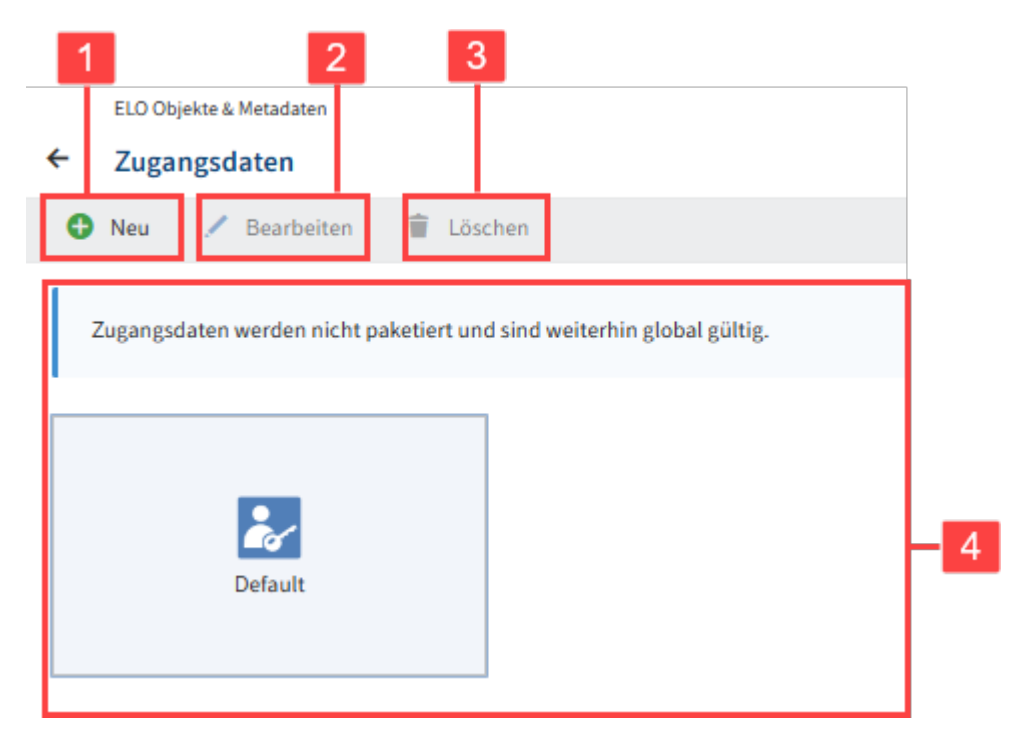

Die Knotenkonfiguration mit Zugangsdaten erscheint.

- Sie können die Zugangsdaten mit folgenden Elementen konfigurieren:
- 1 Neue Zugangsdaten hinterlegen
- 2 Bearbeiten eines zuvor ausgewähltes Zugangsdatenobjekts
- 3 Löschen eines zuvor ausgewähltes Zugangsdatenobjekts
- 4 Zugangsdatenobjekt auswählen

#### **Information**

Es gibt Komponenten, die das Zugangsdatenobjekt Default anbieten. In diesem Fall ist Default standardmäßig sichtbar und übernimmt die Zugangsdaten aus der Config-Datei, z. B. die Daten vom ["Windows Service Benutzer".](https://docs.elo.com/ops/onprem/de-de/installation/preparations/user-accounts.html#konto-elo-service-erstellen)

Sie können das Zugangsdatenobjekt Default nicht bearbeiten oder löschen.

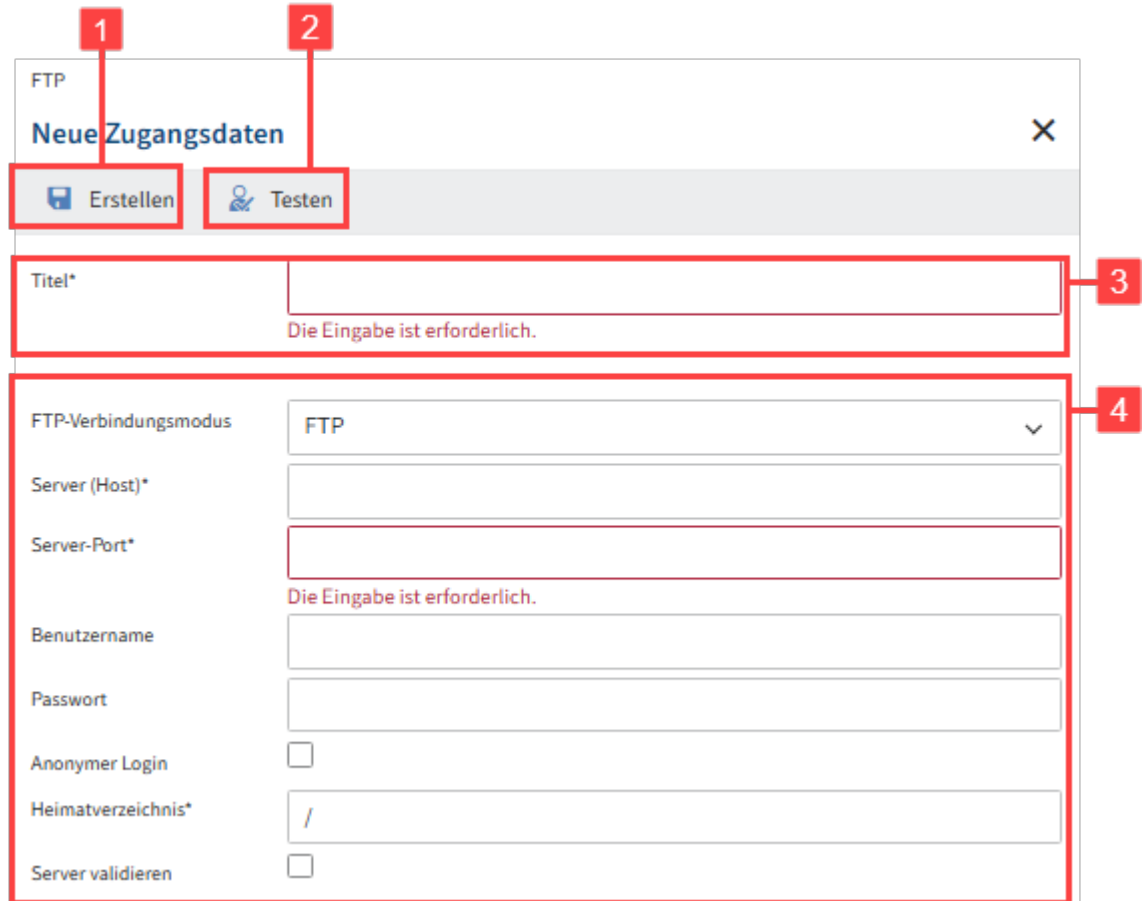

## **Neue Zugangsdaten anlegen**

#### **Information**

Das Beispielbild zeigt das Zugangsdatenobjekt der Komponente FTP.

Der Aufbau eines Zugangsdatenobjektes kann sich je nach Anforderungen der Komponente unterscheiden. Sie finden weitere Informationen im Bereich Komponenten.

- 1 Erstellen: Speichert die Zugangsdaten ab
- 2 Testen: Überprüft aktuelle Eingaben
- 3 Titel: Wird in der Übersicht bei dem Zugangsdatenobjekt angezeigt.
- 4 Konfigurationsbereich: Eingabefelder der erforderlichen Daten für das Zugangsdatenobjekt

# **Webhooks und Token-Authentifizierung**

Die Absicherung von Trigger-Events, die durch Drittsystemaufrufe ausgelöst werden, kann durch die Erstellung eines Tokens mit zugewiesenem Benutzerkontext erfolgen. Die Überprüfung orientiert sich dabei am [WebSub-Standard.](https://www.w3.org/TR/websub/) Drittsystemen, die den Standard nicht umsetzen, kann das Token als [Query-Parameter](#page-70-0) in der Webhook-URL mitgegeben werden.

### **Token-Verwaltung**

Die Token-Verwaltung stellt eine Übersicht aller Endpunkte und ihrer jeweiligen Token bereit.

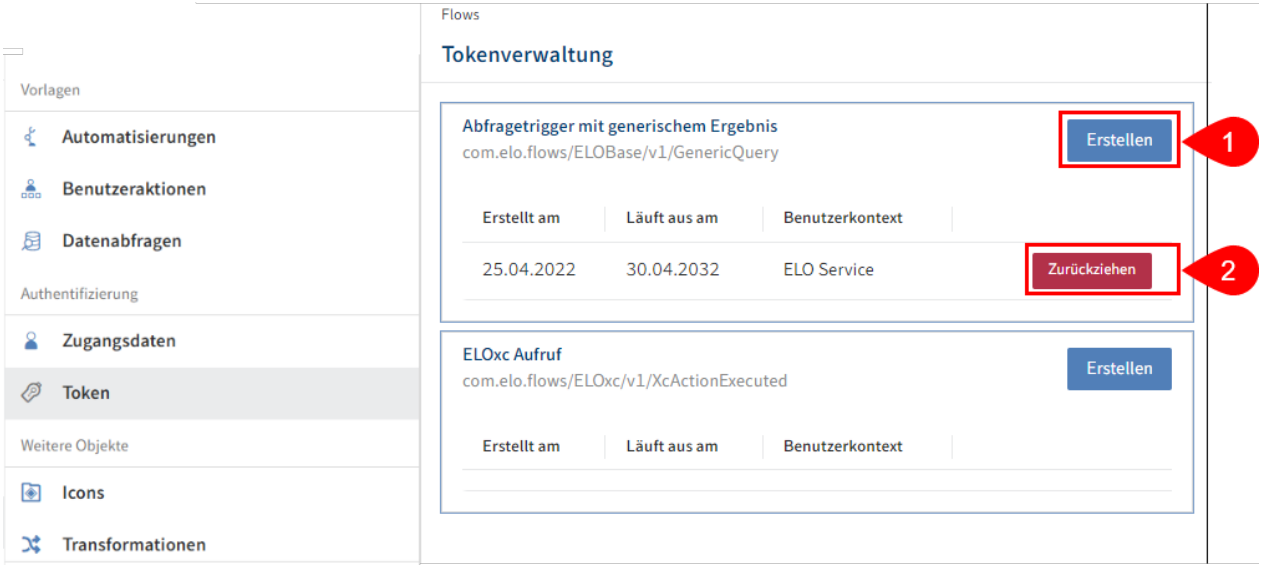

1. Offnen Sie Token in der Sidebar öffnen Sie die Token-Verwaltung.

In der Token-Verwaltung werden alle verwendeten Endpunkte und ihre Token aufgelistet. Außerdem lassen sich hier Token erstellen, anpassen und zurückziehen.

Für die übersichtliche Darstellung der Endpunkt und ihrer jeweiligen Token sind die Endpunkteinträge zunächst zugeklappt. Erst, wenn Sie den Endpunkt auswählen, wird eine Liste mit den Token zu genau diesem Endpunkt angezeigt.

1 Erstellen: Legen Sie ein neues Token an. Mehr dazu unter [Token-Erstellung.](#page-68-0)

2 Bearbeiten: Starten Sie mit Doppelklick auf einen Token-Eintrag den Bearbeitungsdialog. Dort kann der Benutzerkontext und das Ablaufdatum des Tokens angepasst werden.

3 Zurückziehen: Drittsysteme, die dieses Token verwenden, sind nicht mehr autorisiert Trigger-Events auszulösen.

## <span id="page-68-0"></span>**Token-Erstellung**

Ein Token benötigt einen Benutzerkontext und ein Ablaufdatum. Diese können über den Erstellungsidalog gesetzt werden.

Wählen Sie in der Token-Verwaltung einen Endpunkt. 1.

Der Endpunkt wird aufgeklappt.

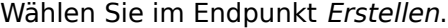

Der Dialog Token erscheint.

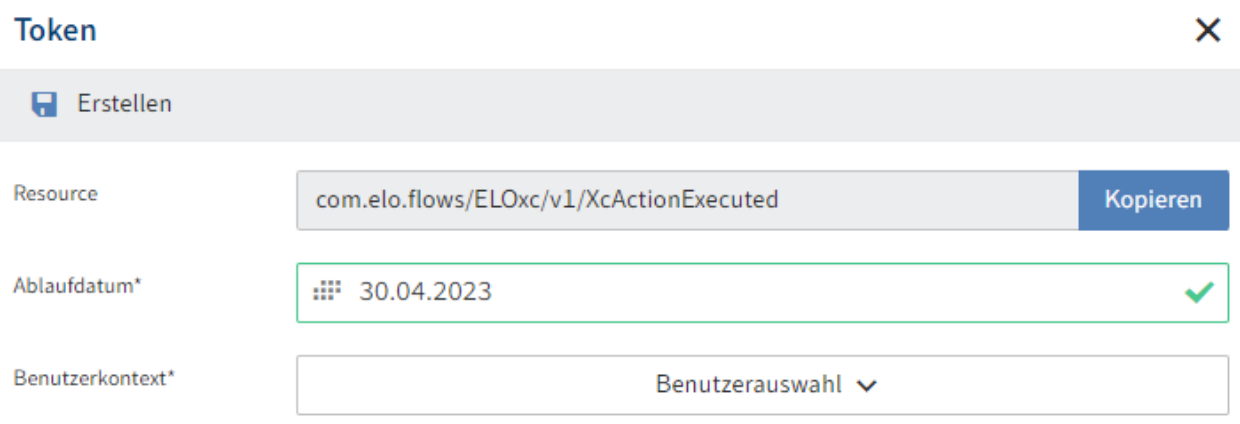

- 1. Tragen Sie in das Feld Ablaufdatum ein, wie lange das Token gültig sein soll.
- 2. Wählen Sie Benutzerauswahl.

Ein Suchfeld erscheint.

3. Suchen Sie den gewünschten Benutzer, über welchen das Token laufen soll.

## **Information**

Der Benutzer muss im Menüpunkt Zugangsdaten angelegt sein.

- Wählen Sie den gewünschten Benutzer aus. 4.
- 5. Wählen Sie Erstellen.

ELO Flows erstellt ein neues Token.

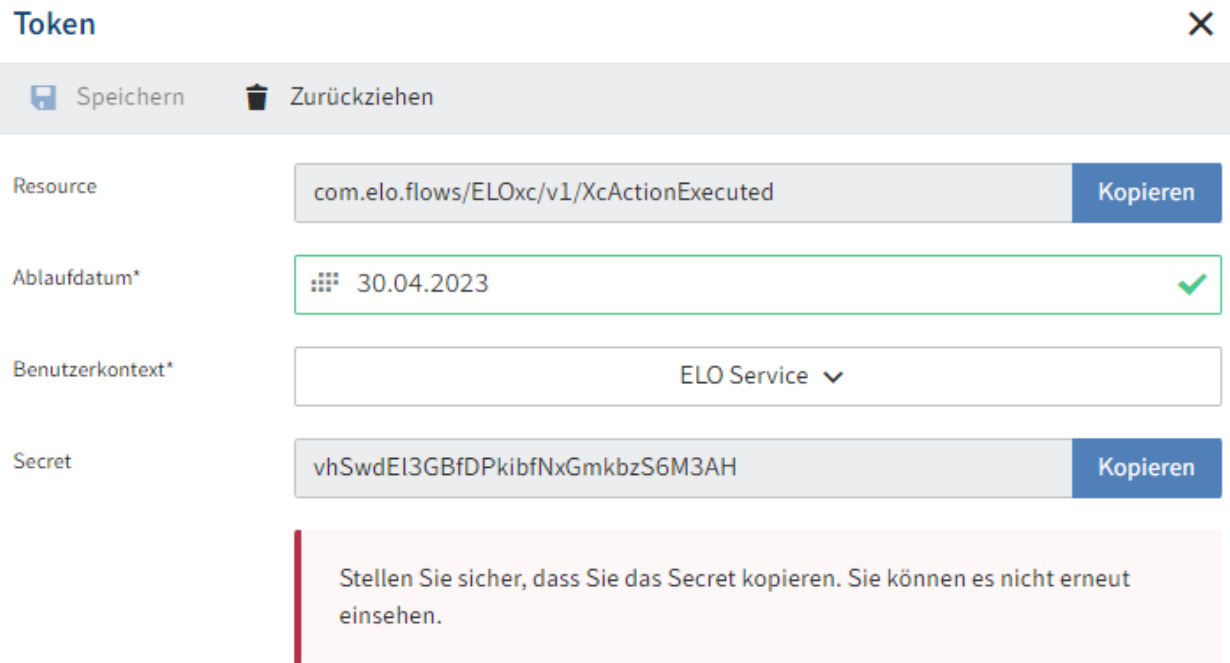

Nach der Erstellung wird im Dialog das Secret angezeigt, das bei der Webhook-Registrierung verwendet wird.

## **Achtung**

<span id="page-70-0"></span>Das Secret kann nicht erneut eingesehen werden. Erstellen Sie daher eine Kopie.

## **Query-Parameter**

Nicht jedes Drittsystem unterstützt den Websub-Standard. Um dennoch ein solches System verwenden zu können, besteht die Möglichkeit die Webhook-URL mit einem Query-Parameter zu versehen, der das Token-Secret enthält. Diese URL wird dann für die Registrierung des Webhooks im Drittsystem verwendet. Dadurch wird das Secret beim Auslösen des Trigger-Events aus dem Drittsystem mitgeliefert und es kann eine Authentifizierung erfolgen.

Ein möglicher Endpunkt kann zum Beispiel so aussehen:

```
http://<Server>:<Port>/ix-<Repository>/plugin/de.elo.ix.plugin.proxy/
flows/api/v1/trigger/com.elo.flows/ELOBase/v1/ObjectCreated?token=07Cz3CCkYiW32OXrRuJZ0bFjyoupBQ
```
## **Beachten Sie**

Query-Parameter sollten nur bei einer möglichen HTTPS-Verbindung verwendet werden.

## **Icons**

Wählen Sie Icons, um alle Icons zu sehen, welche für ELO Flows zu Verfügung stehen. Diese Icons können bei Benutzeraktionen für Buttons in den ELO Clients verwendet werden.

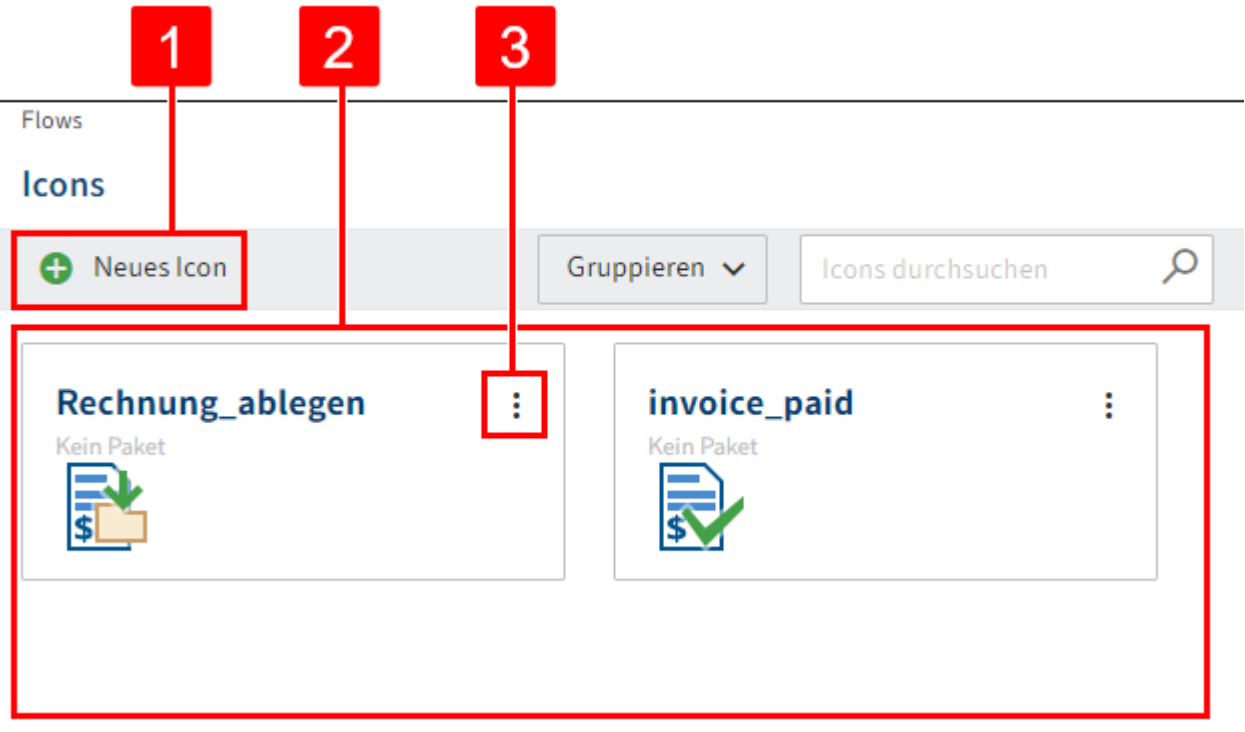

Sie haben folgende Konfigurationsmöglichkeiten:

- 1 Neues Icon hinzufügen
- 2 Vorhandene Icons auswählen
- 3 Bearbeiten oder Löschen eines ausgewählten Icons

#### **Information**

Den Namen können Sie nicht ändern. Legen Sie einen neuen Eintrag an, falls Sie ein Icon mit einem anderen Namen benötigen.

## **Icon erstellen**

1. Wählen Sie Neu, um ein neues Icon zu erstellen.
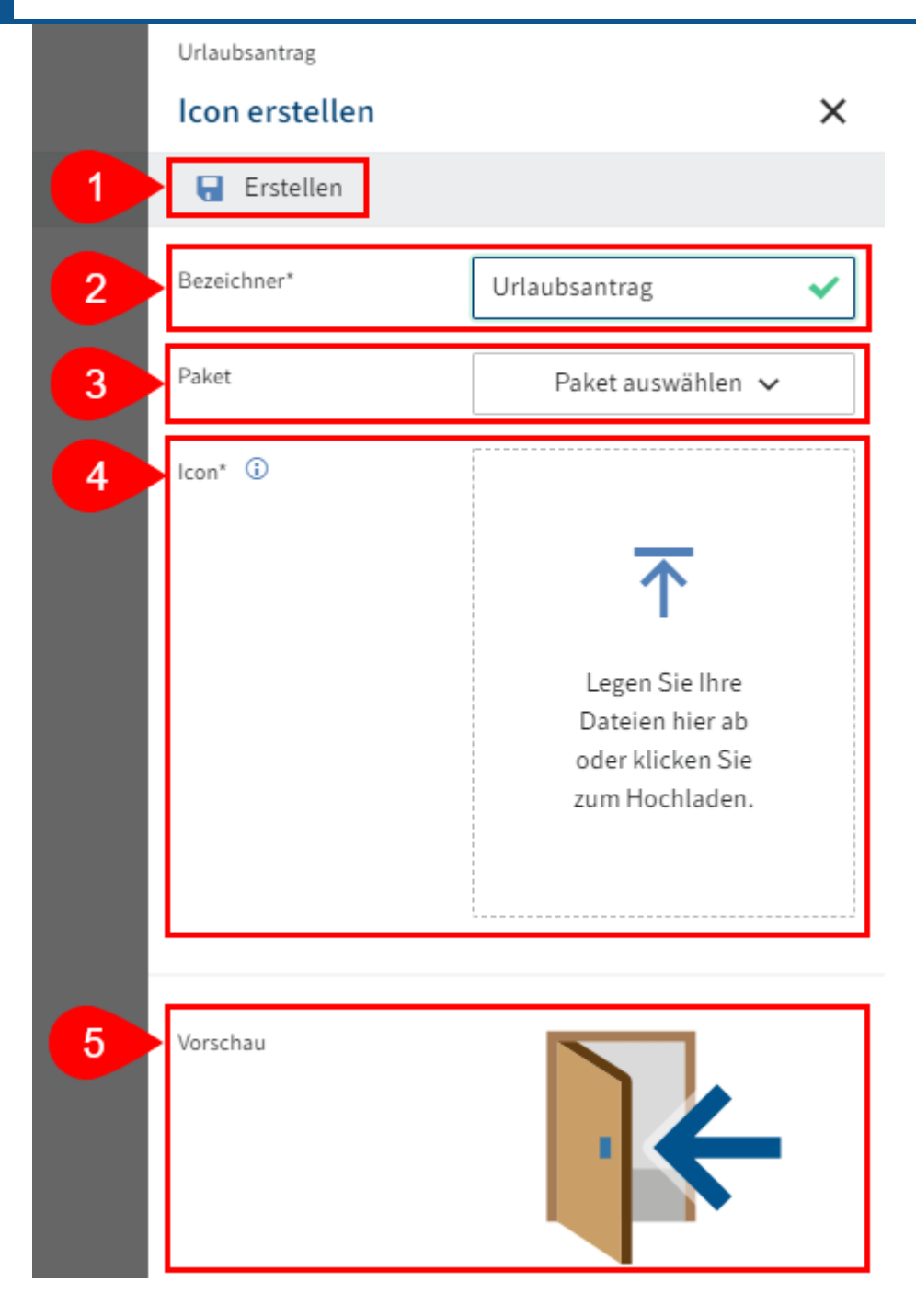

- Sie haben folgende Konfigurationsmöglichkeiten:
- 1 Erstellen: Speichert die Konfiguration ab
- 2 Bezeichner: Eindeutiger, technischer Name des Icons

#### **Beachten Sie**

Der Name kann nicht nachträglich geändert werden.

#### **Information**

Verwenden Sie keine Sonderzeichen.

Folgende Zeichen sind erlaubt:

- a-z •
- $\bullet$  A-Z
- 0-9 •
- äöü •
- ÄÖÜ •
- ß •
- $\bullet$

3 Paket auswählen: Ordnet das Icon bei Bedarf einem Paket zu

4 Icon: Bilddatei hochladen.

# **Information**

- Maximalgröße : 1 MB
- Format: SVG

# **Transformationen**

Transformationen dienen dazu, einzelne oder mehrere Eingabeparameter für Flows-Dienste gruppiert zuzuweisen. Grundlage der Zuweisung sind Eingabeobjekte, welche in den Flows-Komponenten definiert wurden. Transformationen bestehen aus einem Quellobjekt, einem Zielobjekt und deren Zuweisung (Mapping).

Anwendungsfälle für Transformationen können das Abspeichern von komplexen Zuweisungen und deren Wiederverwendung sein. Zum Beispiel können Sie Datenobjekte mit unterschiedlichen Datenmodellen auf das Aspektdaten-Modell von ELO Objekten transformieren oder in einem anderen Kontext das Datenmodell von ELO Objekten auf andere Ziel-Datenmodelle transformieren.

Außerdem können Sie mit Transformationen, Zuweisungen über mehrere Flows hinweg gleichzeitig anpassen.

Zur Verwendung von [Transformationen](#page-74-0) legen Sie diese global im Bereich Transformationen an.

Alternativ: Sie können Transformationen auch [im](#page-75-0) direkten Kontext der Erstellung eines Flows im Konfi[gurationsbereich](#page-75-0) anlegen.

# <span id="page-74-0"></span>**Globale Transformation erstellen**

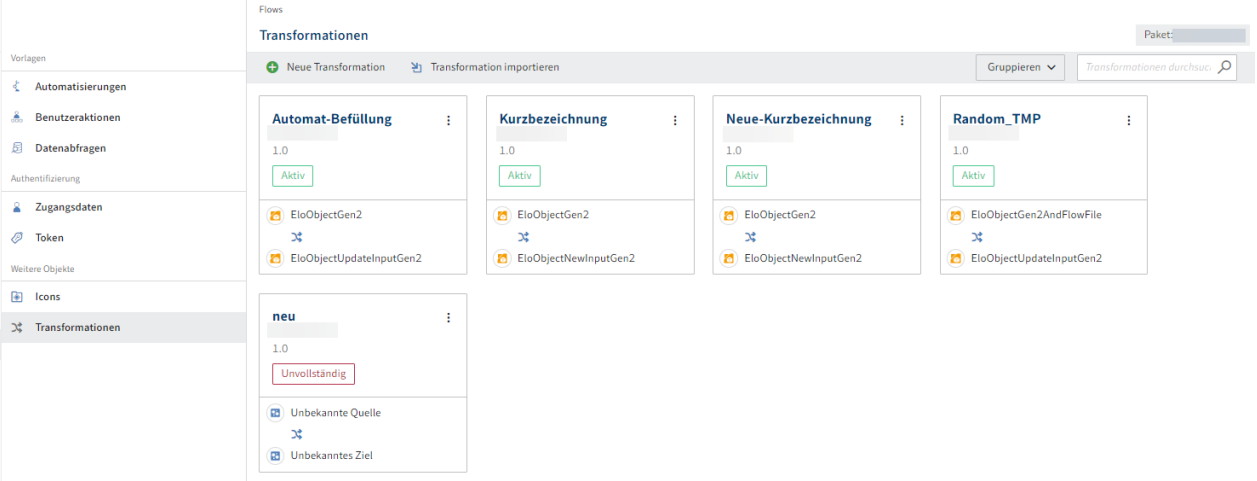

- 1. Öffnen Sie den Bereich Transformationen.
- 2. Wählen Sie Neue Transformation.

Der Dialog Transformation erstellen erscheint.

3. Geben Sie der Transformation einen eindeutigen Namen.

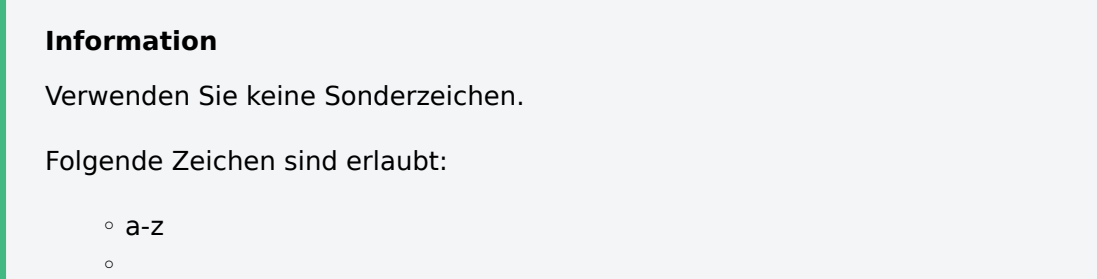

A-Z 0-9 ◦ äöü ◦ ÄÖÜ ◦ ß ◦  $^{\circ}$ 

Die Transformation wird automatisch dem Paket zugeordnet, das sie aktuell konfigurieren.

4. Wählen Sie Erstellen.

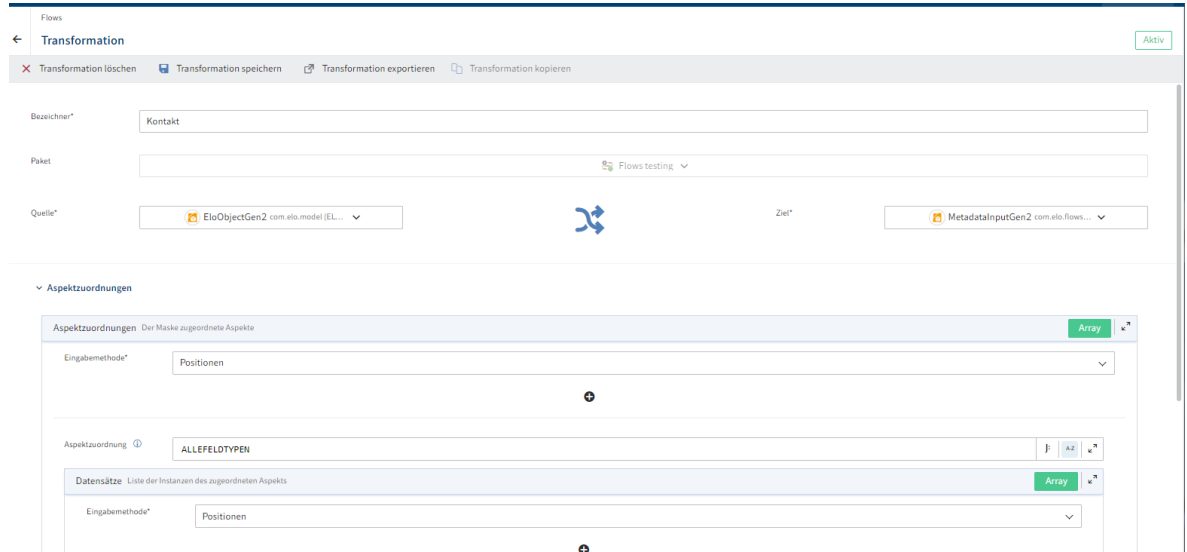

Der Dialog Transformation erscheint.

#### **Information**

Das jeweilige Drop-Down-Menü für das Ausgangs- oder Zielobjekt basiert auf Komponenten, mit denen Sie eine Transformation ausführen können.

- 5. Wählen Sie im Feld *Quelle* das Ausgangsobjekt aus, das Sie verknüpfen wollen.
- 6. Wählen Sie im Feld Ziel das Zielobjekt aus, das transformiert werden soll.
- Passen Sie die Objektfelder zur Transformation an. 7.

Die konfigurierbaren Felder werden entsprechend dem Zielobjekt zur Verfügung gestellt.

8. Wählen Sie Transformation speichern.

#### <span id="page-75-0"></span>**Transformation im Komponenten-Kontext erstellen**

Sie können Transformationen bei der Gestaltung von neuen Flows erstellen und bearbeiten.

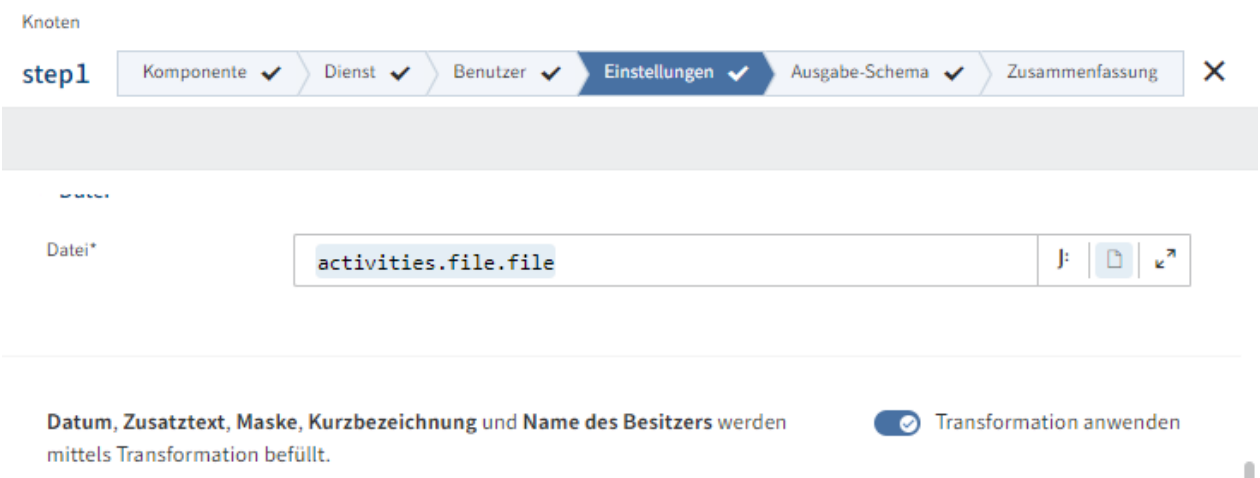

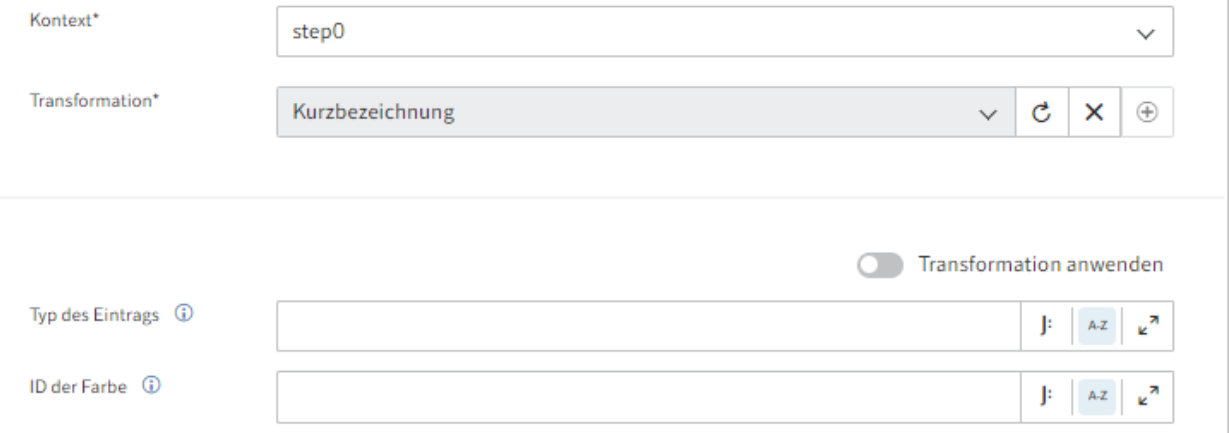

#### **Information**

Ob eine Komponente Transformationen ermöglicht, erkennen Sie an dem Schalter Transformation anwenden.

- 1. Wählen Sie im Konfigurationsbereich Transformation anwenden
- 2. Wählen Sie im Feld Kontext das Quellobjekt für die Transformation aus.
- 3. Legen Sie über das Plussymbol eine neue Transformation an.

Alternativ: Wählen Sie eine für das Quellobjekt hinterlegte, globale Transformation aus.

### **Information**

Sie können Transformationen nur anwenden, wenn Quell- und Zielobjekt im Code der Komponente als transformierbar hinterlegt sind.

4. Vergeben Sie im Dialog Transformation einen eindeutigen Namen für die Transformation und tragen Sie die Werte ein, die Sie zuweisen wollen.

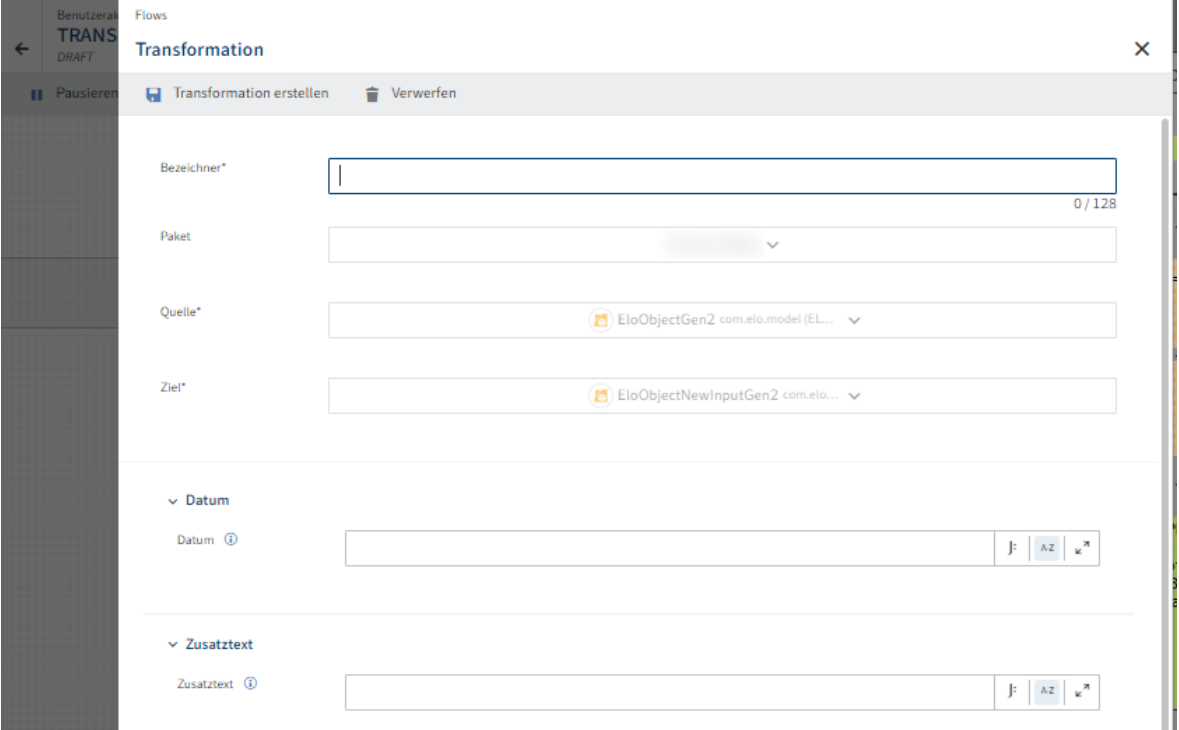

#### **Information**

Die Felder Quelle und Ziel werden automatisch gesetzt. Die dortigen Inhalte basieren auf dem zuvor eingetragenen Kontext und dem gerade konfigurierten Dienst, in dem die Transformation angewandt werden soll.

5. Speichern Sie Ihre Einträge über den Button Transformation erstellen

Die neu konfigurierte Transformation wird dem Flow zugewiesen und zusätzlich als globale Transformation im Bereich Transformationen angelegt.

# **JSONata-Editor**

Definieren Sie mit dem JSONata-Editor die Diensteigenschaften der Flows. Wenn Sie einen Dienst anlegen, wird dieser in den meisten Fällen Daten benötigen, mit denen er die jeweilige Aktion ausführen wird.

#### **Beispiel**

Ein Beispiel ist die Objekt-ID eines ELO Objektes. Diese wird unter anderem im Dienst Beitrag schreiben der ELO Feed Komponente verwendet:

Der Dienst muss wissen, zu welchem Objekt ein Feed-Eintrag geschrieben werden soll. Die Ansprache des Objekts erfolgt über Objekt-ID, welche Sie fest hinterlegen oder dynamisch ermitteln können.

Flows verwendet für einen dynamischen Daten-Zugriff mit Daten-Transformation die Transformationssprache JSONata.

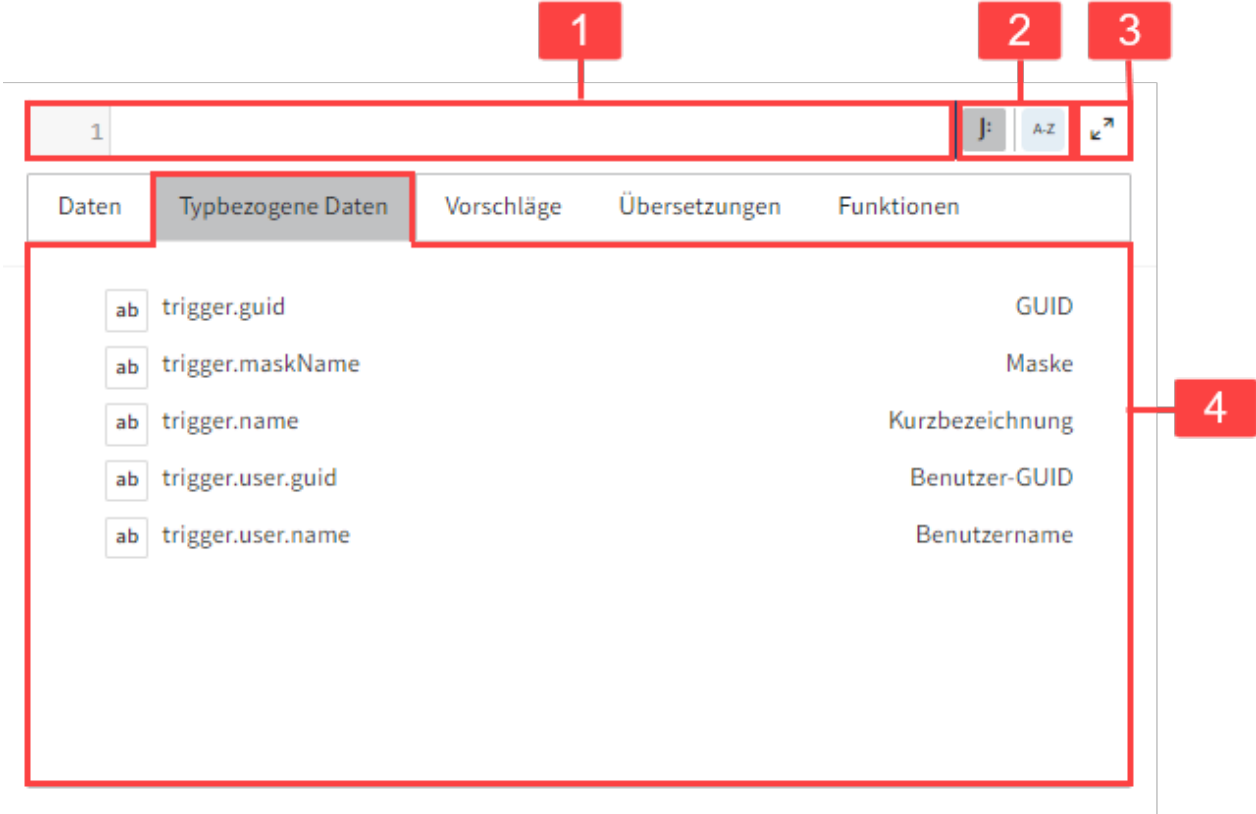

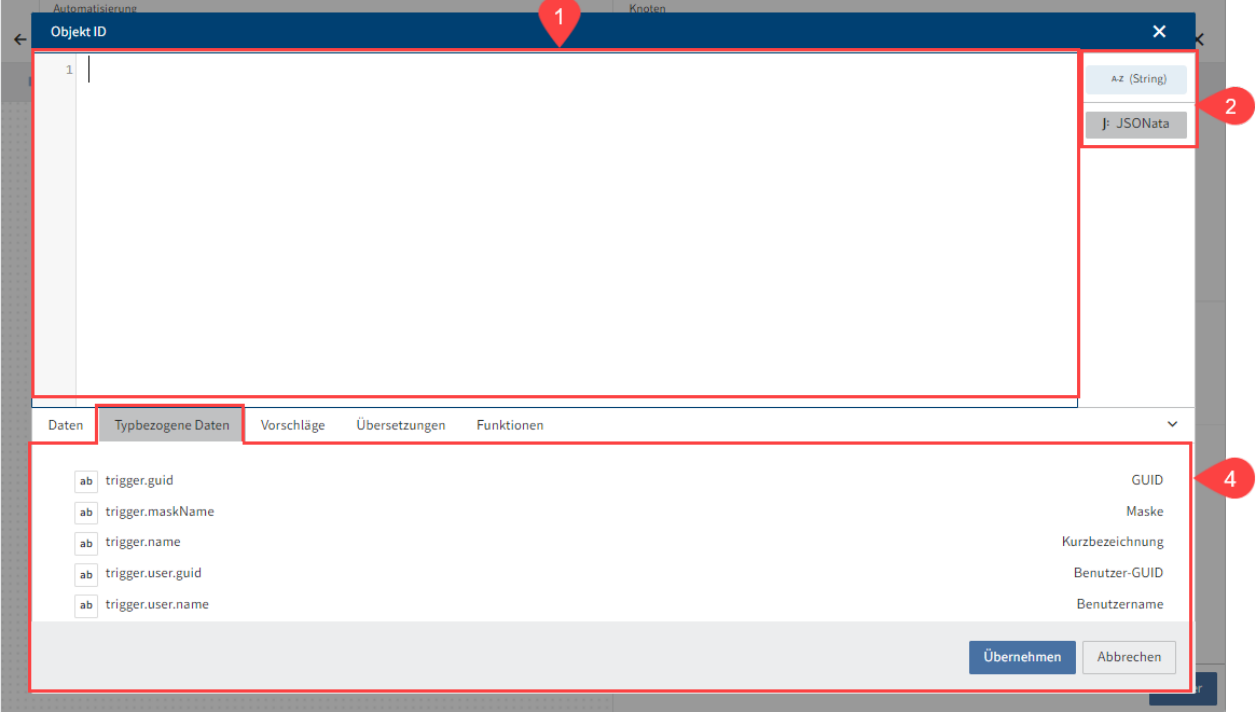

Sie haben folgende Konfigurationsmöglichkeiten:

1 Wert eintragen: Eingabefeld für feste Werte als String oder dynamische Werte als JSONata-Ausdruck

2 Eingabe-Modus wählen: Im Standard ist das Eingabefeld im Textmodus. Der Textmodus arbeitet mit String-Werten, die Sie aus hinterlegten Daten (4) auswählen können. Der Expertenmodus (J-Symbol) ermöglicht die Eingabe von JSONata-Befehlen.

3 Editor ausklappen: Klappen Sie den Editor mit den Pfeilsymbolen als separaten Dialog aus, um einen vergrößerten Eingabebereich zu nutzen.

4 Vorkonfigurierte Inhalte nutzen: Wählen Sie zwischen Daten, Typbezogene Daten, Vorschläge, Übersetzungen und Funktionen.

#### **Information**

Weitere Informationen zum Aufbau und Möglichkeiten mit JSONata finden Sie unter [jsonata.org](https://docs.jsonata.org/overview.html)

# **Erweiterter ELO Flow-Ablauf**

#### **Multi-Instance-Trigger**

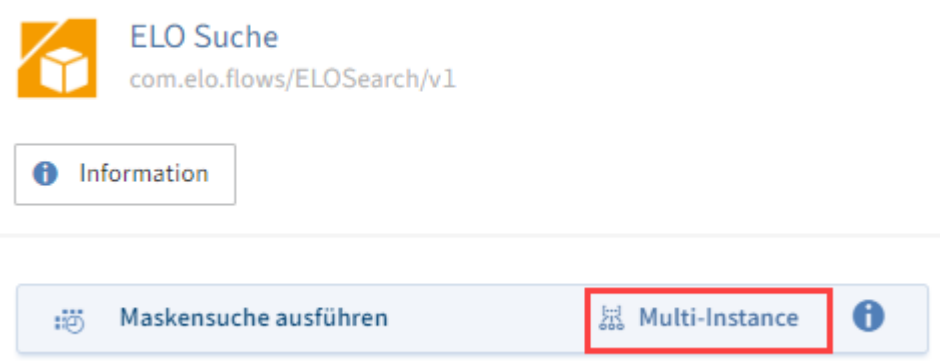

Verwenden Sie Multi-Instance-Trigger, wenn Sie eine Stapelverarbeitung von Flow-Instanzen ausführen wollen. Für jedes Objekt, das vom Trigger zurückgegeben wird, startet jeweils eine Flow-Instanz.

#### **Verzweigungen**

Sie können mit Verzweigungen in ELO Flows komplexere Abläufe generieren, indem Sie eine Wahr-oder-Falsch-Abfrage in den Flow integrieren. ELO Flows prüft an den Verzweigungen eine binäre Bedingung und führt den Flow entsprechend der jeweiligen Rückmeldung aus.

#### **Verzweigungen einrichten**

Legen Sie bei der Erstellung des Flows nach jedem Knotenpunkt fest, ob Sie an dieser Stelle eine Verzweigung oder einen Dienst anlegen wollen.

#### **Vorgehen**

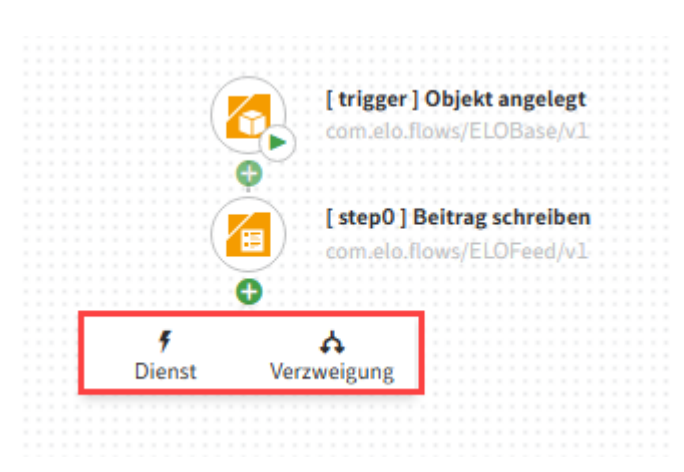

1. Wählen Sie Knoten hinzufügen (Button mit Plussymbol) und wählen Sie Verzweigung aus.

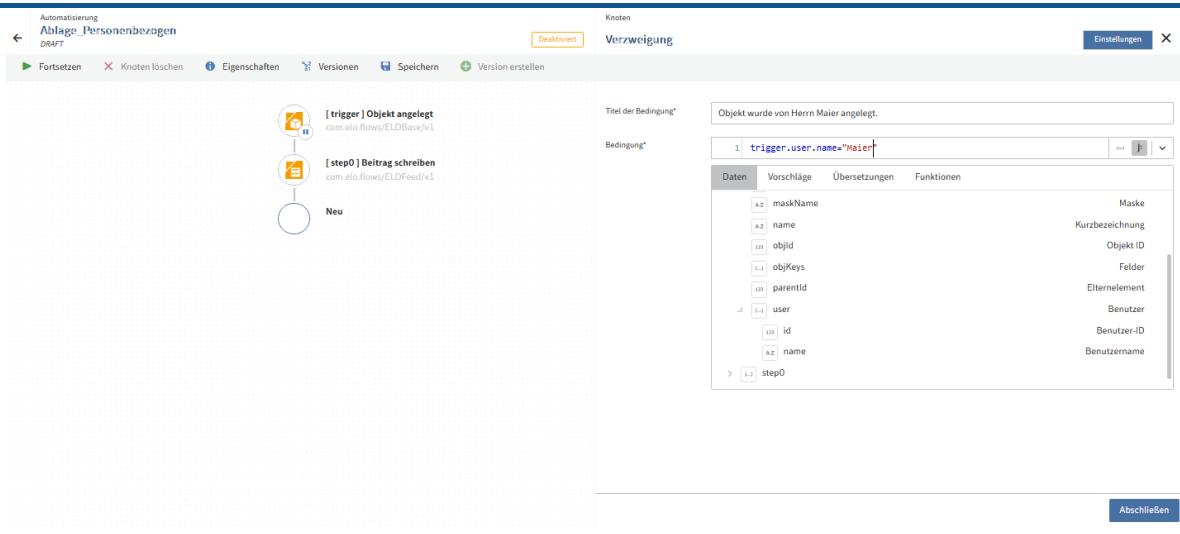

Die Knotenkonfiguration zur neuen Verzweigung erscheint.

- 2. Tragen Sie einen Titel der Verzweigungsbedingung ein. Dieser erscheint nach Bestätigung der Änderung in der Knotenkonfiguration als Beschriftung der wahren Bedingung im Flow-Designer.
- 3. Konfigurieren Sie im JSONata-Editor die Bedingung, auf die sich die binäre Verzweigung bezieht. Entsprechend dieser Bedingungen entscheidet sich, welcher Zweig während der Laufzeit des Flows ausgeführt wird.
- 4. Bestätigen Sie die Eingabe mit Abschließen.

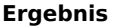

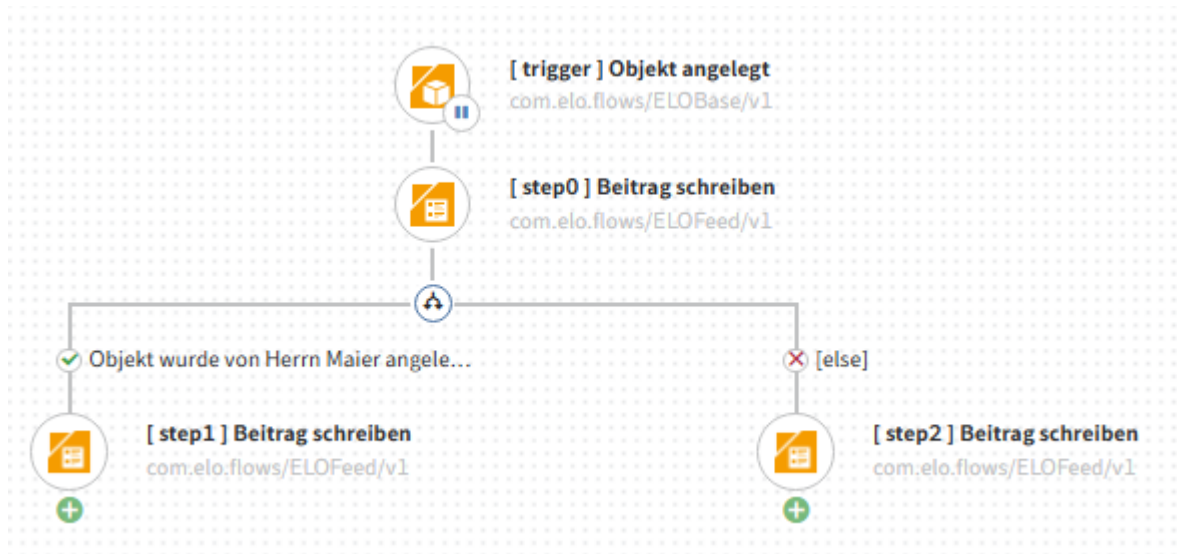

#### **Information**

Sie können den Verzweigungsknoten am Ende des bisher erstellten Flows anlegen oder zwischen zwei bereits bestehenden Knoten eingefügt werden.

Bei einem synchronen Flow wird bei der Erstellung einer Verzweigung automatisch ein Abschlussknoten an das Ende jedes Zweiges gesetzt.

Sie erhalten mehr Informationen zum Thema Synchrone Flows im gleichnamigen Abschnitt der Dokumentation.

Die Knotenkonfiguration wird geschlossen und Sie befinden sich wieder im Flow-Designer.

Der Zweig mit der wahren Bedingung trägt im Flow-Designer den eingetragenen Titel der Verzweigungsbedingung.

Sie können jetzt mit der Konfiguration des Flows fortfahren.

Mit dem Button Knoten hinzufügen können Sie an den Enden der Verzweigung wahlweise weitere Verzweigungen oder Dienste anlegen.

#### **Information**

Es ist nicht zwingend, dass Sie an beiden Enden der Verzweigung Knoten setzen. Wird zur Laufzeit ein leerer Zweig ausgeführt, endet der Flow an dieser Stelle. Sind beide Zweige leer, wird die binäre Verzweigung hinfällig und ignoriert.

#### **Verzweigungen löschen**

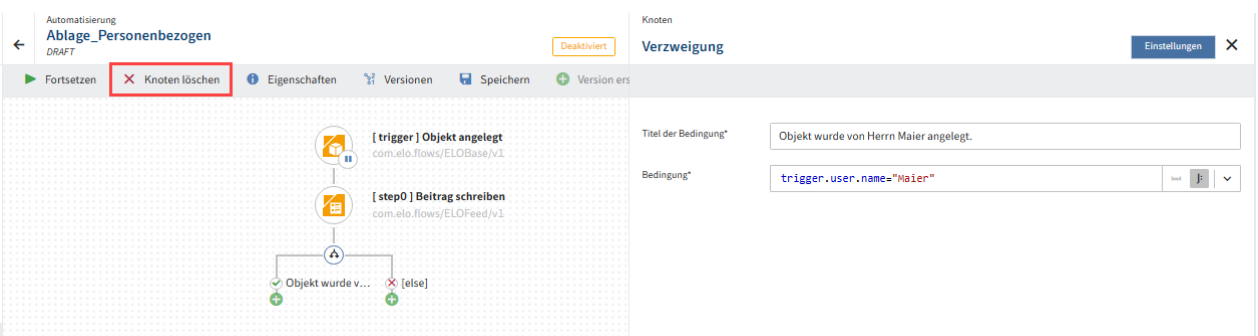

Wie alle Knoten im Flow-Designer können Sie einen selektierten Verzweigungsknoten nach dem Erstellen konfigurieren oder löschen.

Mit dem Button Knoten löschen erscheint bei einem Verzweigungsknoten ein Dialog. Hier können Sie auswählen, ob Sie einzelne Zweige (1, 2) oder beide Zweige (3) löschen wollen. In Fall 3 werden allen Steps gelöscht, die sich an die Verzweigung anschließen.

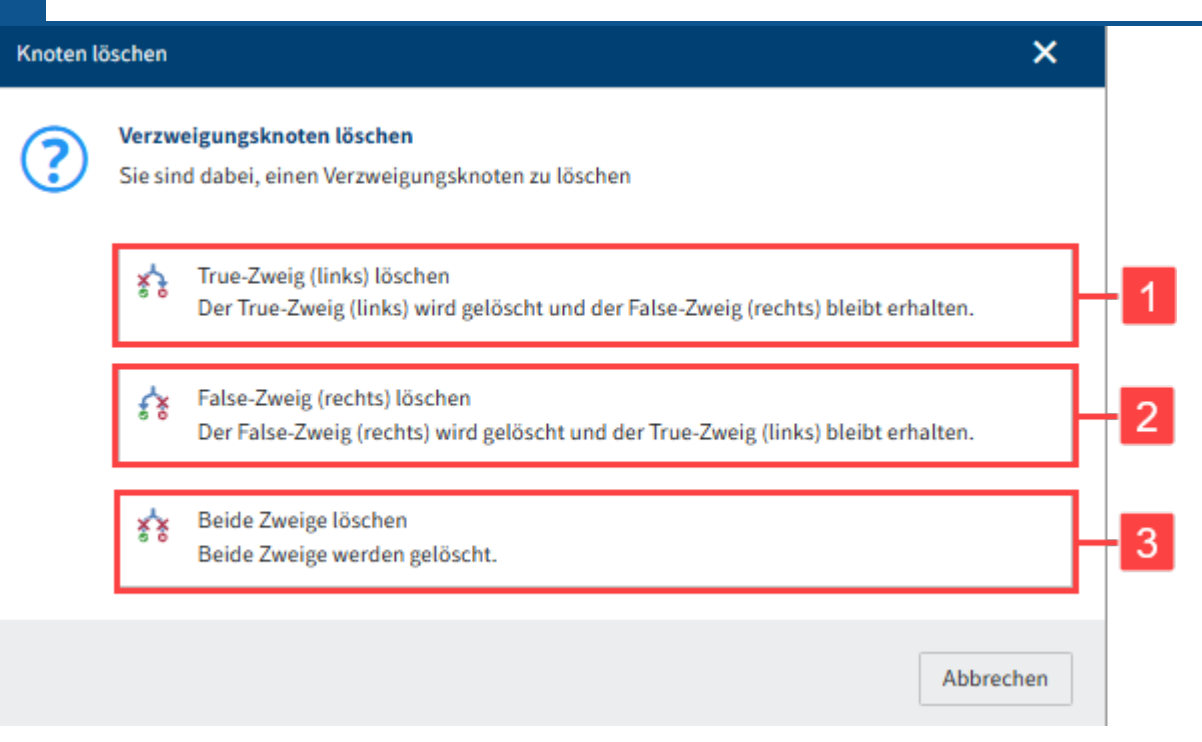

#### **Information**

Beim Aufbau eines ELO Flows mit Verzweigung ergeben sich drei mögliche Situationen, die sich auf das Löschverhalten des Verzweigungsknotens auswirken.

Beide Enden der Verzweigung sind leer: Wenn beide Enden der Verzweigung leer sind, wird der Verzweigungsknoten komplett gelöscht. Damit endet der Flow mit dem letzten konfigurierten Knoten, bevor die Verzweigung eingefügt wurde.

Ein Ende der Verzweigung ist leer: Wenn nur ein Ende der Verzweigung weitere Knoten enthält, wird der Zweig anstelle des Verzweigungsknotens in den Flow eingefügt.

An beide Enden der Verzweigung schließen sich konfigurierte Knoten an: Wenn beide Enden der Verzweigung konfigurierte Knoten enthalten, können Sie entscheiden, ob Sie den ganzen Verzweigungsknoten oder ein bestimmtes Ende der Verzweigung löschen möchten. Wenn Sie den ganzen Verzweigungsknoten löschen, werden auch die Knoten gelöscht, die sich an die Verzweigung anschließen. Löschen Sie einen Zweig, wird der andere Zweig anstelle des Verzweigungsknotens in den Flow eingefügt.

# **Synchrone Flows**

Flows, die als synchrone Flows konfiguriert sind, werden mit Rückgabe ausgeführt. Auf diese Weise können Sie z. B. nach durchlaufenem Flow eine Infobox im ELO Client anzeigen lassen.

In den Standardeinstellungen sind alle Flows asynchron. Das bedeutet, die Flows werden ohne eine abschließende Rückgabe ausgeführt. Dies ist z. B. dann sinnvoll, wenn verhindert werden soll, dass das User-Interface blockiert wird.

Im folgenden Abschnitt erfahren Sie, wie Sie synchrone Rückmeldungen für Benutzeraktionen und Datenabfragen aktivieren und wie Sie bei Automatisierungen erkennen, ob eine synchrone Rückmeldung unterstützt wird.

#### **Benutzeraktionen mit synchroner Rückmeldung**

Bei Benutzeraktionen aktivieren Sie eine synchrone Rückmeldung in der Knotenkonfiguration des manuellen Triggers.

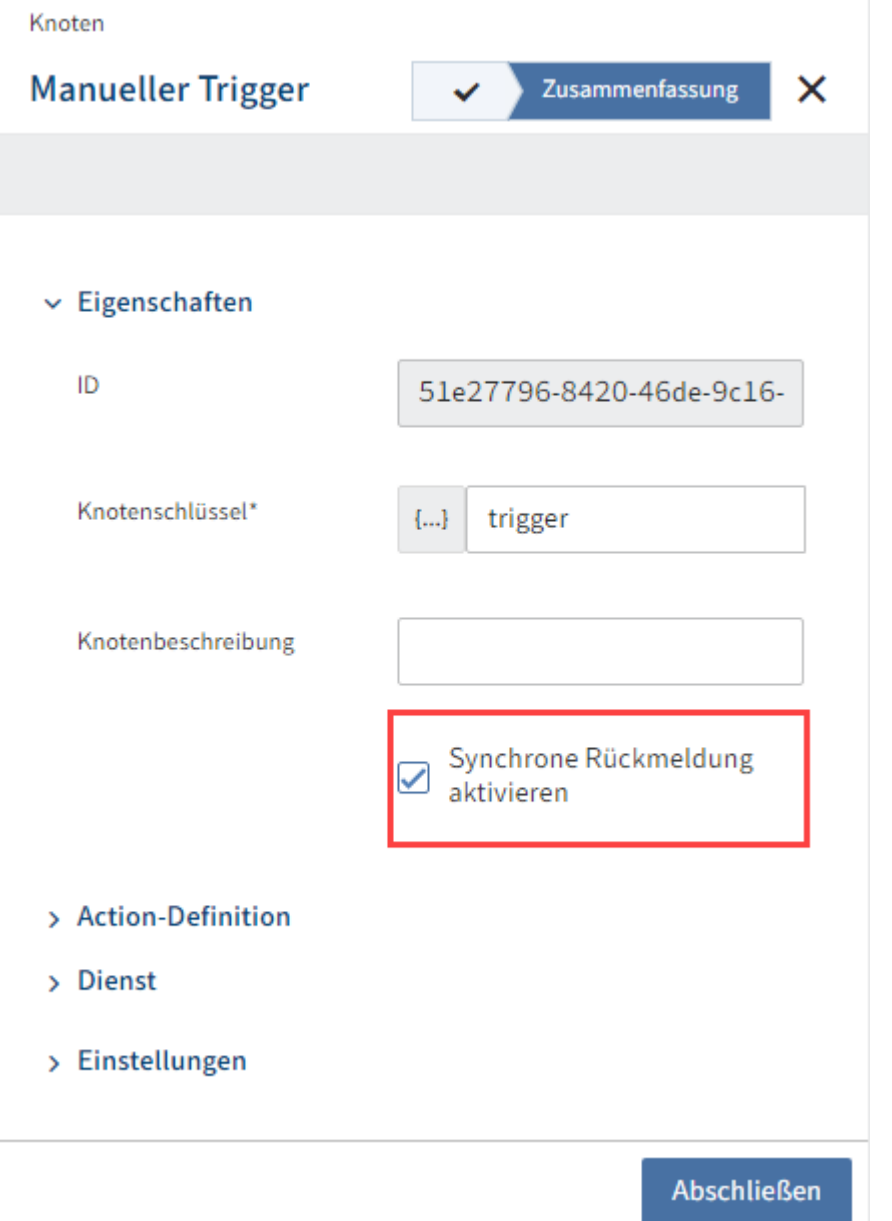

1. Aktivieren Sie bei der Konfiguration des manuellen Triggers die Checkbox Synchrone Rückmeldung aktivieren im Step Zusammenfassung.

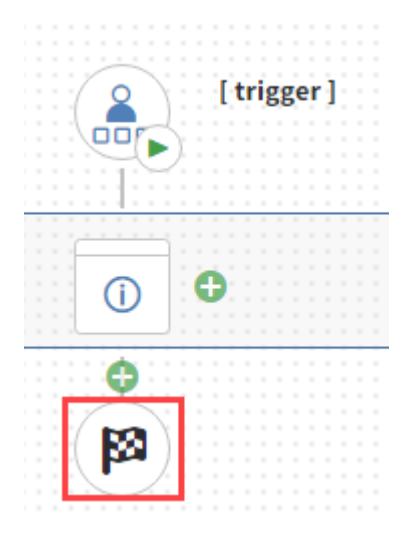

Schließen Sie die Konfiguration ab.

Ein Abschlussknoten (Button mit Flaggensymbol) erscheint im Flow-Designer.

Öffnen Sie die Knotenkonfiguration des Abschlussknotens. 3.

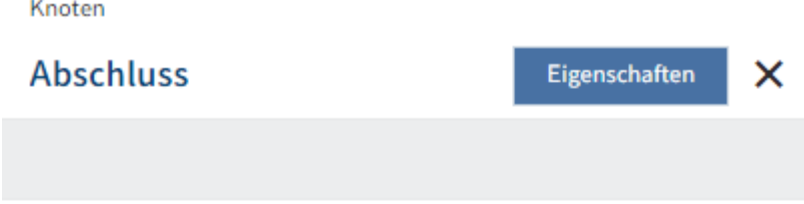

Die Synchrone Rückmeldung erlaubt es, Client-Aktionen nach Ablauf des Flows auszuführen.

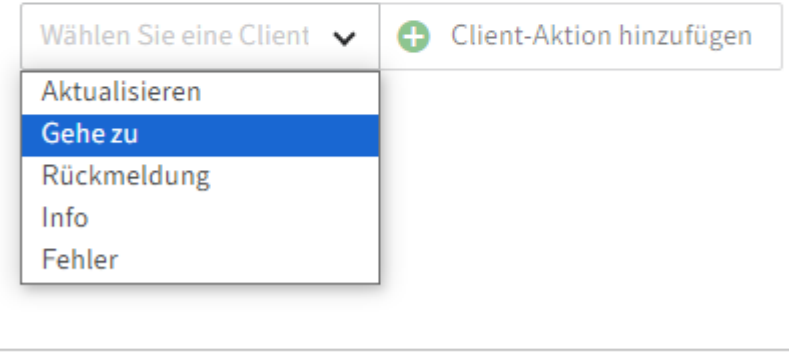

**Abschließen** 

Hier könne Sie über ein Dropdown-Menü verschiedene Client-Aktionen hinzufügen:

- Aktualisieren: Aktualisiert den ELO Client nach Durchlauf des Flows. ◦
- Gehe zu: Der ELO Client springt zum hinterlegten Objekt. ◦
- Rückmeldung: Der ELO Client zeigt einen Toast mit der hinterlegten Meldung an. ◦
- Info: Der ELO Client zeigt eine Info-Box mit der hinterlegten Nachricht an.
- Fehler: Der ELO Client zeigt eine Error-Box mit der hinterlegten Nachricht an. ◦

4.

Wählen Sie eine Aktion aus.

5. Wählen Sie Client-Aktion hinzufügen.

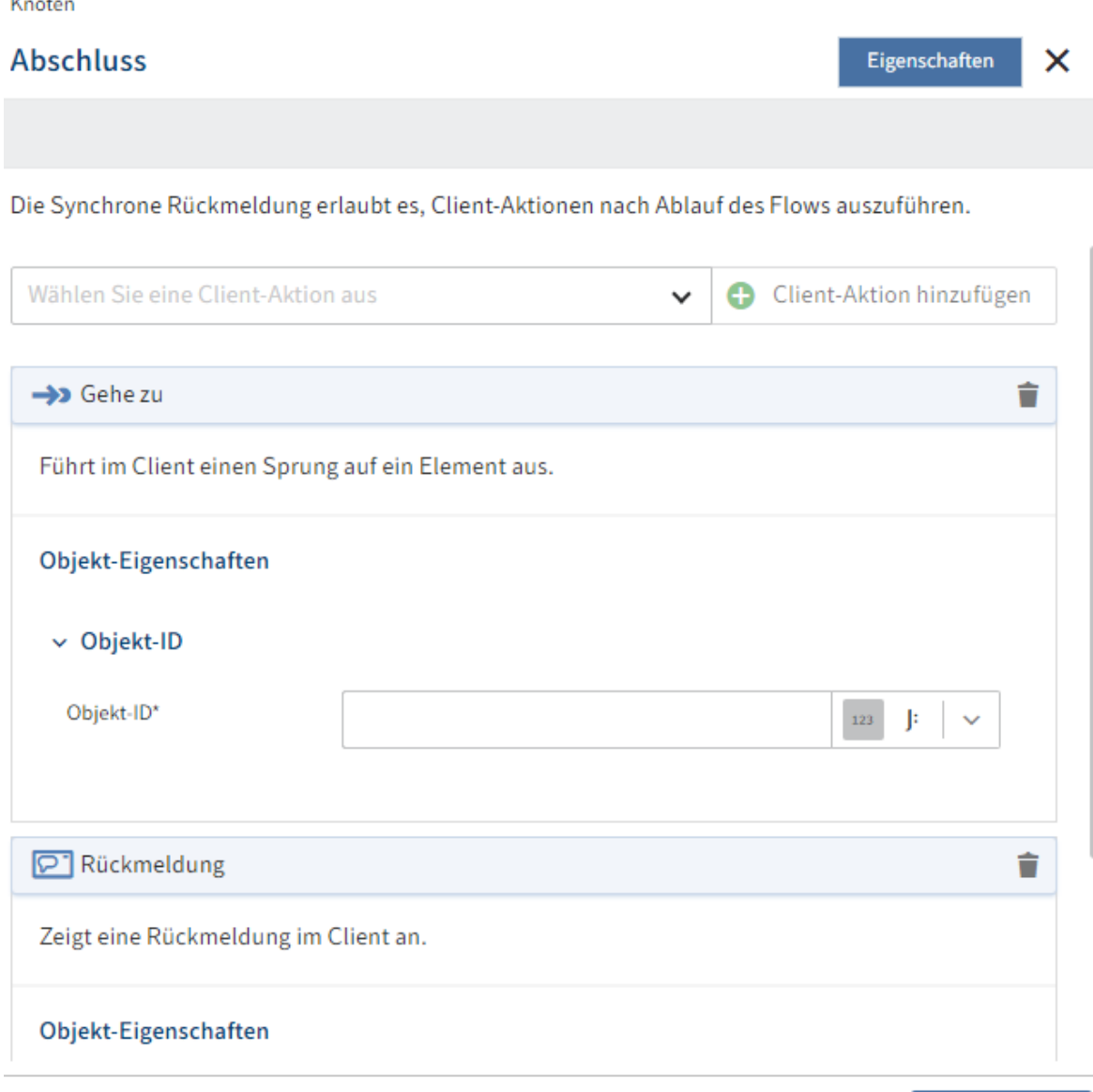

Abschließen

#### **Information**

Sie können mehrere Client-Aktionen verketten.

Allerdings sind nicht alle Kombinationen sinnvoll.

Beispiel: Eine Gehe-zu-Aktion impliziert eine Aktualisieren-Aktion. Diese müssen Sie also nicht verketten.

- 6. Hinterlegen Sie die gewünschten Objekt-Eigenschaften.
- 7. Wählen Sie Abschließen.

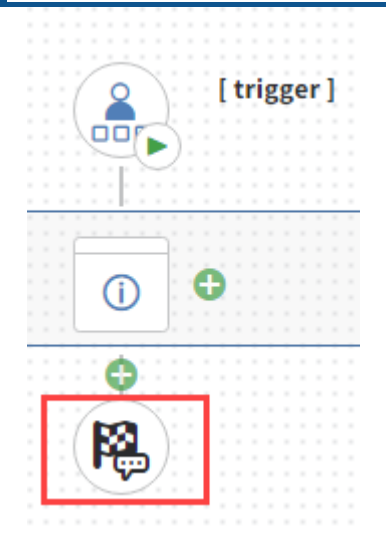

Die ausgewählte(n) Aktionen(en) werden mit dem Flow verknüpft. Das Flaggensymbol ändert sich und zeigt damit an, dass Client-Aktionen hinterlegt sind.

8. Speichern Sie den Flow ab.

Die Statusanzeige wechselt auf Aktiv.

### **Automatisierungen mit synchroner Rückmeldung**

Bei Automatisierungen gibt es Trigger, die eine synchrone Rückmeldung unterstützen und Trigger, die dies nicht tun.

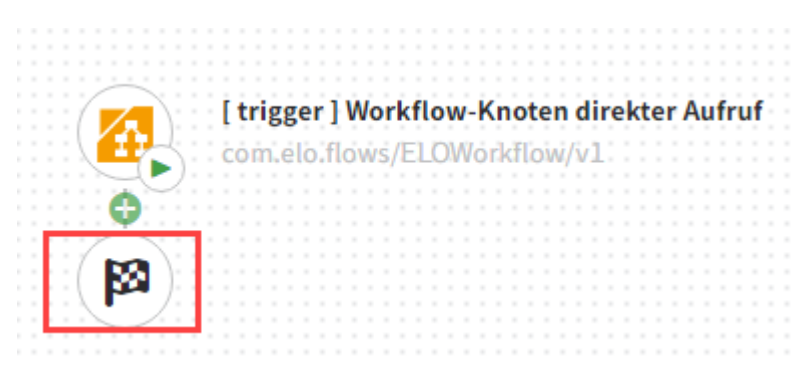

Bei Triggern, die eine synchrone Rückmeldung unterstützen, erscheint automatisch das Flaggensymbol im Flow-Designer.

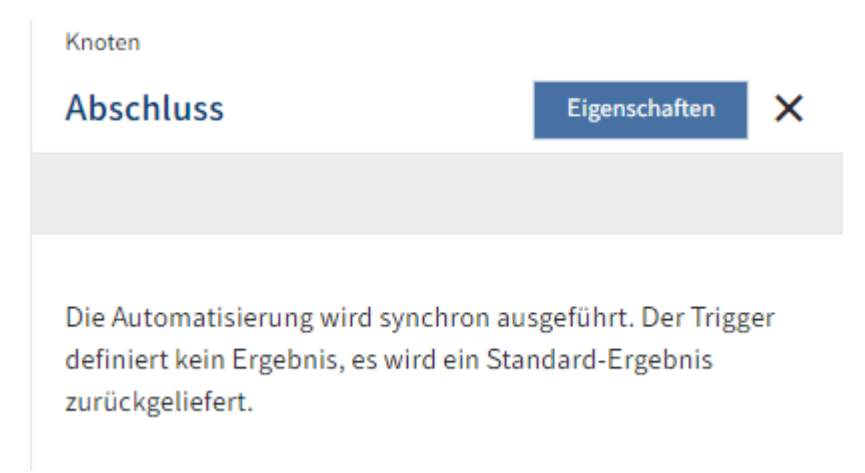

#### **Information**

Im Gegensatz zur Benutzeraktion können in Automatisierungen keine Eigenschaften für die synchrone Rückmeldung hinterlegt werden. Der Trigger definiert hier das Ergebnis. Das Flaggensymbol ist hier ausschließlich als Indikator gedacht, dass eine Konfiguration hinterlegt ist.

# **Datenabfragen mit synchroner Rückmeldung**

Datenabfragen mit synchronen Flows benötigen eine Ergebnisdefinition.

[trigger] Abfragetrigger mit generischem Ergebnis com.elo.flows/ELOBase/v1 п

1. Wählen Sie den Abschlussknoten (Button mit Flaggensymbol).

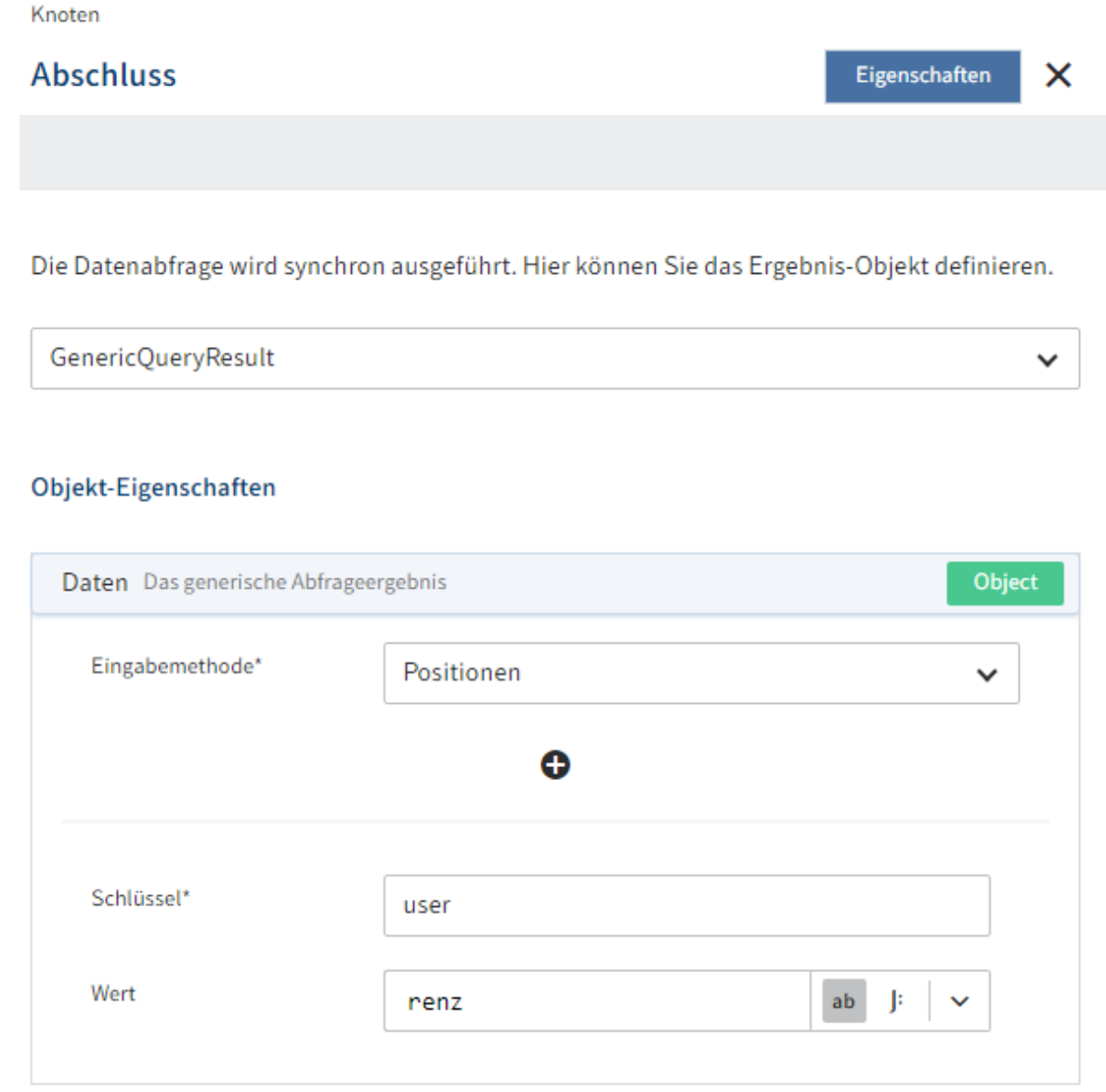

2. Wählen Sie in der Knotenkonfiguration des Abschlussknotens einen Ergebnistyp über das Dropdown-Menü aus.

Optional: Bearbeiten Sie bei Bedarf die Objekt-Eigenschaften.

3. Wählen Sie Abschließen, um die Ergebnisdefinition zu übernehmen.

Die ausgewählte Ergebnisdefinition wird mit dem Flow verknüpft. Das Flaggensymbol ändert sich und zeigt damit an, dass eine Konfiguration hinterlegt ist.

4. Speichern Sie den Flow ab.

Die Statusanzeige wechselt auf Aktiv.

# **Komponenten**

# **Was sind Komponenten im Kontext von Flows?**

Bei Flows sind Komponenten in sich abgeschlossene Software-Elemente, die die Standardfunktionen von ELO erweitern.

Die Komponenten können unabhängig von Kundensystemen programmiert und bei Bedarf über standardisierte Schnittstellen in das jeweilige Kundensystem eingebunden werden.

Im Kontext von Flows wird eine Komponente als JAR-Datei ausgegeben und zur weiteren Verwendung im Flows Worker bereitgestellt.

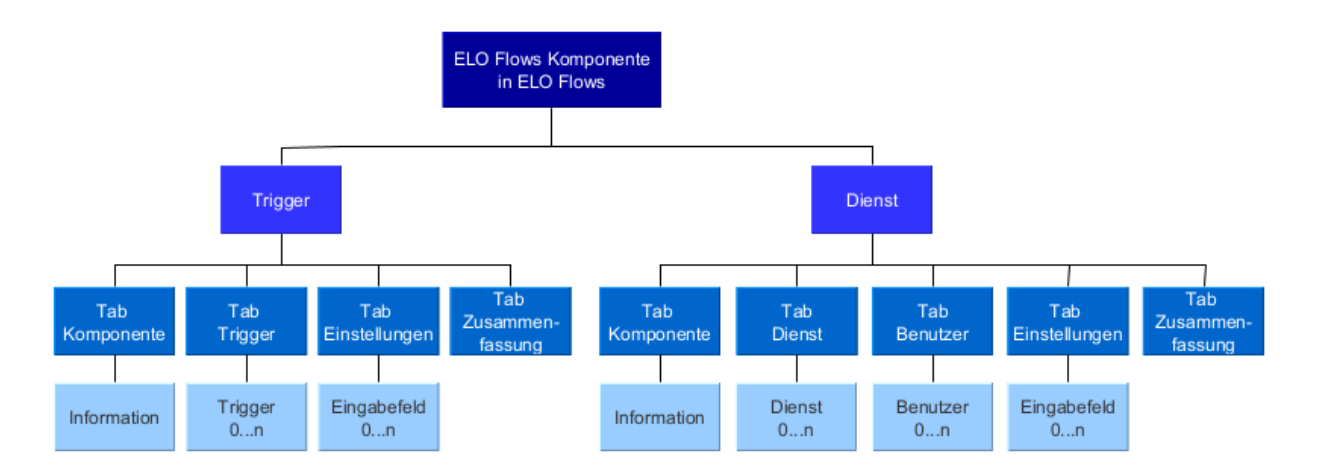

Komponenten können Trigger, Dienste oder eine Kombination aus beidem ausliefern. Außerdem können in Flows Informationsfelder eingebunden werden.

ELO liefert einige Komponenten im Standard mit aus. Sie können zusätzlich eigene Komponenten entwickeln.

Nachfolgend werden die im Standard von ELO ausgelieferten Komponenten beschrieben.

# **Neue oder eigene Komponenten installieren**

Um eigene Komponenten in der Flows-Administration zur Verfügung zu stellen, rollen Sie die JAR-Datei in Flows Worker (Apache Karaf) aus. Das Deployment kann entweder über das Verzeichnis deploy des ELO Flows Workers erfolgen oder, insbesondere im Cloud-Kontext, über das Repository im ELO Client.

#### **Deployment über das Verzeichnis deploy des Flows Workers**

Kopieren Sie die JAR-Datei der neuen Komponente in das Verzeichnis deploy. Der Pfad zu diesem Verzeichnis kann wie folgt lauten: ELO\servers\ELO-Flows-Worker-1\deploy.

#### **Deployment über den ELO Client per Drag-and-Drop**

1. Ziehen Sie die JAR-Datei der Komponente per Drag-and-Drop in das Repository im Bereich Administration//ELOflow Base//CustomComponents.

Ordnen Sie der JAR-Datei im ELO Client die Maske ELOScripts zu.

Nähere Informationen zur Entwicklung finden Sie in der Dokumentation [ELO Flows](https://docs.elo.com/dev/programming/de-de/flows-component-development/) [Komponentenentwicklung](https://docs.elo.com/dev/programming/de-de/flows-component-development/).

# **Allgemeine Informationen**

# **Eingabefelder im Konfigurationsbereich**

Die Konfiguration von Komponenten erfolgt unter anderem via Eingabefelder. Vertiefende Informationen zu Eingabevarianten erhalten Sie im folgenden Abschnitt.

#### **ARCPATH-Syntax und Objekt-ID ermitteln**

Mit einem ARCPATH kann ein Start- oder Zielelement über einen Ordnerpfad angegeben werden. Der Pfad kann auch relativ zu einem SORD angegeben werden.

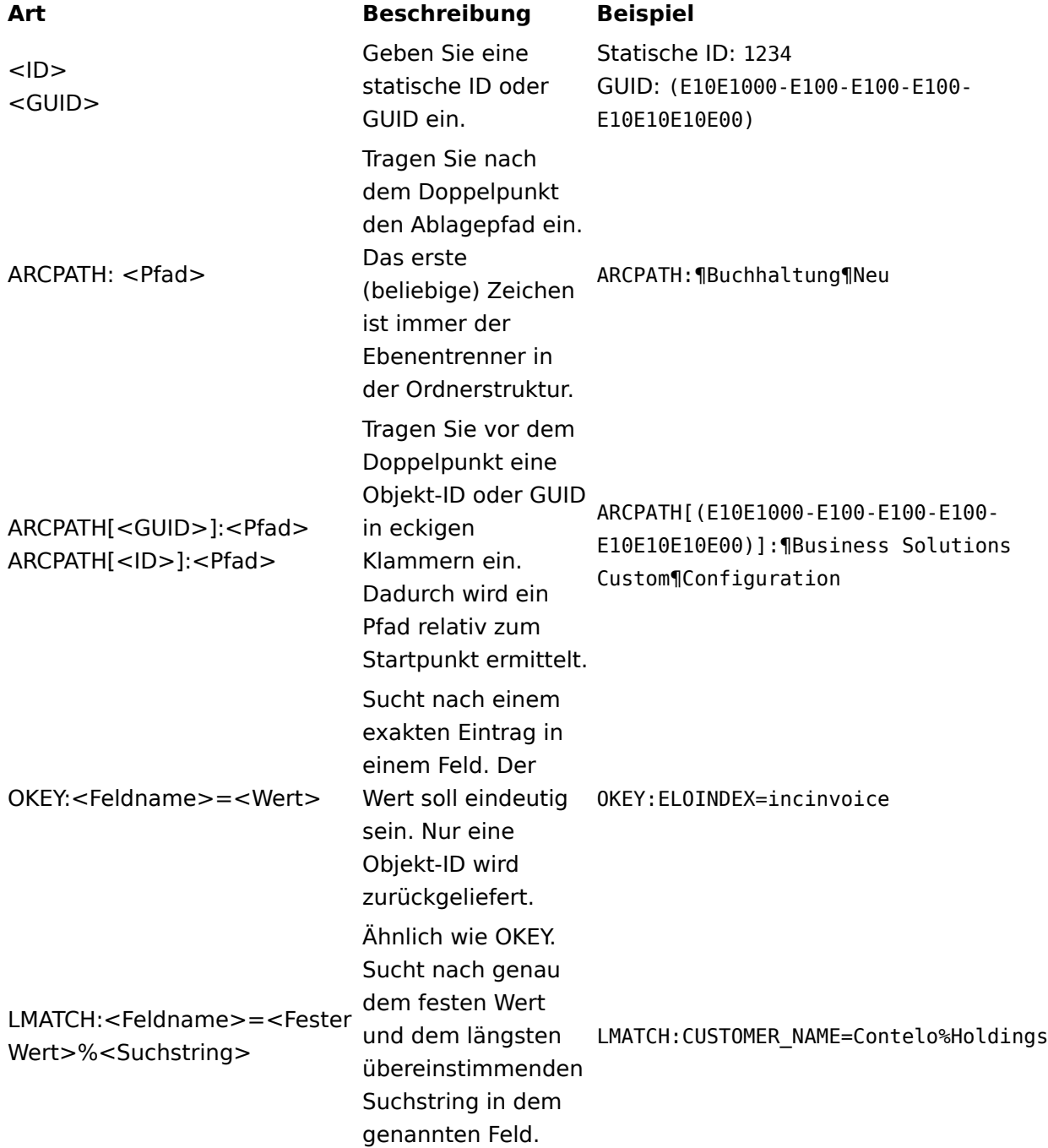

#### **Metadaten (Gen. 1) und (Gen. 2) ansprechen**

Mit Flows können Sie die ELO-spezifischen Metadaten (Gen. 1) und (Gen. 2) ansprechen und verarbeiten.

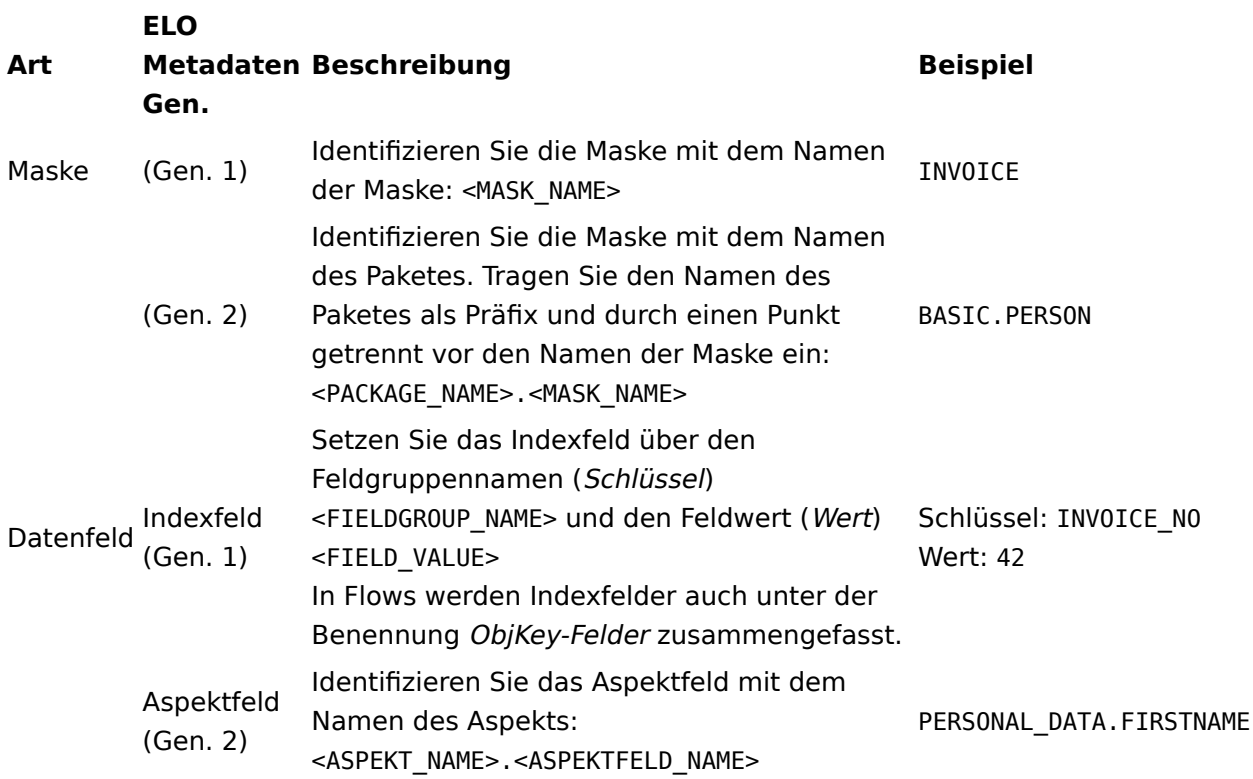

# **'Eingabemethode' im Kontext von Listen und Objekten**

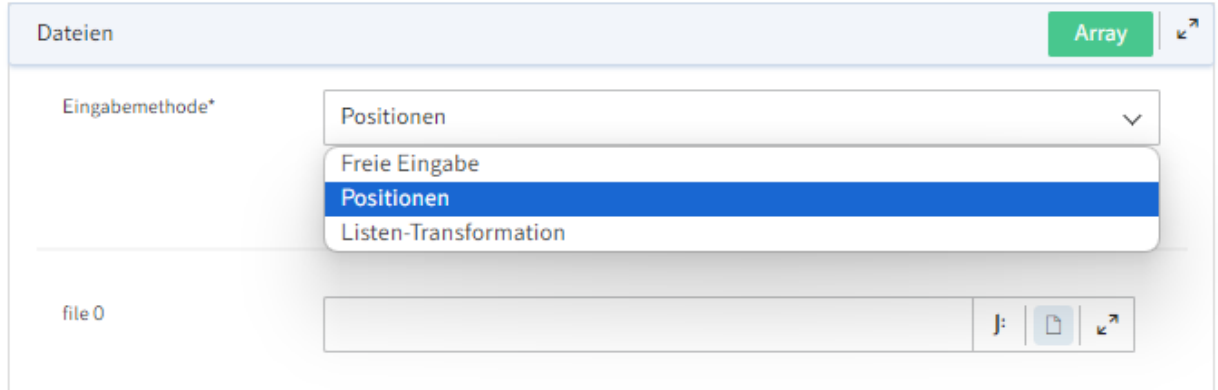

Generieren Sie neue Listen und Objekte im Kontext von Flows.

Flows bietet Ihnen im Konfigurationsbereich Eingabemethoden an, um Sie bei der Gestaltung von Listen oder Objekten zu unterstützen.

Mit der Wahl einer Eingabemethode können Sie entscheiden, inwiefern Sie bei der Eingabe unterstützt werden wollen. Es gibt die Eingabemethoden Positionen, Listen-Transformation und Freie Eingabe.

#### **Positionen**

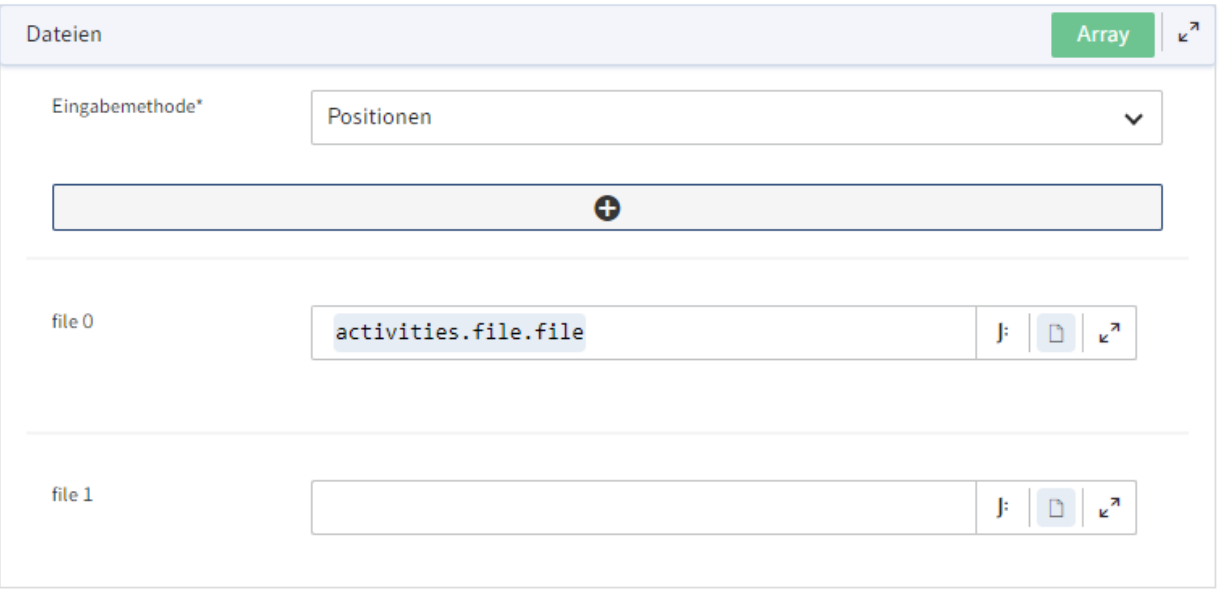

Legen Sie manuell eine Liste oder ein Objekt mit fester Anzahl an Einträgen an. Sie können die Einträge statisch oder dynamisch befüllen. Die Größe der Liste oder des Objekts legen Sie statisch fest.

Über den Plus-Button fügen Sie die gewünschte Anzahl an Einträgen hinzu. Um dynamische Feldwerte zu integrieren, nutzen Sie in den Eingabefeldern den JSONata-Editor.

Weitere Informationen zum JSONata-Editor in Flows finden Sie im Abschnitt JSONata-Editor.

#### **Listen-Transformation**

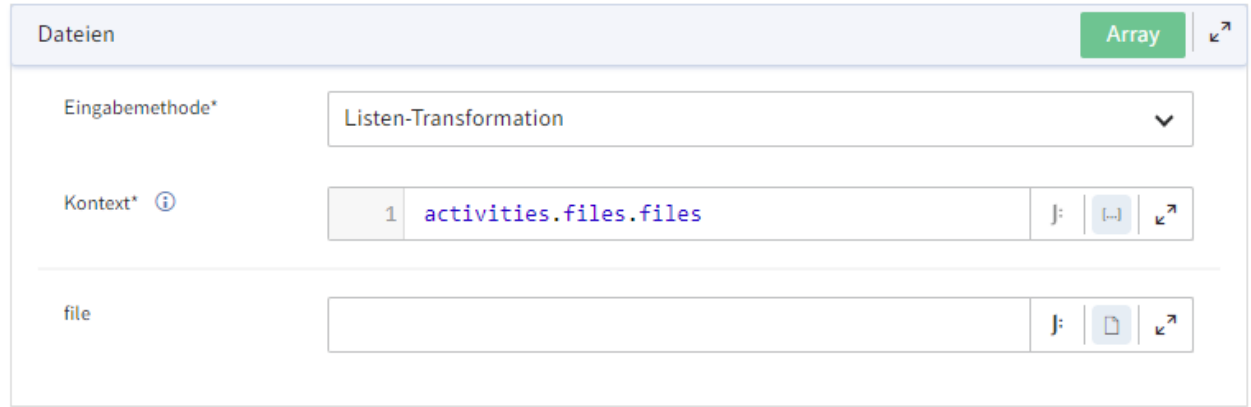

Gestalten Sie dynamisch eine neue Liste auf Basis einer Ausgangsliste.

Tragen Sie die Ausgangsliste im Feld Kontext ein und bestimmen Sie im nächsten Feld, wie die Elemente der Ausgangsliste transformiert werden sollen.

#### **Freie Eingabe**

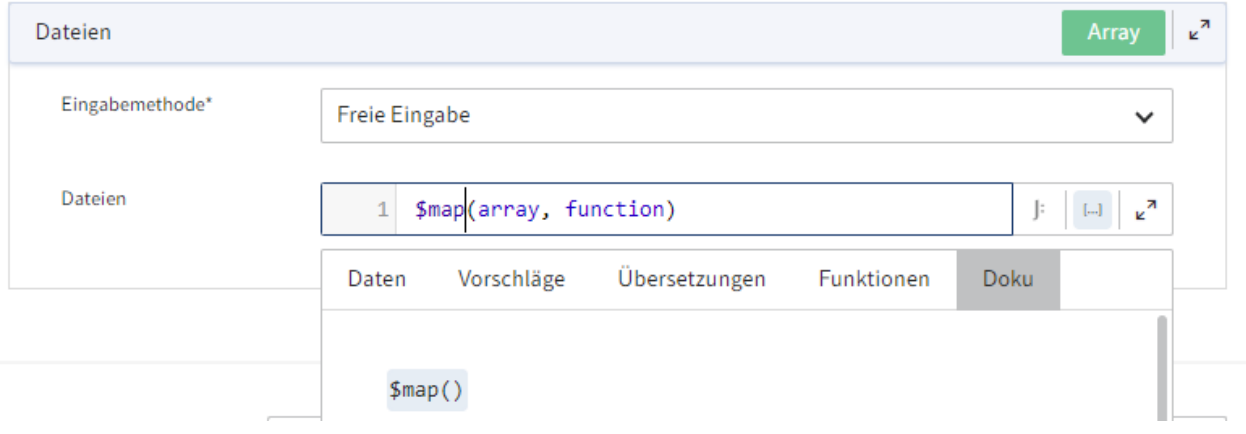

Generieren Sie eine neue Liste oder ein neues Objekt vollständig via JSONata-Befehlen. JSONata ermöglicht Ihnen sowohl statische als auch dynamische Verfahren.

Weitere Informationen zum JSONata-Editor in Flows finden Sie im Abschnitt JSONata-Editor.

# **ELO Objekte & Metadaten**

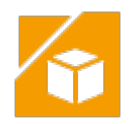

# **Ziel und Verwendung**

Die Komponente ELO Objekte & Metadaten bietet Ihnen grundlegende Funktionen, um mit einem ELO Repository zu kommunizieren.

### **Zugangs- und Verbindungsdaten**

Hinterlegen Sie für die Komponente ELO Objekte & Metadaten Verbindungsdaten. Ihnen steht eine Default-Verbindung zur Verfügung. Diese wird in den Config-Dateien eingepflegt. Der Benutzerkontext übernimmt die Session des angemeldeten Benutzers im ELO Client. Darüber hinaus können Sie weitere Verbindungen erstellen, um Dienste mit definierten Rechten auszuführen.

### **Trigger**

Trigger sind Startpunkte eines Flows. Die Komponente ELO Objekte & Metadaten bietet folgende Trigger an:

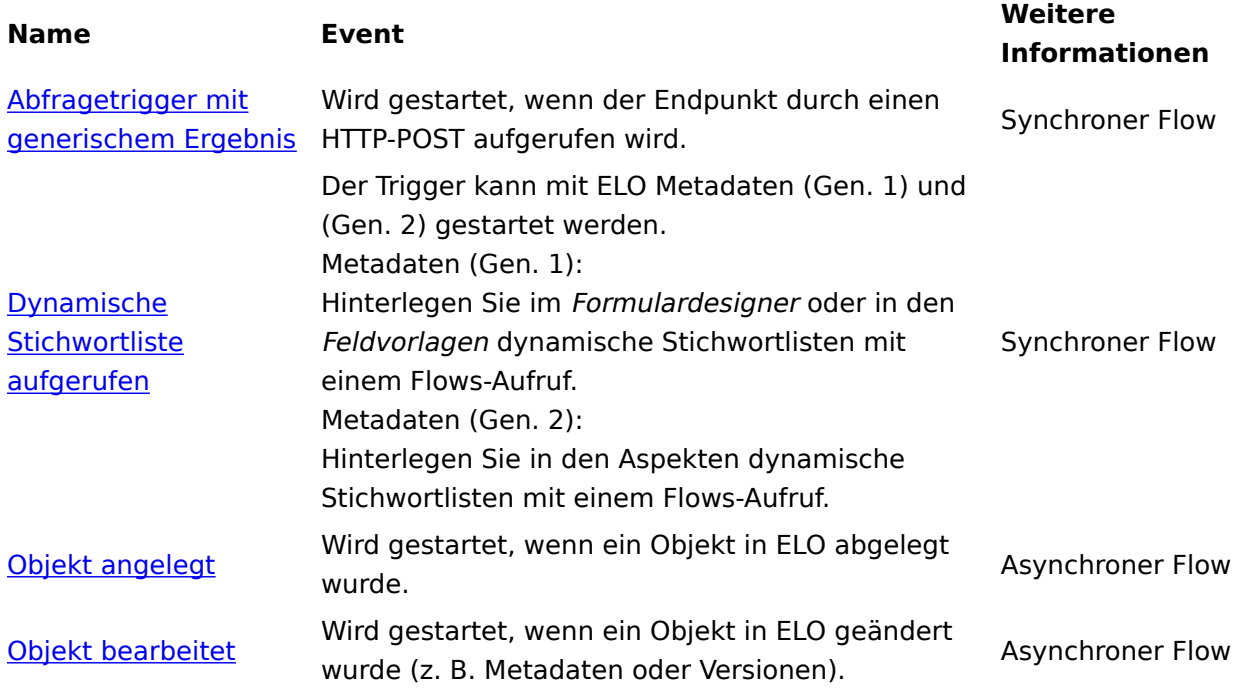

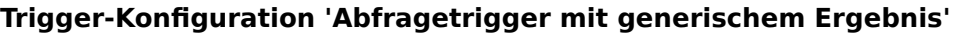

<span id="page-98-0"></span>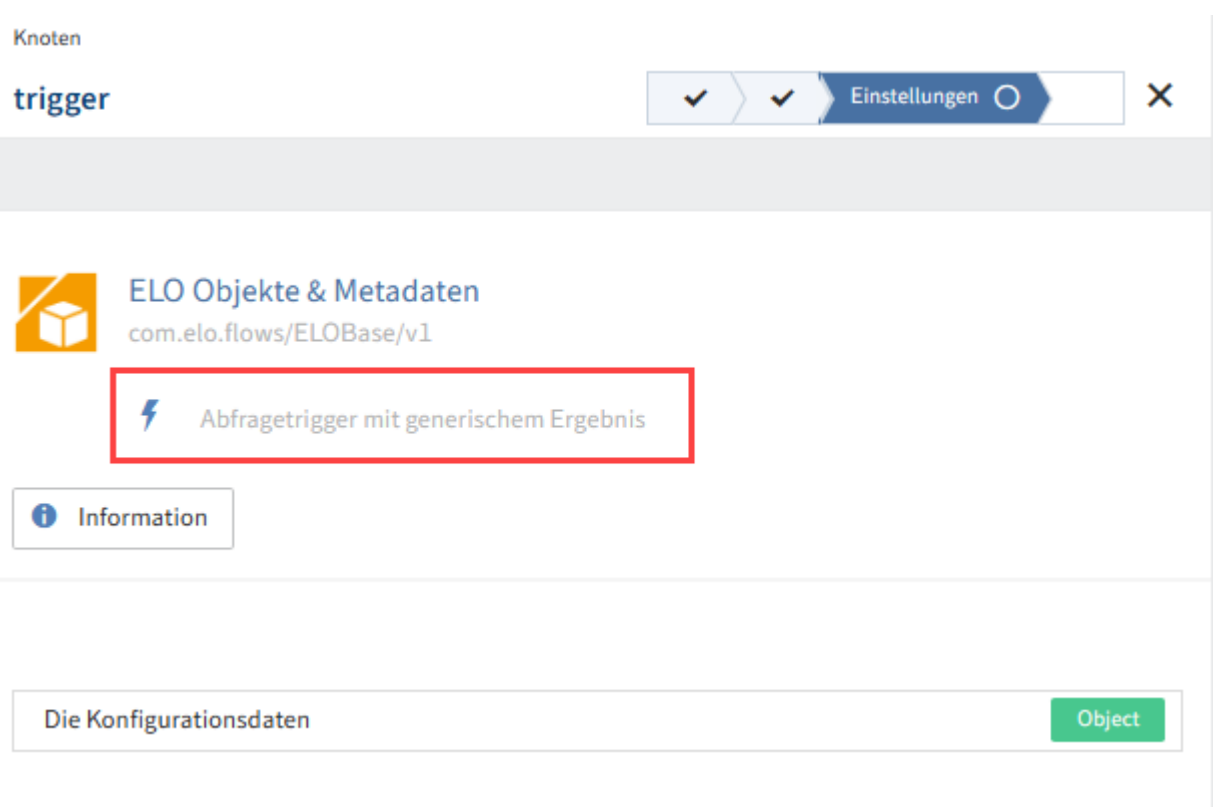

Sie können Konfigurationsdaten über einen REST-call übermitteln oder ganz auf die Übergabe von Konfigurationsdaten verzichten. Nehmen Sie hierzu keine weiteren Konfigurationen im Tab Einstellungen vor.

#### **Weiterführende Einstellungen**

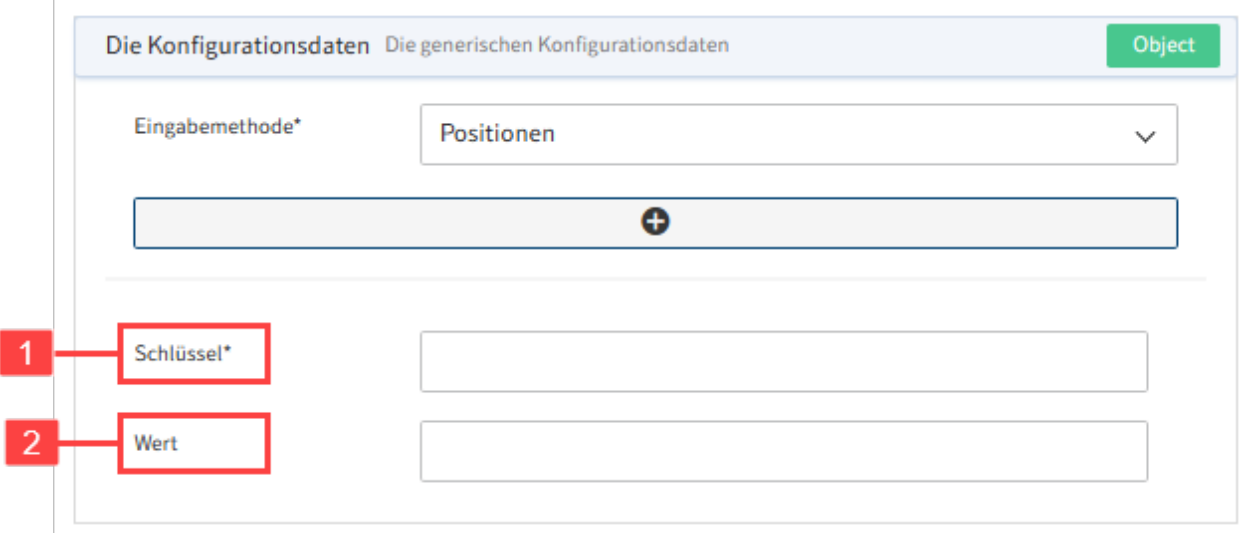

Optional: Hinterlegen Sie statische Konfigurationsdaten über die Eingabemethode Positionen, z. B. Eingabedaten aus einem Drittsystem. Tragen Sie in die Key-Value-Liste Ihre benutzerdefinierten Daten ein. Hierbei ist der Schlüssel (1) ein Pflichtfeld, die Angabe des Wertes (2) ist optional.

#### **Eingabebeispiel**

Schlüssel - user

Wert - renz

#### **Weiteres Vorgehen bei Trigger 'Abfragetrigger mit generischem Ergebnis'**

Dieser Trigger wird gestartet, wenn der Endpunkt durch einen HTTP-POST aufgerufen wird. Der Endpunkt kann unter Zusammenfassung > Dienst abgerufen werden.

#### **Trigger-Konfiguration 'Dynamische Stichwortliste aufgerufen'**

<span id="page-99-0"></span>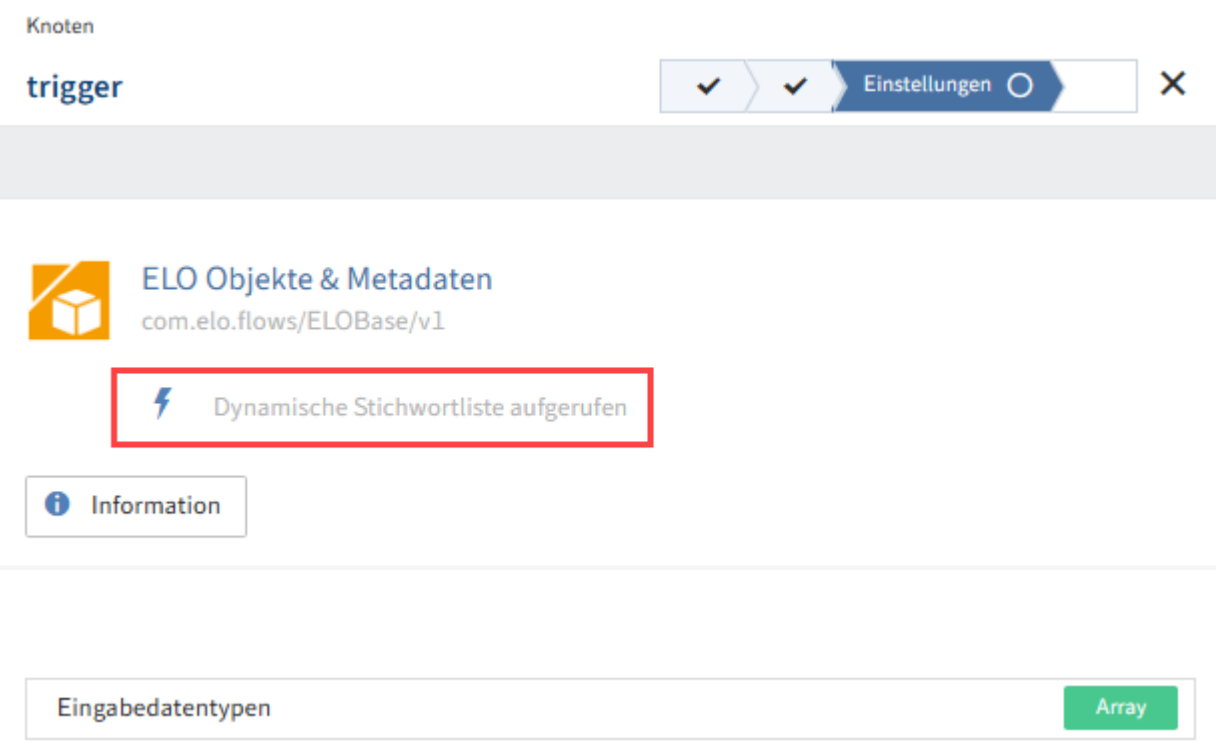

Rufen Sie dynamische Stichwortlisten mit einem Flows-Aufruf auf. Der Trigger kann im Kontext von Metadaten (Gen. 1) und Metadaten (Gen. 2) starten. Der Aufruf folgt dem Schema flowsplugin/trigger/Trigger-ID und kann z. B. wie folgt aussehen: flows-plugin/trigger/ 08e40e34-2e3e-4725-baed-1442d1e25143.

Bei Metadaten (Gen. 1) werden die Eingabedaten nicht automatisch formatiert übergeben. Bei Bedarf können Sie die Formatierung im Tab Einstellungen konfigurieren. Metadaten (Gen. 2) liefern die Formatierungen automatisch mit.

#### **Flows-Aufruf für dynamische Stichwortlisten hinterlegen**

Um dynamische Stichwortlisten mit Flows aufrufen zu können, muss bei den ELO Metadaten der Flows-Aufruf hinterlegt sein. Im Folgenden erfahren Sie mehr zum Vorgehen bei ELO Metadaten (Gen. 1) und (Gen. 2).

Metadaten (Gen. 1):

Der Trigger wird gestartet, wenn im Formulardesigner (Gen. 1) oder in den Feldvorlagen (Gen. 1) dynamische Stichwortlisten mit einem ELO Flows-Aufruf hinterlegt werden.

Die Trigger-ID können Sie im Flow-Designer des Triggers unter Zusammenfassung > Eigenschaften > ID auslesen.

Hinterlegen im Formulardesigner:

- Wählen Sie ein Feld aus. 1.
- Öffnen Sie die Eigenschaften des ausgewählten Feldes. 2.
- 3. Wählen Sie unter Stichwortliste die Option Dynamic Keyword Map aus.
- 4. Tragen Sie im Eingabefeld *Skriptname* den Aufruf nach dem Schema flows-plugin/ trigger/Trigger-ID ein.

Hinterlegen in den Feldvorlagen:

- Wählen Sie ein Feld aus. 1.
- 2. Fügen Sie den Aufruf unter Stichwortliste > Dynamische Stichwortliste hinzu.

Metadaten (Gen. 2):

Der Trigger wird gestartet, wenn in einem Aspekt-Feld dynamische Stichwortlisten mit einem Flows-Aufruf hinterlegt werden.

- 1. Navigieren Sie innerhalb Ihres Paketes zu Aspekten.
- Wählen Sie einen Aspekt aus oder fügen Sie einen neuen Aspekt hinzu. 2.
- 3. Navigieren Sie innerhalb des Aspekts in den Bereich Felder.
- 4. Wählen Sie ein Feld aus oder fügen Sie ein neues Feld hinzu. Die Einstellungen des Feldes werden geöffnet.
- 5. Tragen Sie im Eingabefeld Dynamische Stichwortliste den Aufruf nach dem Schema flows-plugin/trigger/Trigger-ID ein.

**Weiterführende Einstellungen** 

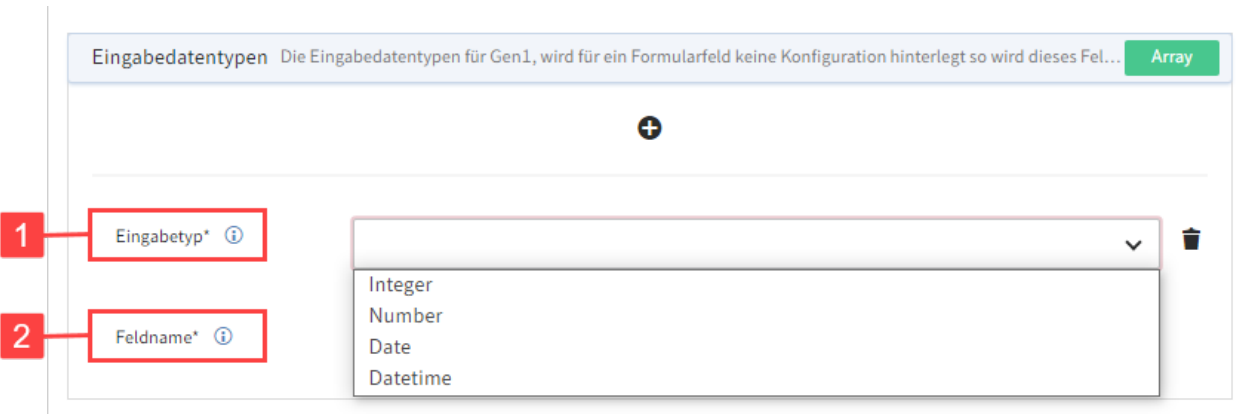

Optional: Manuelle Formatierung der Eingabedaten bei ELO Metadaten (Gen. 1).

1 Eingabetyp: Wählen Sie über das Drop-down-Menü einen Eingabetyp aus. Zur Auswahl stehen: Integer, Number, Date, Datetime.

2 Feldname: Tragen Sie den Feldnamen mit dynamischer Stichwortliste aus dem Kontext von Formularen mit Metadaten (Gen. 1) ein.

**Eingabebeispiel** 

Eingabetyp - Date

Feldname - Ablagedatum

#### **Weiteres Vorgehen bei Trigger 'Dynamische Stichwortliste aufgerufen'**

Verwenden Sie am Ende des Flows unter synchrone Rückmeldung das Ergebnis SimpleDynKwlColumnsResult oder DynKwlColumnsResult.

#### <span id="page-101-0"></span>**Ergebnisdefinition über 'SimpleDynKwlColumnsResult'**

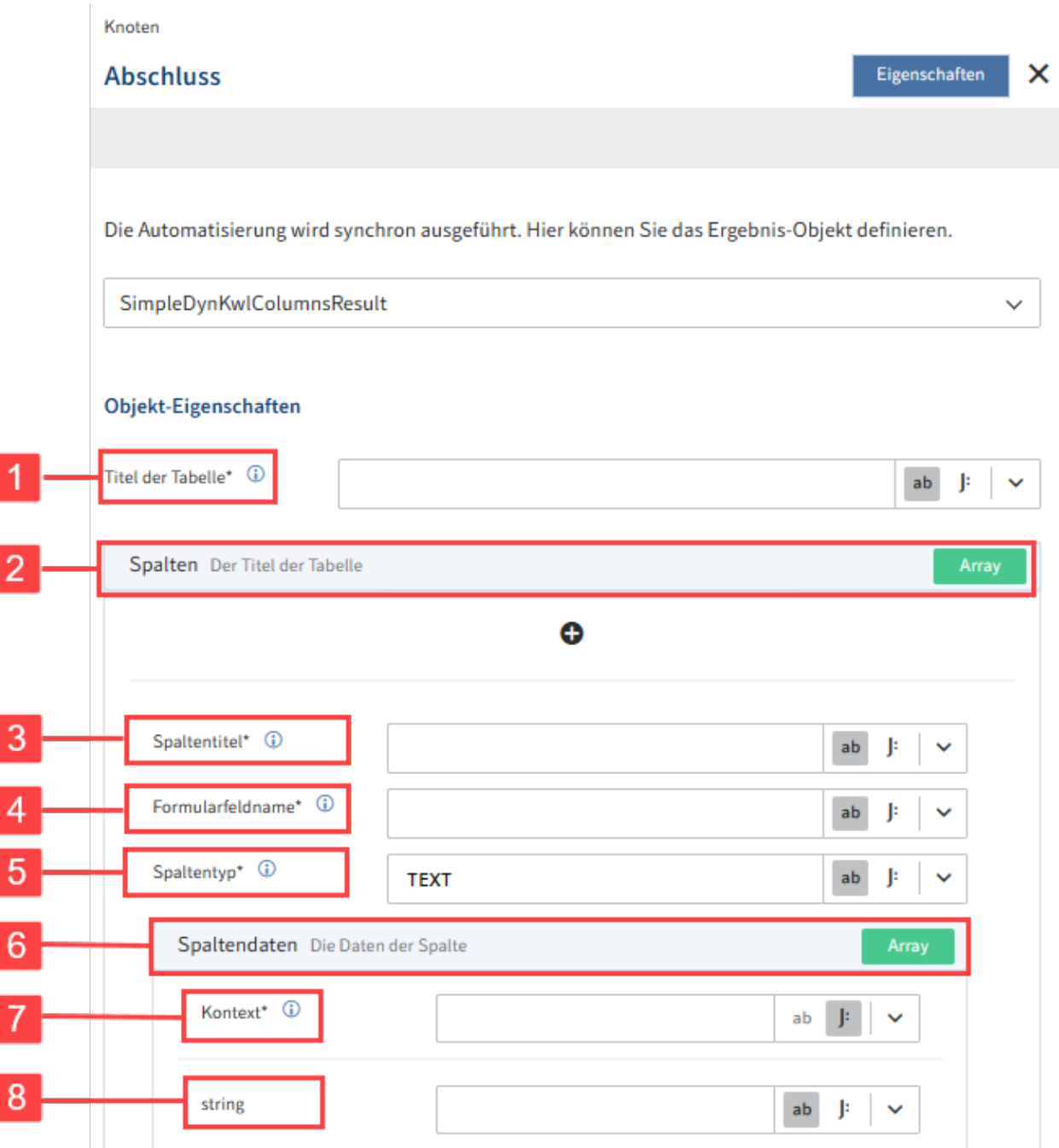

Konfigurieren Sie das Ergebnis-Objekt manuell mit folgenden Objekt-Eigenschaften:

1 Titel der Tabelle: Das Feld Titel der Tabelle ist ein Pflichtfeld. Geben Sie den Titel der generierten Ergebnistabelle ein.

2 Spalten: Öffnen Sie die erweiterte Konfiguration der Spalten über das Plussymbol.

#### **Information**

Die manuelle Konfiguration von einzelnen Spalten der Ergebnistabelle ist optional. Wenn Sie sich hierzu entscheiden, sind die Felder Spaltentitel, Formularfeldname und Spaltentyp verpflichtend.

3 Spaltentitel: Tragen Sie einen Anzeigetitel der Spalte ein. Wenn Sie keinen Spaltentitel in der Tabelle anzeigen möchten, tragen Sie null ein.

4 Formularfeldname: Tragen Sie den Namen des Formularfeldes ein, in das die Daten übertragen werden sollen. Wenn Sie die Daten dieser Spalte nicht in ein Formularfeld übertragen möchten, tragen Sie null ein.

5 Spaltentyp: Tragen sie den Datentyp der Spalte ein. Per Default ist TEXT eingetragen. Alternativ können Sie auch INTEGER, NUMBER, DATE oder DATETIME eintragen.

6 Spaltendaten: Konfigurieren Sie eine individuelle Listen-Transformation.

#### **Information**

Die manuelle Konfiguration Listen-Transformation ist optional. Wenn sie sich hierzu entscheiden, ist das Feld Kontext verpflichtend.

7 Kontext: Tragen Sie den Datenkontext der Transformation ein, z. B. in Bezug auf vorausgegangene Steps innerhalb Ihres Flows.

8 string: Tragen Sie den Wert ein, den Sie auswählen wollen.

#### **Information**

Wenn Sie eine Verkettung bei der Listen-Transformation vornehmen wollen, muss die Eingabe über den JSONata-Editor erfolgen. Weitere Informationen hierzu finden Sie im Abschnitt Bekannte Probleme > Verkettung in Transformationsfeldern.

- Eingabebeispiel
	- *Titel der Tabelle* Benutzerliste
	- *Spaltentitel* Benutzername
	- Formularfeldname PERSON.PERSONAL\_DATA
	- *Spaltentyp* TEXT
	- Transformationsvorhaben: List<Person> in eine Liste von Namen List<String> transformieren.
	- Kontext stepBefore.persons
	- *string* \$.name

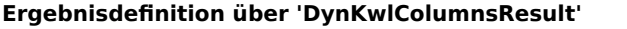

Knoten Eigenschaften × **Abschluss** ⊗ Die Ergebnisdefinition fehlt.

Die Automatisierung wird synchron ausgeführt. Hier können Sie das Ergebnis-Objekt definieren.

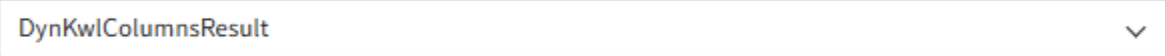

#### Objekt-Eigenschaften

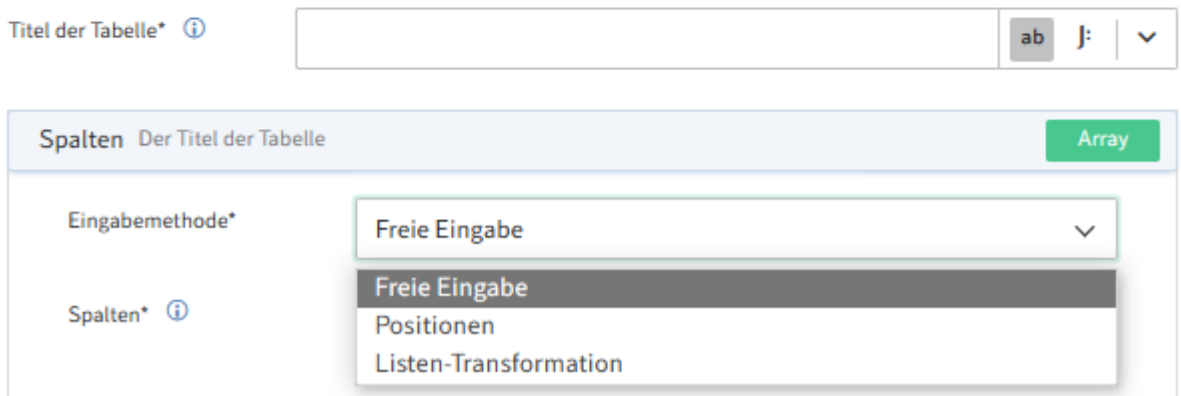

Die Ergebnisdefintion über DynKwlColumnsResult stellt erweiterte Konfigurationsmöglichkeiten bereit. Sie können bei der Konfiguration der Spalten zwischen den Modi Freie Eingabe, Position und Listen-Transformation wählen.

#### Eingabemethode 'Freie Eingabe'

#### Objekt-Eigenschaften

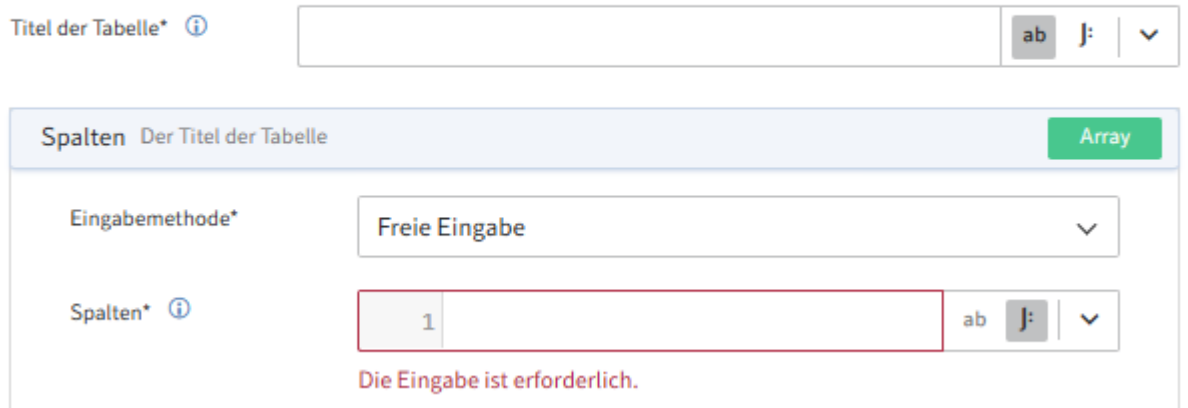

Bei der Eingabemethode Freie Eingabe können Sie die Spalten individuell in Form von JSONata-Befehlen konfigurieren. Verwenden Sie hierzu den JSONata-Editor beim Feld Spalten.

Eingabebeispiel

```
//Beispiel für eine statische Variante der freien Eingabe
[{
     "title": "Spalte1",
     "formFieldName": "Feld1",
     "columnType": "TEXT",
     "data": [
         "Spalte1-Zeile1",
         "Spalte1-Zeile2"
    ]
},
{
     "title": "Spalte2",
     "formFieldName": "Feld2",
     "columnType": "TEXT",
     "data": [
         "Spalte2-Zeile1",
         "Spalte2-Zeile2"
    \, \,}]
```
#### Eingabemethode 'Positionen'

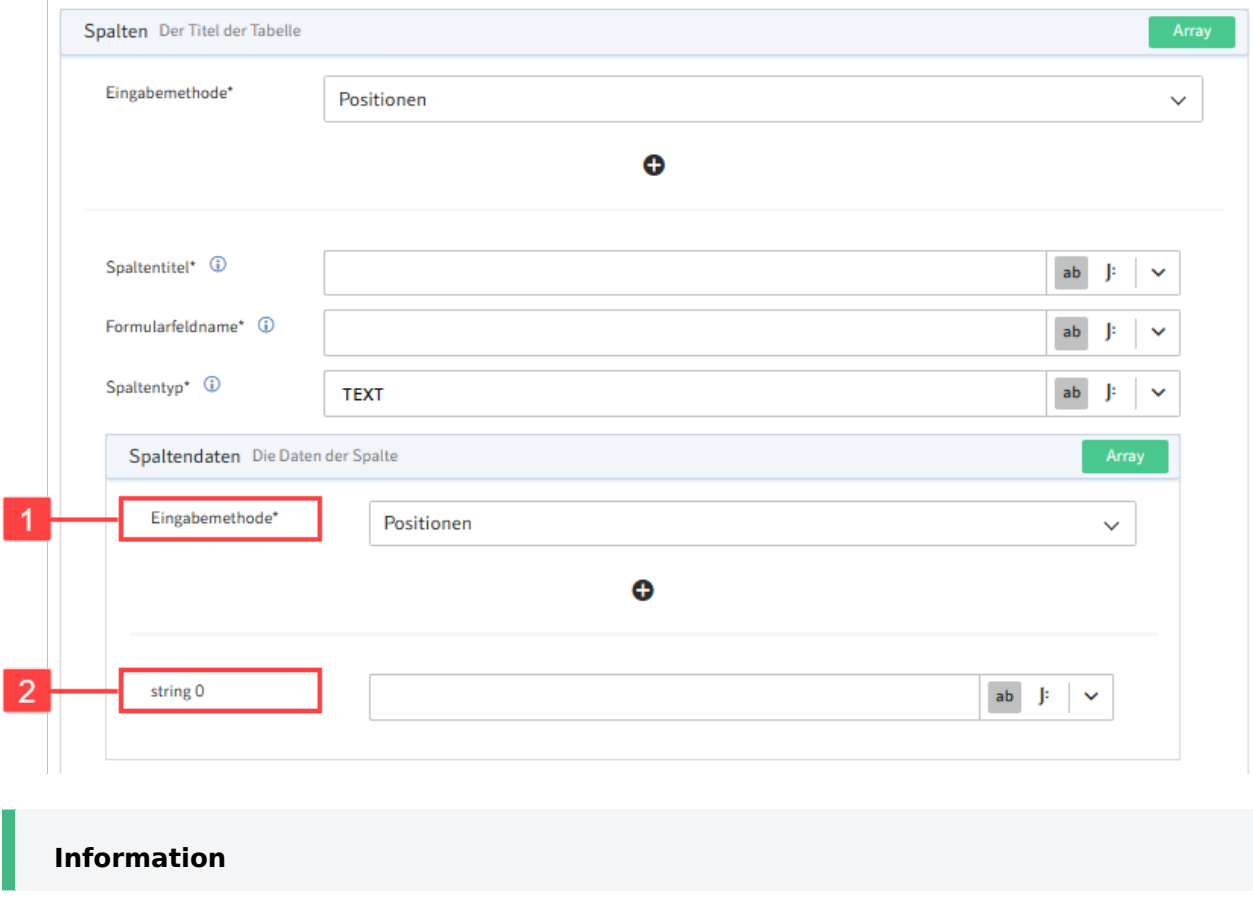

Der Modus Positionen entspricht den Einstellungsmöglichkeiten der Ergebnisdefinition über [SimpleDynKwlColumnsResult](#page-101-0).

Innerhalb der Spaltendaten können Sie als Eingabemethode (1) ebenfalls Positionen auswählen und String-Felder (2) hinzufügen. Tragen Sie im String-Feld einen festen Wert ein. Hierzu können Sie z. B. über das Pfeilsymbol am Feldende auch vorkonfigurierte Vorschläge auswählen.

Eingabemethode 'Listen-Transformation'

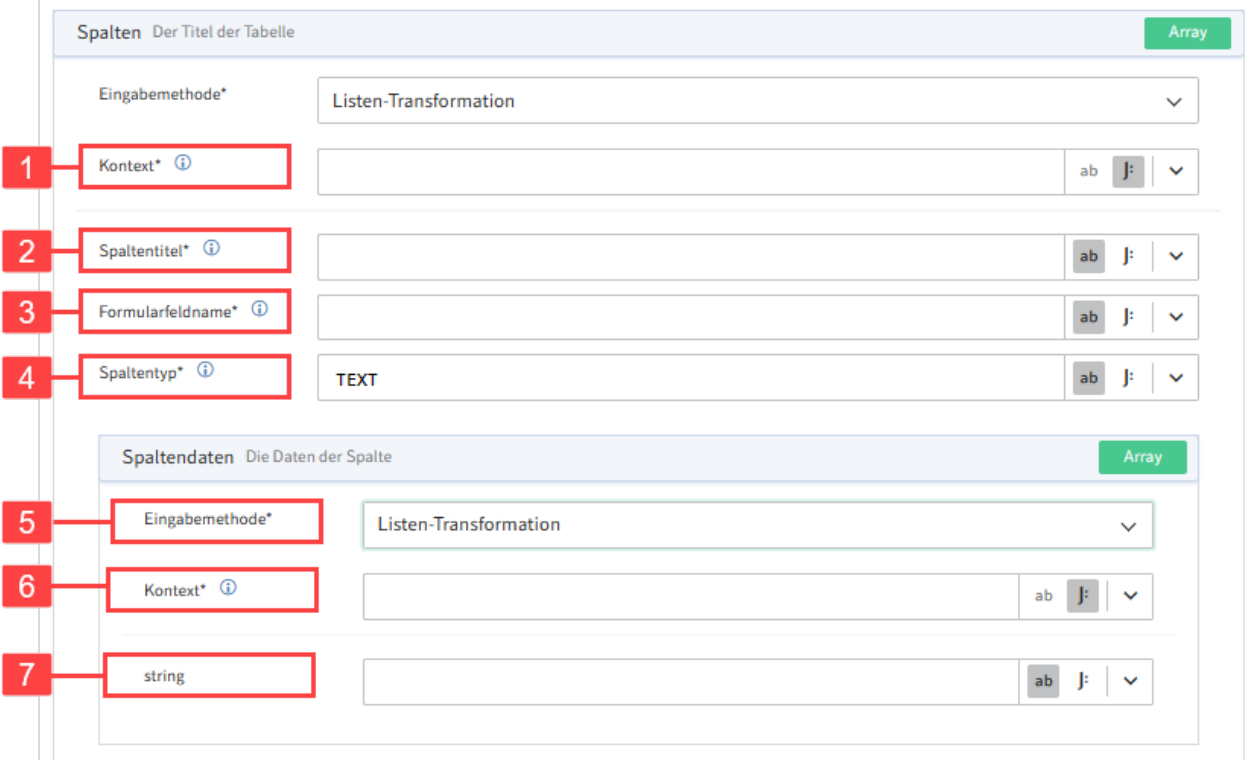

Die Eingabemethode Listen-Transformation legt den Fokus auf die Transformation von Listendaten aus vorherigen Steps des Flows.

1 Kontext: Legen Sie den Kontext fest, auf den sich die Transformation bezieht, z.B. einen vorherigen Step im Flow.

2 Spaltentitel: Tragen Sie den Titel der Spalte ein, in der die Daten aus der transformierten Liste erscheinen sollen.

3 Formularfeldname: Tragen Sie den Namen des Formularfeldes ein, in das die Daten übertragen werden sollen. Wenn Sie die Daten dieser Spalte nicht in ein Formularfeld übertragen möchten, tragen Sie null ein.

4 Spaltentyp: Tragen sie den Datentyp der Spalte ein. Per Default ist TEXT eingetragen. Alternativ können Sie auch INTEGER, NUMBER, DATE oder DATETIME eintragen.

5 Eingabemethode: Zur weiteren Konfiguration wählen Sie zwischen den Eingabemethoden Positionen, Freie Eingabe und Listen-Transformation.

**Information**

Die ergänzende Konfiguration der Listen-Transformation ist optional. Wenn Sie sich hierzu entscheiden, ist das Feld Kontext verpflichtend.

6 Kontext: Tragen Sie den Datenkontext der Transformation ein, z. B. in Bezug auf vorausgegangene Steps innerhalb Ihres Flows.

7 string: Tragen Sie den Wert ein, den Sie auswählen wollen.

#### **Trigger-Konfiguration 'Objekt angelegt'**

<span id="page-106-0"></span>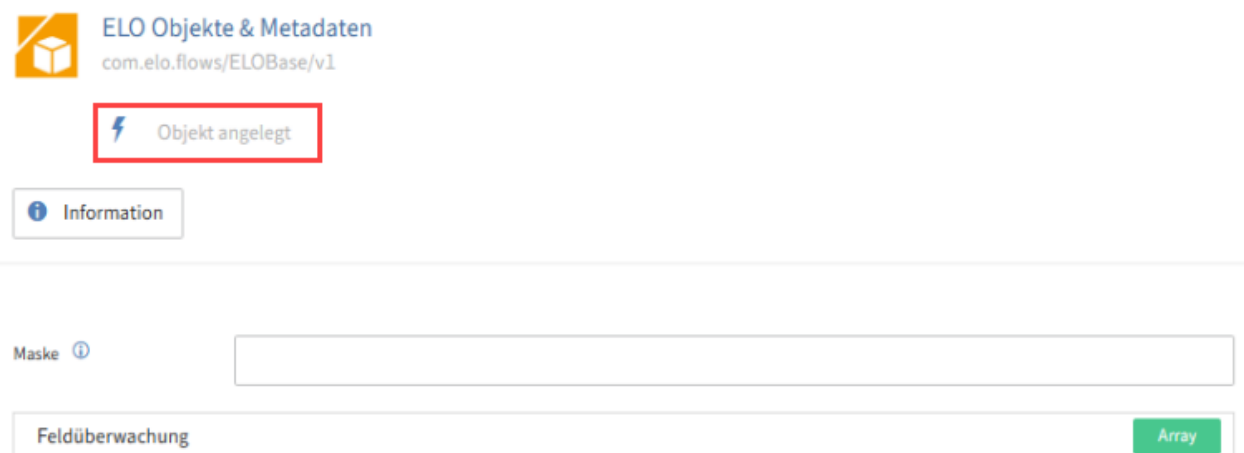

Der Trigger Objekt angelegt startet, nachdem ein ELO Objekt (SORD) angelegt wurde.

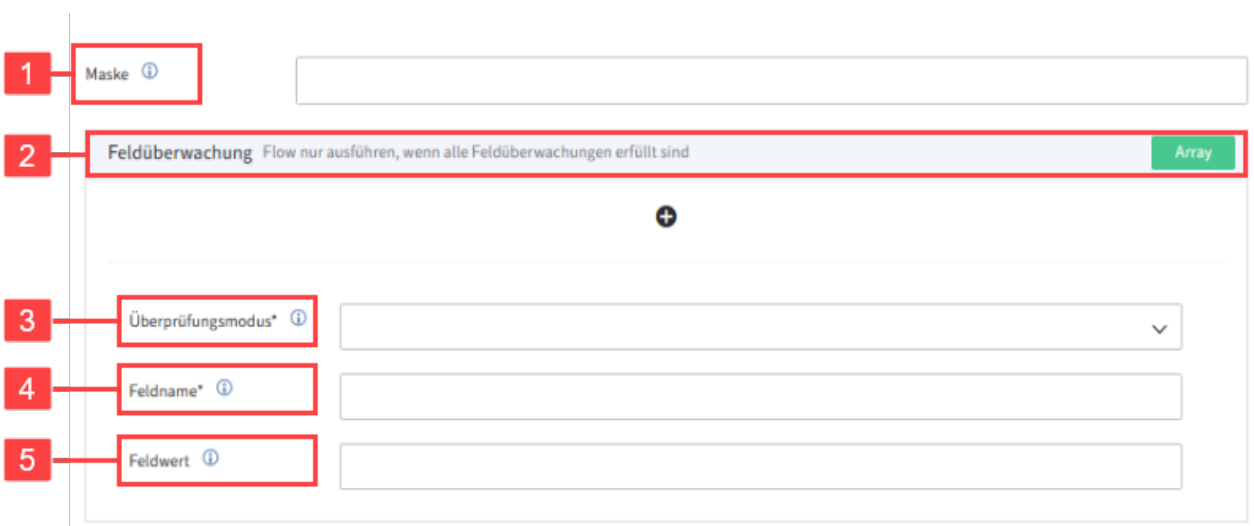

#### **Weiterführende Einstellungen**

Optional: Sie können den Trigger auf spezifische Masken und Datenfelder einschränken, die im Kontext mit dem angelegten Objekt stehen.

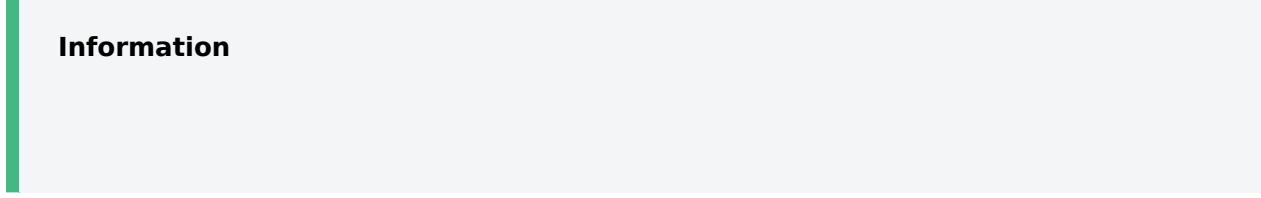

Sie können ELO Metadaten (Gen. 1) und (Gen. 2) ansprechen. Weitere Informationen zur Form, wie Sie ELO Metadaten ansprechen, erhalten Sie im Abschnitt Allgemeine Informationen > Metadaten (Gen. 1) und (Gen. 2) ansprechen.

1 Maske: Tragen Sie die Metadaten-Maske ein, auf die der Trigger explizit hört. Der Trigger wird nur für diese Maske gestartet.

2 Feldüberwachung: Aktivieren Sie die Feldüberwachung, wenn der Trigger nur im Kontext bestimmter Metadaten-Felder gestartet werden soll.

3 Überprüfungsmodus: Wählen Sie zwischen den Überprüfungsmodi Feld entspricht einem Vergleichswert und Feld wurde geändert.

- Feld entspricht einem Vergleichswert Löst den Flow aus, wenn ein bestimmter Wert gesetzt ist.
- Feld wurde geändert Löst den Flow nur aus, wenn ein bestimmtes Feld geändert wurde.

4 Feldname: Tragen Sie das Datenfeld ein, das überwacht werden soll.

5 Feldwert: Wenn Sie als Überprüfungsmodus Feld entspricht einem Vergleichswert ausgewählt haben, tragen Sie den Wert ein, der gegengeprüft werden soll.

#### **Eingabebeispiel**

Maske: Rechnung (Gen. 1) oder BASIC.PERSON (Gen. 2)

Überprüfungsmodus: Feld entspricht einem Vergleichswert

Feldname: INVOICE\_NO (Indexfeld) oder INVOICE\_POSITION.STATUS (Aspektfeld)

Feldwert: 12345

Weiteres Vorgehen

Der Trigger Objekt angelegt ist ein asynchroner Flow, daher müssen Sie keinen Abschlussknoten konfigurieren.

#### <span id="page-107-0"></span>**Trigger-Konfiguration 'Objekt bearbeitet'**

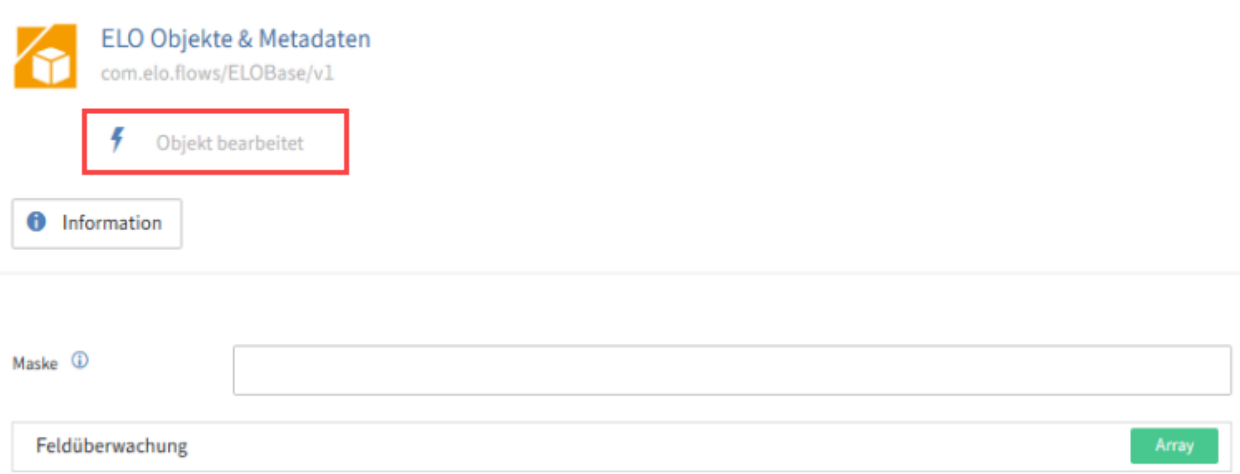
Der Trigger Objekt bearbeitet startet, nachdem ein ELO Objekt (SORD) bearbeitet wurde.

#### **Weiterführende Einstellungen**

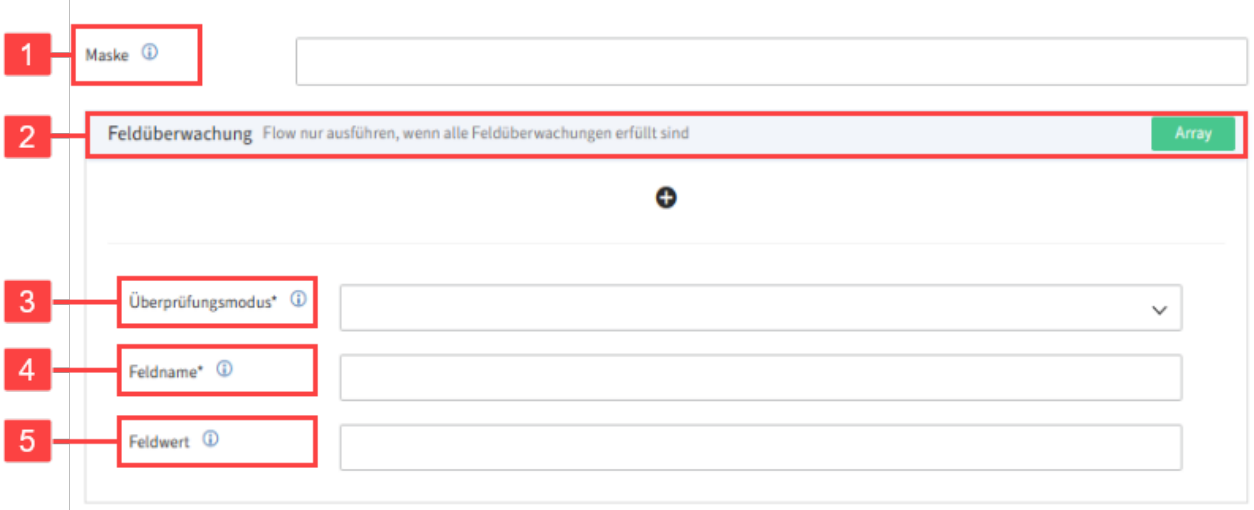

Optional: Sie können den Trigger auf spezifische Masken und Datenfelder einschränken, die im Kontext mit dem bearbeiteten Objekt stehen.

#### **Information**

Sie können ELO Metadaten (Gen. 1) und (Gen. 2) ansprechen. Weitere Informationen zur Form, wie Sie ELO Metadaten ansprechen, erhalten Sie im Abschnitt Allgemeine Informationen > Metadaten (Gen. 1) und (Gen. 2) ansprechen.

1 Maske: Tragen Sie die Metadaten-Maske ein, auf die der Trigger explizit hört. Der Trigger wird nur für diese Maske gestartet.

2 Feldüberwachung: Aktivieren Sie die Feldüberwachung, wenn der Trigger nur im Kontext bestimmter Metadaten-Felder gestartet werden soll.

3 Überprüfungsmodus: Wählen Sie zwischen den Überprüfungsmodi Feld entspricht einem Vergleichswert und Feld wurde geändert.

- Feld entspricht einem Vergleichswert Löst den Flow aus, wenn ein bestimmter Wert gesetzt ist.
- Feld wurde geändert Löst den Flow nur aus, wenn ein bestimmtes Feld geändert wurde.

4 Feldname: Tragen Sie das Datenfeld ein, das überwacht werden soll.

5 Feldwert: Wenn Sie als Überprüfungsmodus Feld entspricht einem Vergleichswert ausgewählt haben, tragen Sie den Wert ein, der gegengeprüft werden soll.

#### **Eingabebeispiel**

Maske: Rechnung (Gen. 1) oder BASIC.PERSON (Gen. 2)

Überprüfungsmodus: Feld wurde gändert

Feldname: INVOICE\_NO (Indexfeld) oder INVOICE\_POSITION.STATUS (Aspektfeld)

Feldwert: 12345

Weiteres Vorgehen

Der Trigger Objekt bearbeitet ist ein asynchroner Flow, daher müssen Sie keinen Abschlussknoten konfigurieren.

## **Dienste**

Dienste sind Aktionen, welche innerhalb eines Flows ausgeführt werden können. Die Komponente ELO Objekte & Metadaten bietet folgende Dienste an:

#### **Gruppe 'Berechtigungen'**

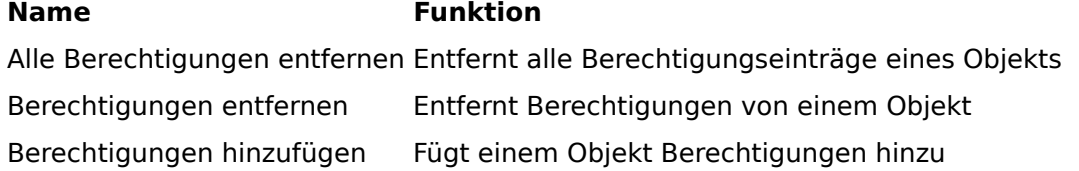

#### **Gruppe 'Dokumente'**

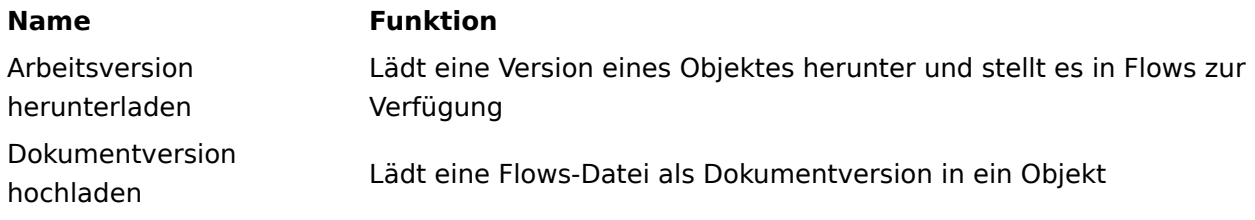

## **Gruppe 'Links'**

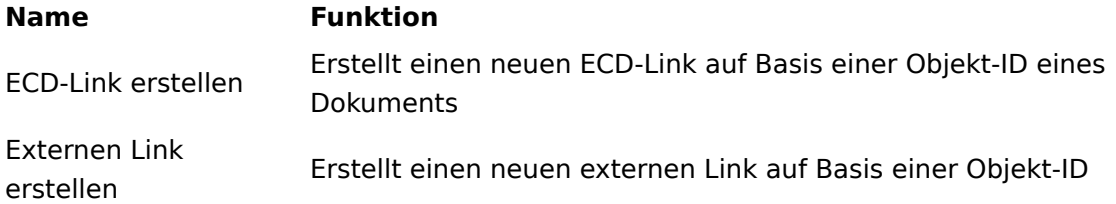

#### **Gruppe 'Metadaten'**

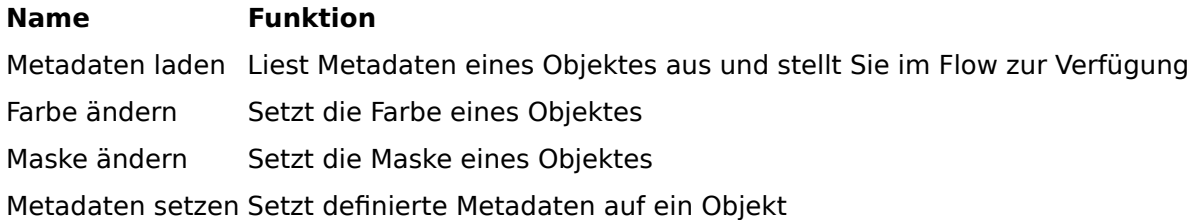

## **Gruppe 'Neu'**

## **Name Funktion**

Neue Dokumente Erstellt mehrere neue Dokumente Neues Dokument Legt ein neues Dokument im Repository ab Neuer Ordner Legt einen neuen Ordner im Repository an

#### **Gruppe 'Verwalten'**

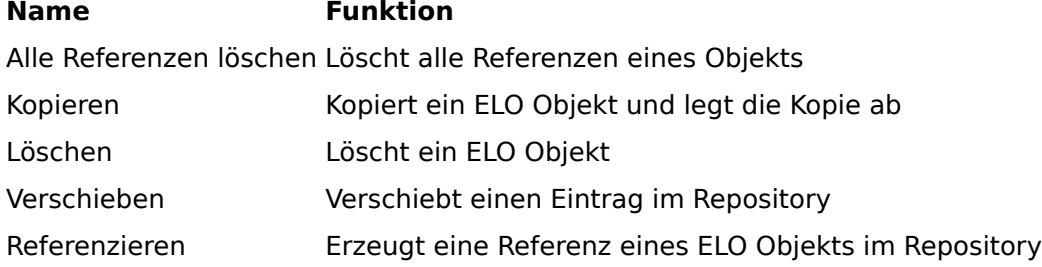

### **Gruppe 'Zusätzliche Metadaten'**

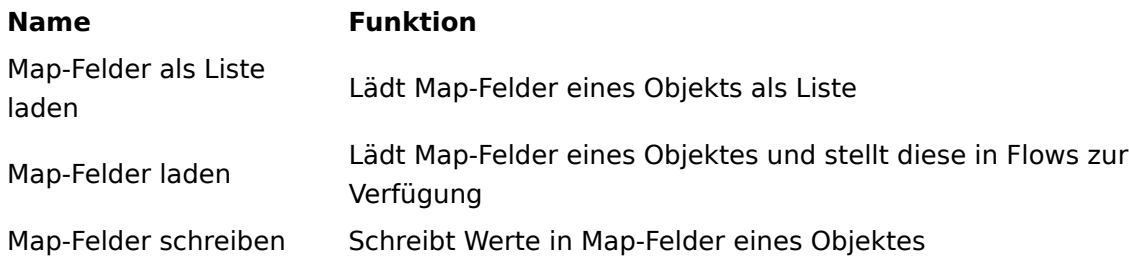

#### **Ohne Gruppenzuweisung**

**Name** Funktion Konfigurationsdatei laden Lädt eine Konfigurationsdatei aus dem ELO Repository

# **ELO Suche**

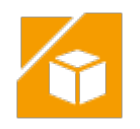

# **Ziel und Verwendung**

ELO Suche bietet Dienste an, mit denen nach SORDs in einem ELO Repository gesucht werden kann.

## **Zugangs- und Verbindungsdaten**

Hinterlegen Sie für die Komponente ELO Suche Verbindungsdaten. Ihnen steht eine Default-Verbindung zur Verfügung. Diese wird in den Config-Dateien eingepflegt. Der Benutzerkontext übernimmt die Session des angemeldeten Benutzers im ELO Client. Darüber hinaus können Sie weitere Verbindungen erstellen, um Dienste mit definierten Rechten auszuführen.

## **Trigger**

Trigger sind Startpunkte eines Flows. Die Komponente ELO Suche bietet folgenden Trigger an:

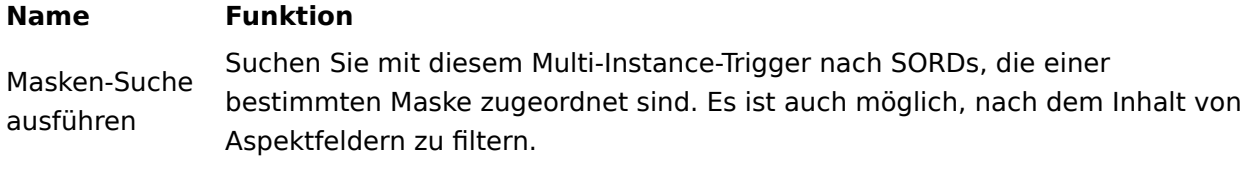

## **Dienste**

Dienste sind Aktionen, welche innerhalb eines Flows ausgeführt werden können. Die Komponente ELO Suche bietet folgende Dienste an:

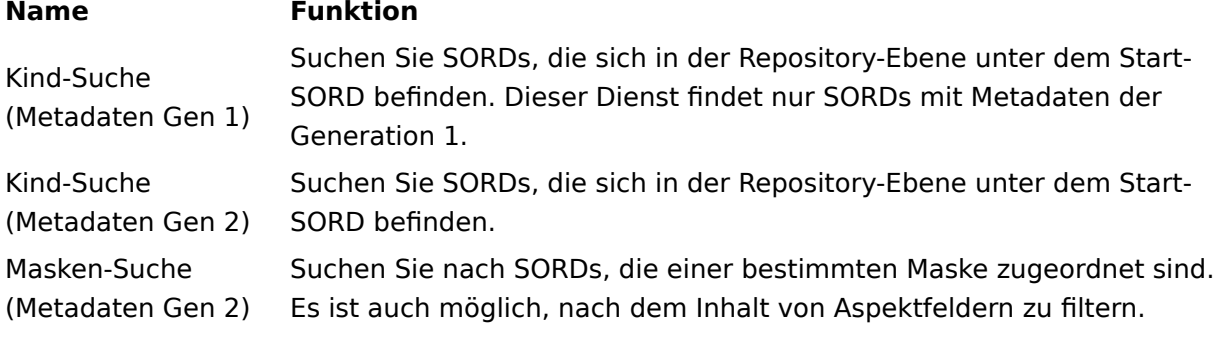

# **ELO Feed**

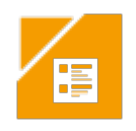

# **Ziel und Verwendung**

Die Komponente ELO Feed bietet Ihnen grundlegende Funktionen, um Feed-Einträge zu erstellen und zu bearbeiten.

## **Zugangs- und Verbindungsdaten**

Hinterlegen Sie für die Komponente ELO Feed Verbindungsdaten. Ihnen steht eine Default-Verbindung zur Verfügung. Diese wird in den Config-Dateien eingepflegt. Der Benutzerkontext übernimmt die Session des angemeldeten Benutzers im ELO Client. Darüber hinaus können Sie weitere Verbindungen erstellen, um Dienste mit definierten Rechten auszuführen.

# **Trigger**

Trigger sind Startpunkte eines Flows. Die Komponente ELO Feed bietet keine Trigger an.

## **Dienste**

Dienste sind Aktionen, welche innerhalb eines Flows ausgeführt werden können. Die Komponente ELO Feed bietet folgende Dienste an:

#### **Name Funktion**

Beitrag schreiben Schreibt einen Feed-Eintrag auf ein Objekt

#### **Verwendung**

Der Dienst Beitrag schreiben akzeptiert einen String als Parameter. Zur Verwendung eines Hashtags oder einer Erwähnung verwenden Sie folgendes Format:

- #[HASHTAG]
- @[User] •

# **Zeitgesteuert**

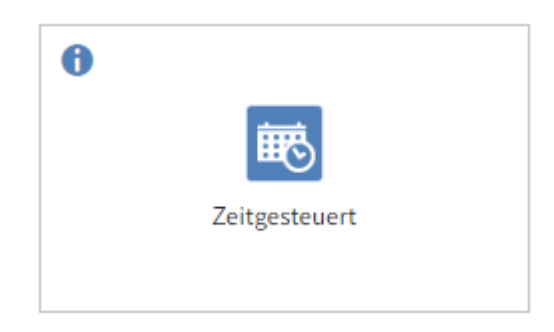

#### **Ziel und Verwendung**

Die Komponente Zeitgesteuert bietet Ihnen die Möglichkeit, zeitgesteuert Flows zu starten.

### **Zugangs- und Verbindungsdaten**

Diese Komponente benötigt keine Zugangsdaten.

## **Trigger**

Trigger sind Startpunkte eines Flows. Die Komponente Zeitgesteuert bietet folgende Trigger an:

#### **Name Event**

Zeitlicher Trigger Wird per Cron-Ausdruck gestartet

Verwendung:

Definieren Sie über einen Cron-Ausdruck, wann der Flow gestartet wird. Flows verwendet das Cron-Format von Spring mit einem Sekunden-Feld. Dieser sieht sechs Felder vor.

#### **Aufbau**

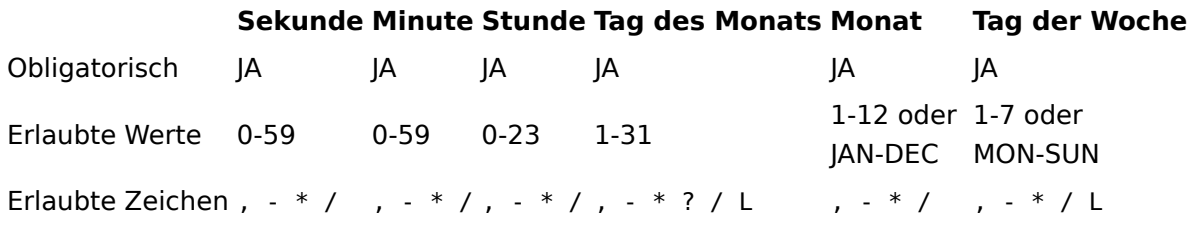

#### **Beachten Sie**

Felder können nicht doppelt belegt werden. Eine Doppelbelegung, wie zum Beispiel: 0 \* \* \* \* \* funktioniert hier nicht.

Sie können die Komplexität des CRON-Ausdrucks mit folgenden Zeichen erweitern:

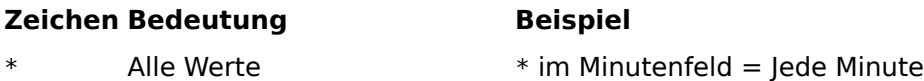

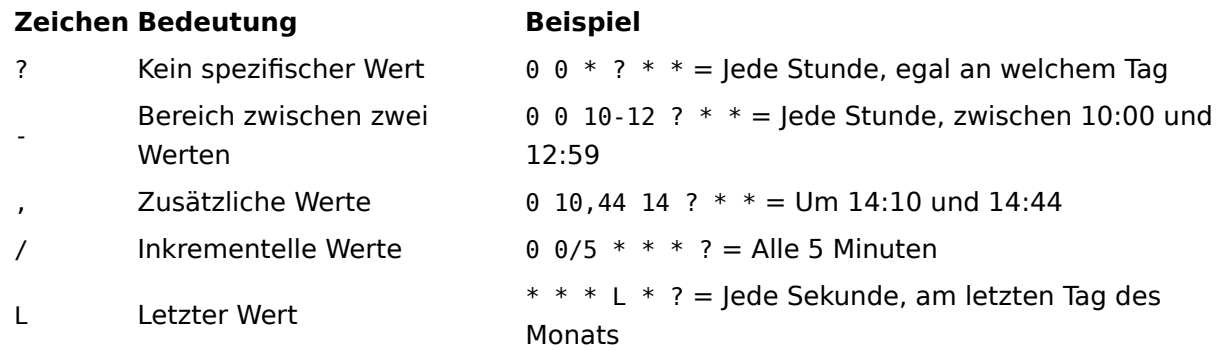

# **Beispiele**

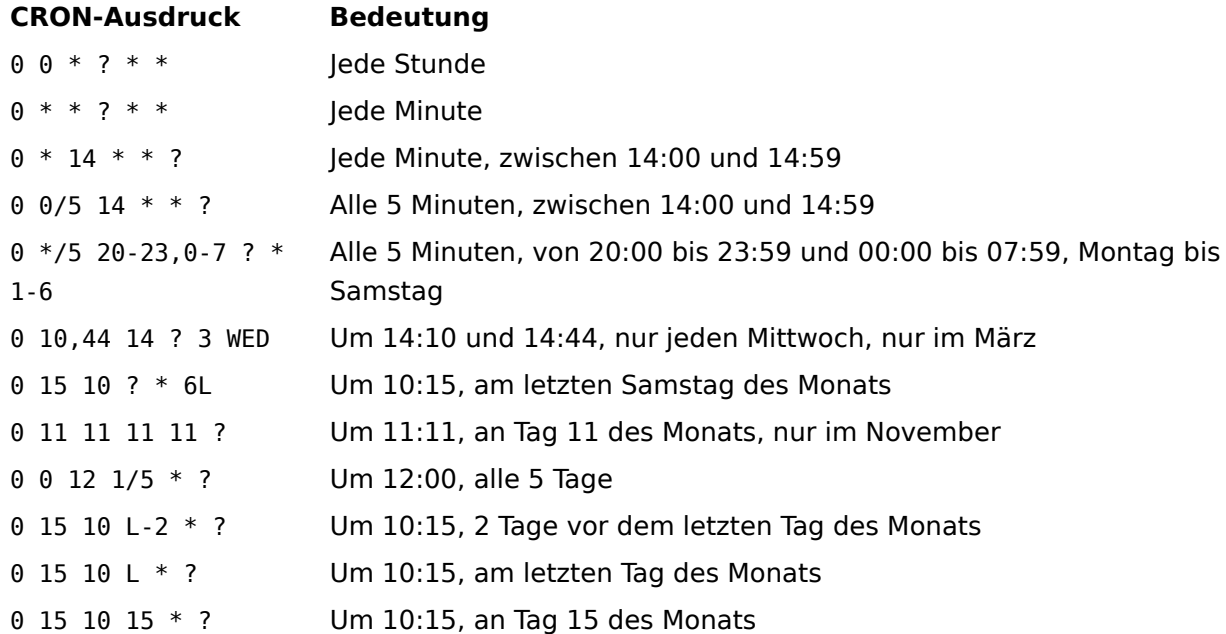

# **Dienste**

Dienste sind Aktionen, welche innerhalb eines Flows ausgeführt werden können. Die Komponente Zeitgesteuert bietet keine Dienste an.

# **ELO Workflow**

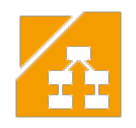

## **Ziel und Verwendung**

Die Komponente ELO Workflow bietet Funktionalitäten an, um einen ELO Workflow aus einem Flow heraus zu starten. Des Weiteren können Flows durch Workflows ausgelöst werden.

Informationen zu ELO Workflow und der Verwendung des Workflowdesigners finden Sie unter [Fachadministratoren > Prozesse und Automatisierungen > ELO Work](https://docs.elo.com/admin/automation/de-de/workflow/)flow.

## **Zugangs- und Verbindungsdaten**

Hinterlegen Sie für die Komponente ELO Workflow Verbindungsdaten. Ihnen steht eine Default-Verbindung zur Verfügung. Diese wird in den Config-Dateien eingepflegt. Der Benutzerkontext übernimmt die Session des angemeldeten Benutzers im ELO Client. Darüber hinaus können Sie weitere Verbindungen erstellen, um Dienste mit definierten Rechten auszuführen.

# **Trigger**

Trigger sind Startpunkte eines Flows. Die Komponente ELO Workflow bietet folgende Trigger an:

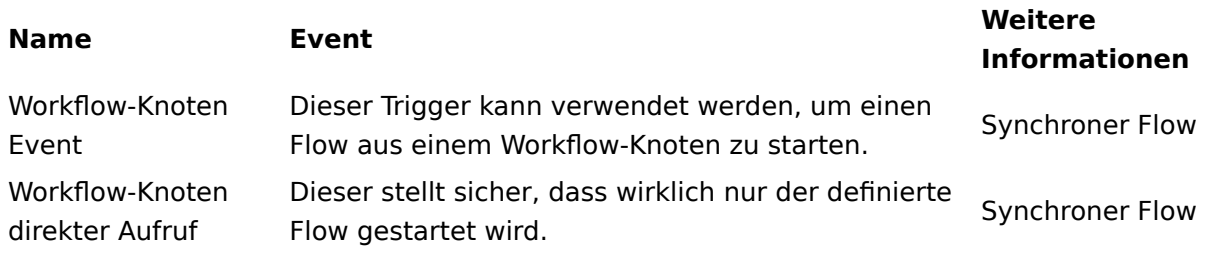

#### **Trigger-Verwendung 'Workflow-Knoten Event'**

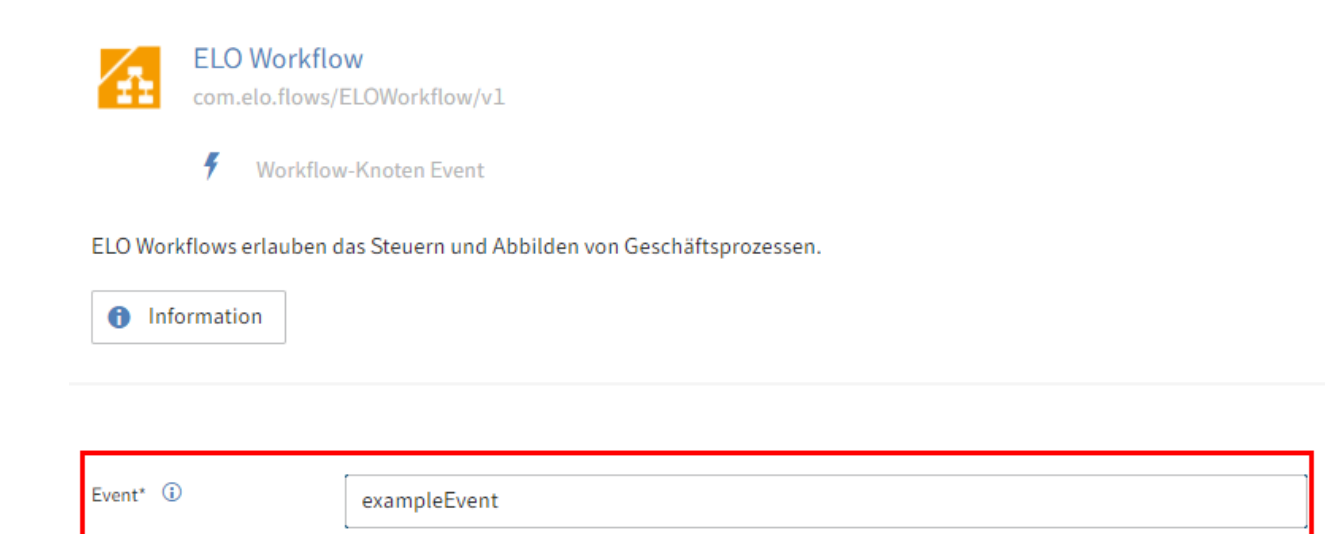

Wählen Sie im Flow-Designer den Trigger Workflow-Knoten Event aus. Geben Sie unter Event einen Wunschnamen ein. Zum Beispiel exampleEvent.

Wählen Sie im ELO Workflowdesigner einen Knoten aus, mit dem Sie einen Flow triggern möchten.

Die ELO Workflow-Komponente ermöglicht die Integration von ELO Flows in ELO Workflow.

Weitere Informationen zur Verwendung von Flow-Knoten im Workflowdesigner finden Sie unter ELO Workfl[ow > Standard-Work](https://docs.elo.com/admin/automation/de-de/workflow/default/editing-nodes.html#flow-knoten)flow > Flow-Knoten.

#### **Trigger-Verwendung 'Workflow-Knoten direkter Aufruf'**

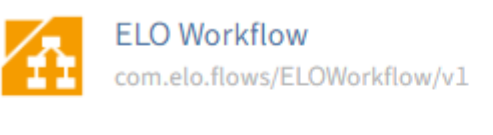

Workflow-Knoten direkter Aufruf

ELO Workflows erlauben das Steuern und Abbilden von Geschäftsprozessen.

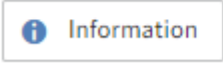

4

Wählen Sie im ELO Workflowdesigner einen Knoten aus, mit dem Sie einen Flow triggern möchten.

## **Dienste**

Dienste sind Aktionen, welche innerhalb eines Flows ausgeführt werden können. Die Komponente ELO Workflow bietet folgende Dienste an:

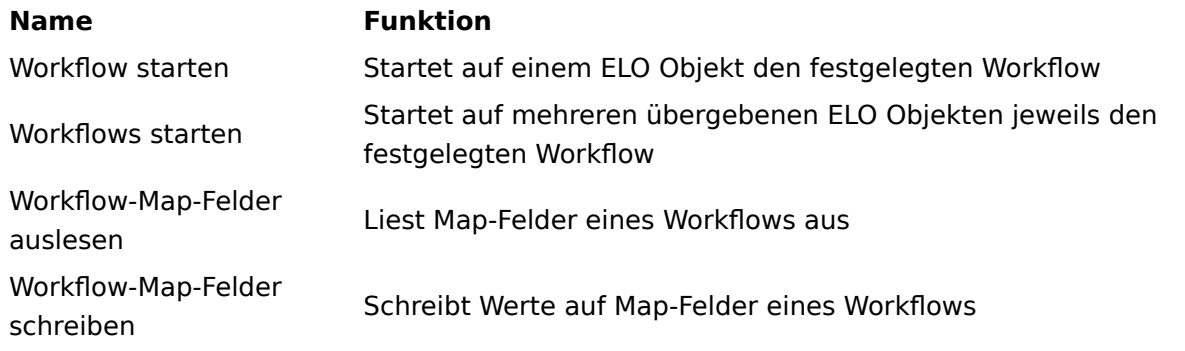

# **SMTP Mail**

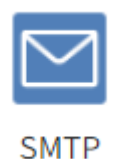

## **Ziel und Verwendung**

Die Komponente SMTP Mail bietet Ihnen die Möglichkeit, E-Mails (als HTML oder als Text) mithilfe eines Mailservers zu versenden.

#### **Zugangs- und Verbindungsdaten**

Diese Komponente benötigt Zugang zu einem SMTP-Server.

## **Trigger**

Trigger sind Startpunkte eines Flows. Die Komponente SMTP Mail bietet noch keine Trigger an.

# **Dienste**

Dienste sind Aktionen, welche innerhalb eines Flows ausgeführt werden können. Die Komponente SMTP Mail bietet folgende Dienste an:

#### **Name Funktion**

E-Mail senden Sendet eine Text-E-Mail

E-Mail (HTML) Sendet eine HTML-E-Mail (Dieser Dienst erlaubt die Verwendung senden unterschiedlicher Formatierungen mithilfe von HTML-Tags im Nachrichtentext) **FTP** 

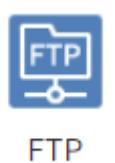

# **Ziel und Verwendung**

Die Komponente FTP bietet Funktionen, um mit einem FTP-Server zu kommunizieren. Hierbei ermöglicht sie es Ordner- und Datei-Operationen durchzuführen, wie z. B. Dokumente aus einem FTP-Server hoch- und herunterladen, oder Daten und Metadaten laden.

## **Zugangs- und Verbindungsdaten**

Hinterlegen Sie für die Komponente FTP Verbindungsdaten. Jeder Verbindungsdateneintrag steht für eine Verbindung zum FTP-Server. Es können verschiedene FTP-Protokolle verwendet werden: ungesichertes FTP, FTPS und SFTP.

## **Trigger**

Trigger sind Startpunkte eines Flows. Die Komponente FTP bietet keine Trigger an.

## **Dienste**

Dienste sind Aktionen, welche innerhalb eines Flows ausgeführt werden können. Die Komponente FTP bietet folgende Dienste an:

#### **Gruppe 'Dokument'**

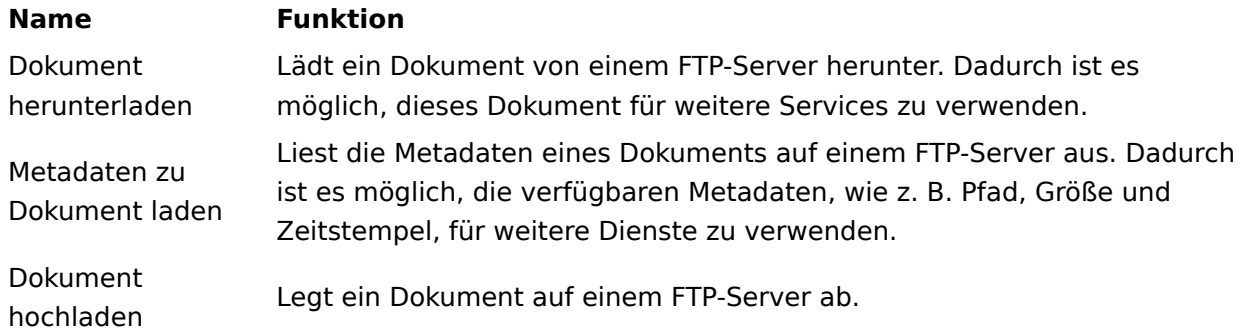

#### **Gruppe 'Ordner'**

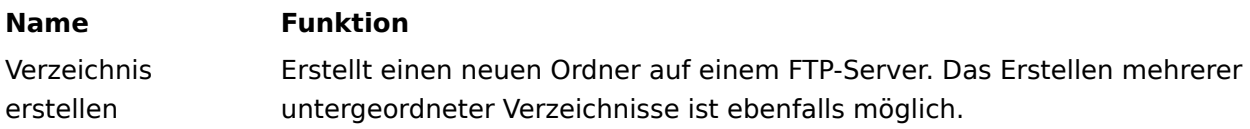

### **Name Funktion**

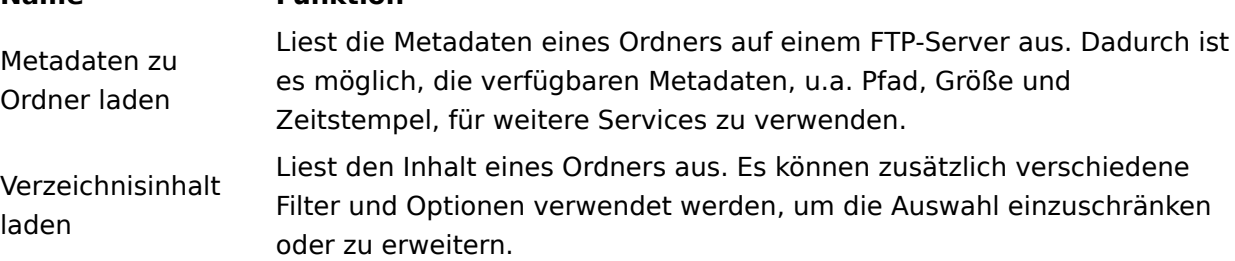

## **Gruppe 'Verwalten'**

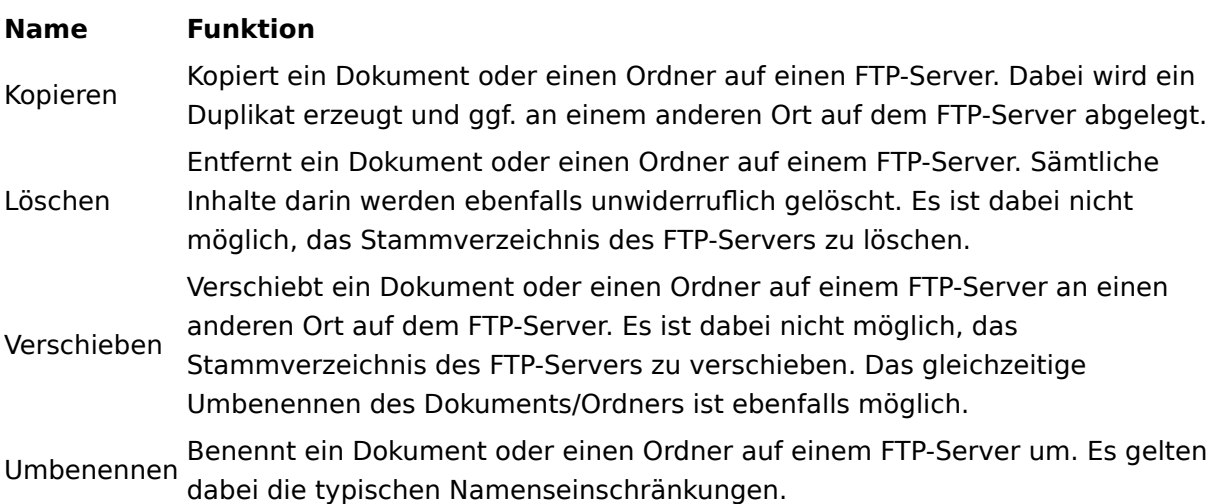